# **Shibaura Machine**

# **COMPO ARM**

*SERIES* **MBA-/SERIES INERA-III**SERIES  $mBA-C$  SERIES

**PC SOFTWARE**

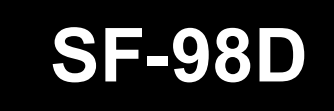

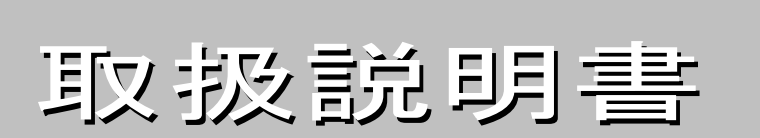

芝浦機械株式会社

お読みになったあと必ず保存してください。

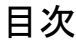

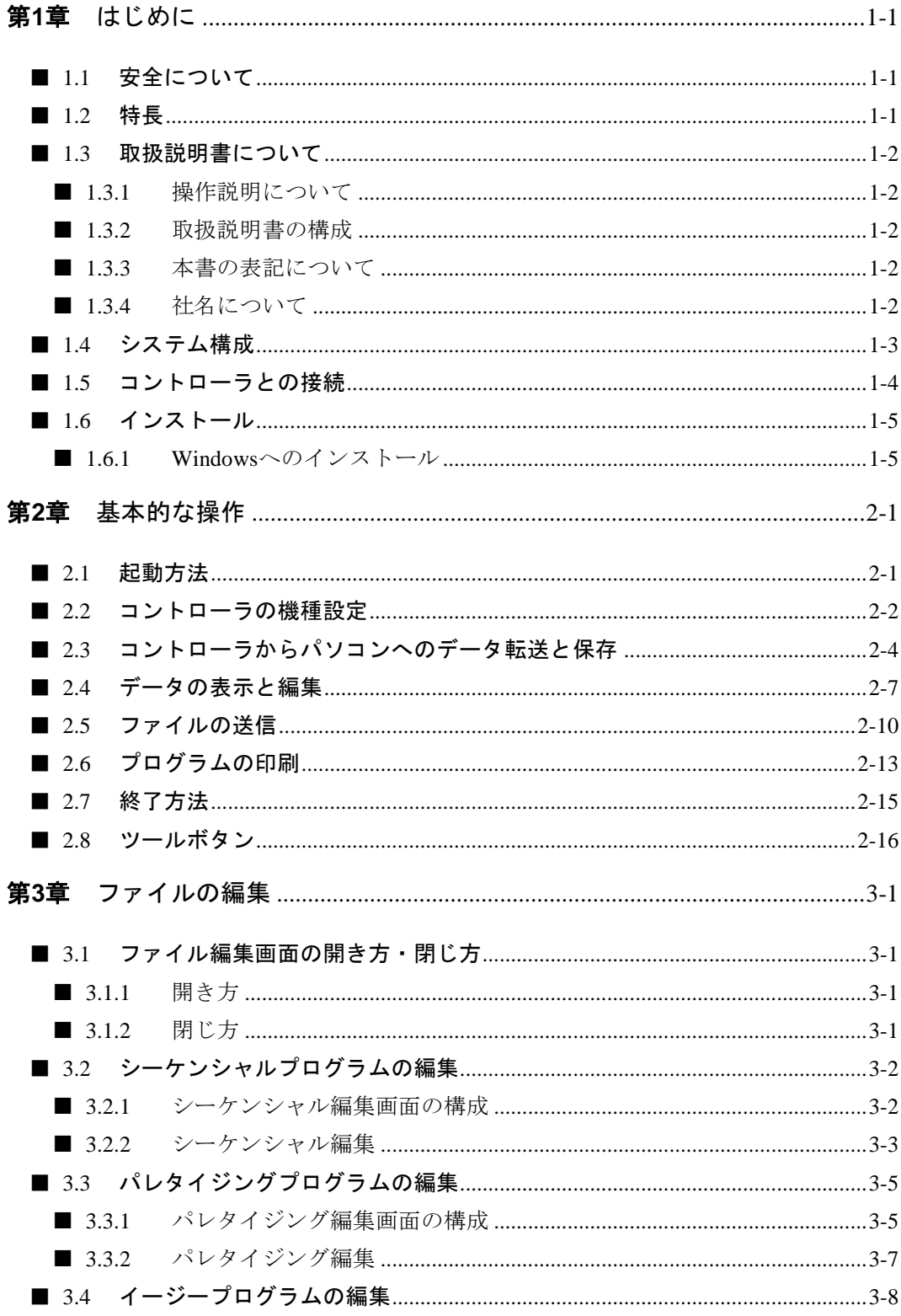

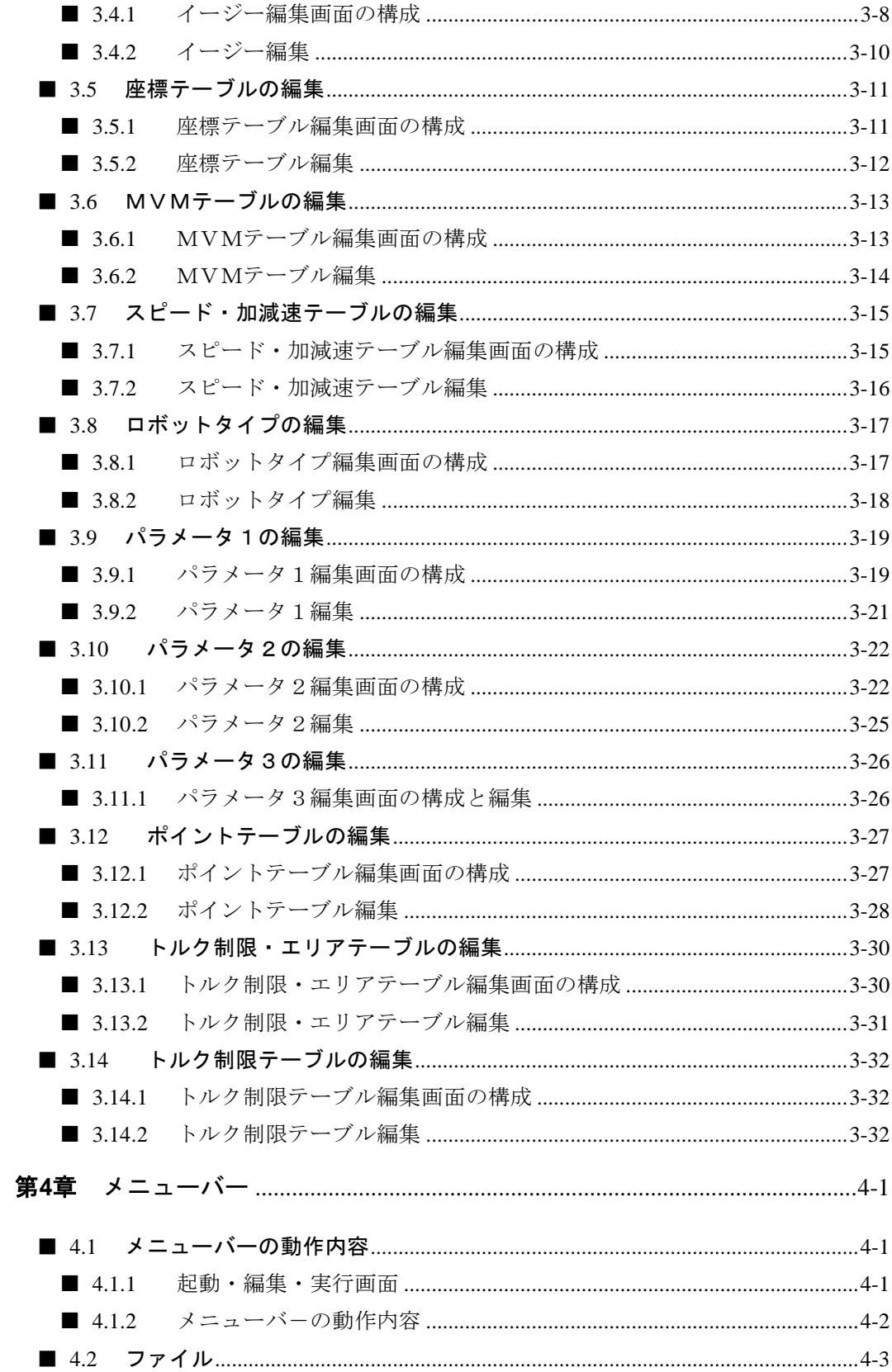

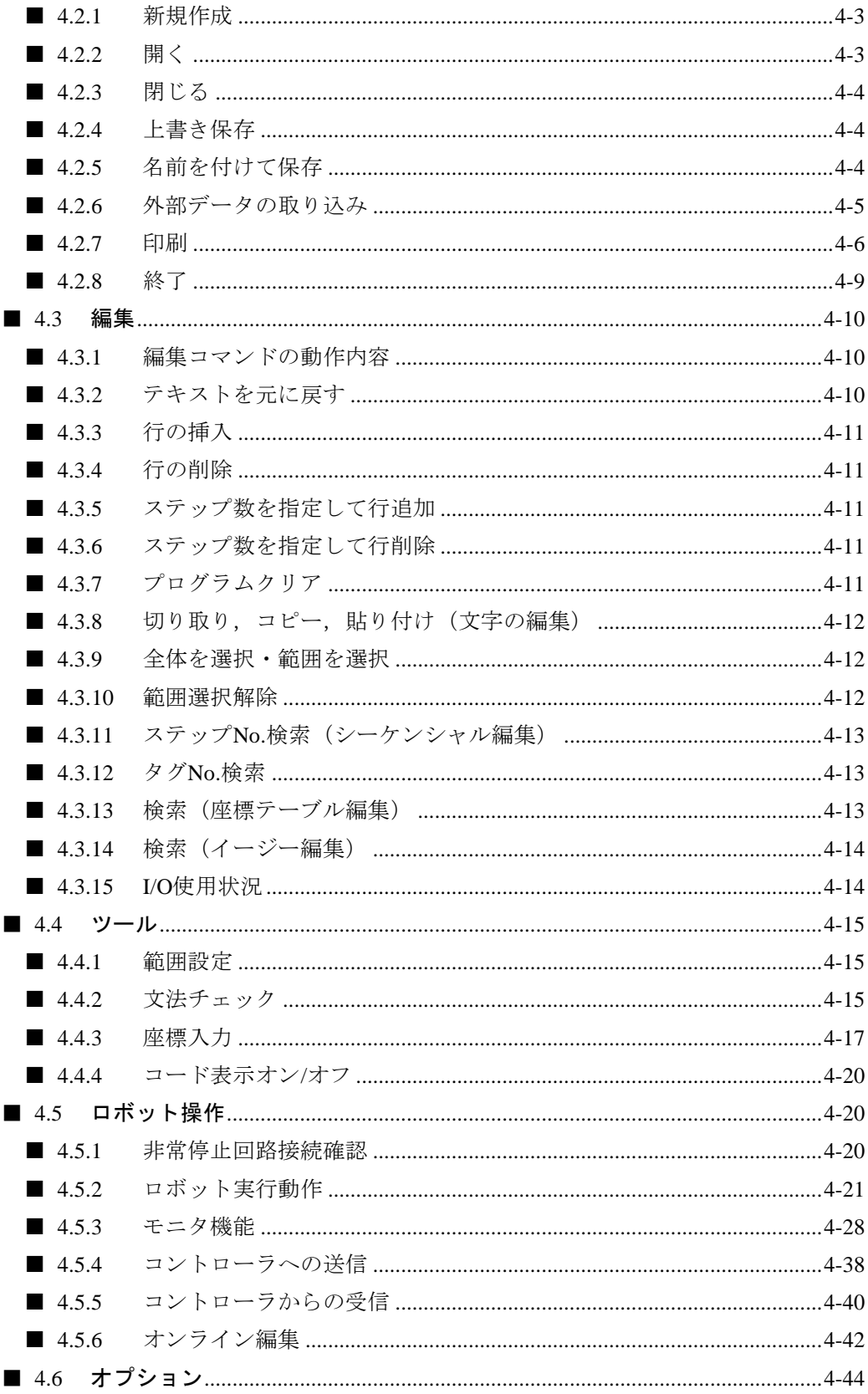

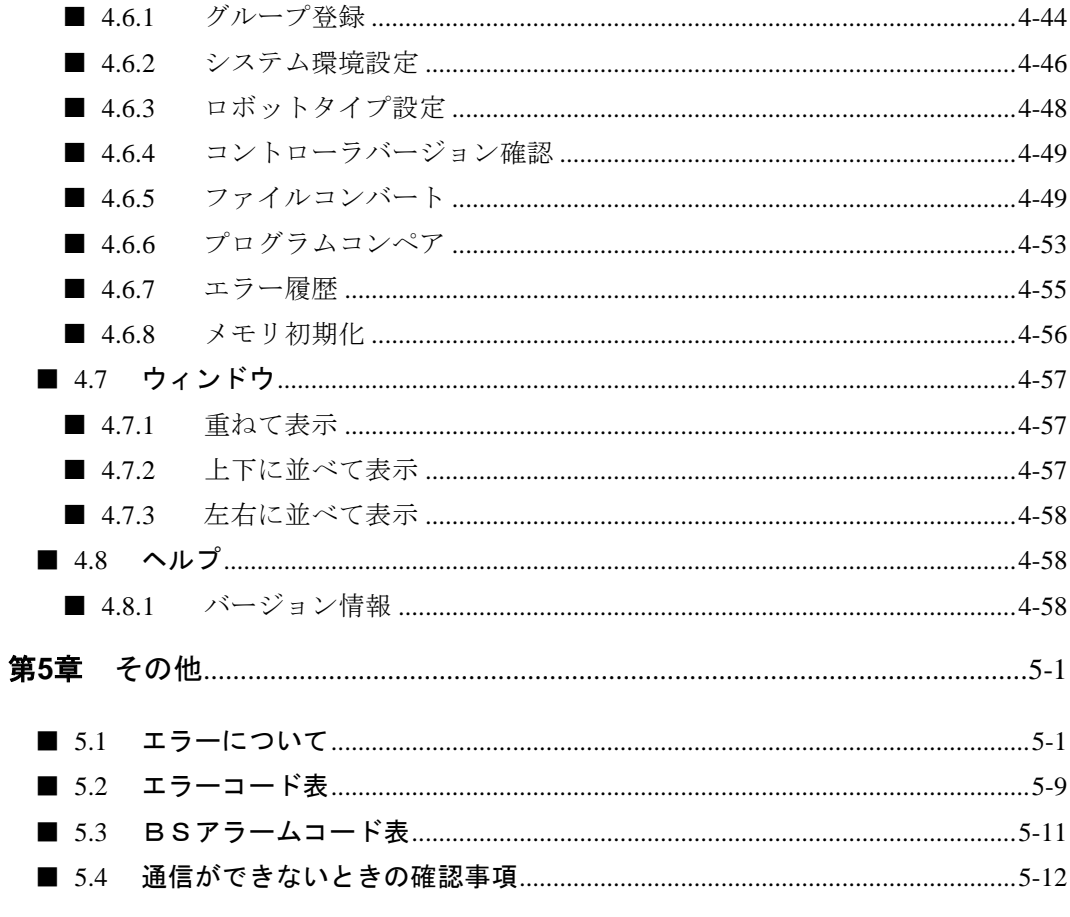

本項は空白

# <span id="page-7-0"></span>第**1**章 はじめに

このたびは、当社製品をお買い上げくださいまして、誠にありがとうございました。

パソコンソフトSF-98Dは、ホストコンピュータとしてパーソナルコンピュータを使用し、コンポアームのプロ グラム作成をサポートするものです。

本書をよくお読みいただき、コンポアームシリーズ共々ご活用いただきますようお願い申しあげます。

### <span id="page-7-1"></span>■ 1.1 安全について

当社アームロボット・コンポアームシリーズを安全にお使いいただくために、必ず守っていただきたい項目 について、ロボットの取扱説明書またはロボットに添付の安全についての小冊子に記してありますので、必 ずお読みください。

本ソフトはティーチングやプログラムの実行など、軸動作についても制御できるようになっています。安全の ため、これらの動作をさせる際は操作者の近くに非常停止スイッチを設置してください。

### <span id="page-7-2"></span>■ 1.2 特長

- ・本ソフトは、マイクロソフト Windows 7/8/10の日本語版が動作するパソコンで、使用可能です。
- ・マルチウィンドウのスクリーンエディタで、プログラムの編集が容易にできます。
- ・プログラムやテーブルなどのデータを、ロボットコントローラに送信したりコントローラより受信したりできる 他、データをファイルとして保存することができます。
- ・ティーチングやプログラムの実行など、軸動作を制御することができます。
- ・プログラムの印刷(プリンタへの出力)時、タイトル及びコメント(注釈)を付けることができますので、デバッ グ・確認に便利です。

### <span id="page-8-0"></span>■ 1.3 取扱説明書について

### <span id="page-8-1"></span>■ 1.3.1 操作説明について

Windowsの基本的な操作や、用語についてはWindowsのマニュアルやヘルプを参照してください。 本書では、パーソナルコンピュータのハードディスクをC,CD-ROMドライブをDとして説明します。 また、ロボットコントローラはBAⅡシリーズのコントローラCA20-M00を基本に説明します。

#### <span id="page-8-2"></span>■ 1.3.2 取扱説明書の構成

1.はじめに

使用機器の紹介や、インストールの方法について説明します。

- 2.基本的な操作 ソフトウェアの起動から終了まで、基本的な操作を説明します。
- 3.ファイルの編集 基本的な使い方を含めSF-98Dの使い方について説明します。
- 4.メニューバー メニューバーの各コマンドについて説明します。
- 5.その他 エラーの説明やその対策について説明します。

### <span id="page-8-3"></span>■ 1.3.3 本書の表記について

[XXX]:XXXという名前のボタン又は、XXXというメニューを表します。 「XXX」:XXXという表示を表します。 シーケンシャルプログラムやパレタイジングプログラムなどを総称してプログラムと表記します。 座標テーブルやMVMテーブルなどを総称してテーブルと表記します。 プログラムやテーブルを総称してデータと表記します。 CA25-M10/M40/M80,CA20-M00/M01,CA10-M00/M01,CA10-M00B/M01 Bを総称して高機能マスターユニットと表記します。 CA20-M10/M40,CA10-M10/M40を総称してマスターユニットと表記します。 但し、CA25-M10/M40/M80の軸番号はマスターユニットと同様にA0~A3となります。

### <span id="page-8-4"></span>■ 1.3.4 社名について

Microsoft Windows、Microsoft Windows NTおよびWindowsロゴは米国Microsoft Corporation.の登録商 標または商標です。

### <span id="page-9-0"></span>■ 1.4 システム構成

SF-98Dを組み込み、動作させるために必要な最小限のハードウェアは、以下の通りです。

□パーソナルコンピュータ

マイクロソフトWindows 7/8/10の日本語版が動作するパソコンで使用可能です。 ハードウェア環境には下記が必要です。

- ・CD-ROMドライブ
- ・シリアルポート
- ・ハードディスクフリーエリア 10Mバイト以上
- ・メモリーフリーエリア 12Mバイト以上

#### □プリンタ

ご使用のパソコンに接続でき、Windowsから印刷可能なプリンタ

#### □通信ケーブル

コントローラとコンピュータを接続する通信ケーブルです。 PCBL-31を使用して下さい。

#### □ディスプレイ

解像度800×600ピクセル以上

# <span id="page-10-0"></span>■ 1.5 コントローラとの接続

SF-98Dをインストールしたパソコンと、ロボットコントローラ等とは以下のように接続します。

□対応コントローラ

CA25-M10/M40/M80, CA20-M00/M01, CA10-M00B/M01B, CA10-M00/M01, CA20-M10/M40, CA10-M10/M40, CA01-M05

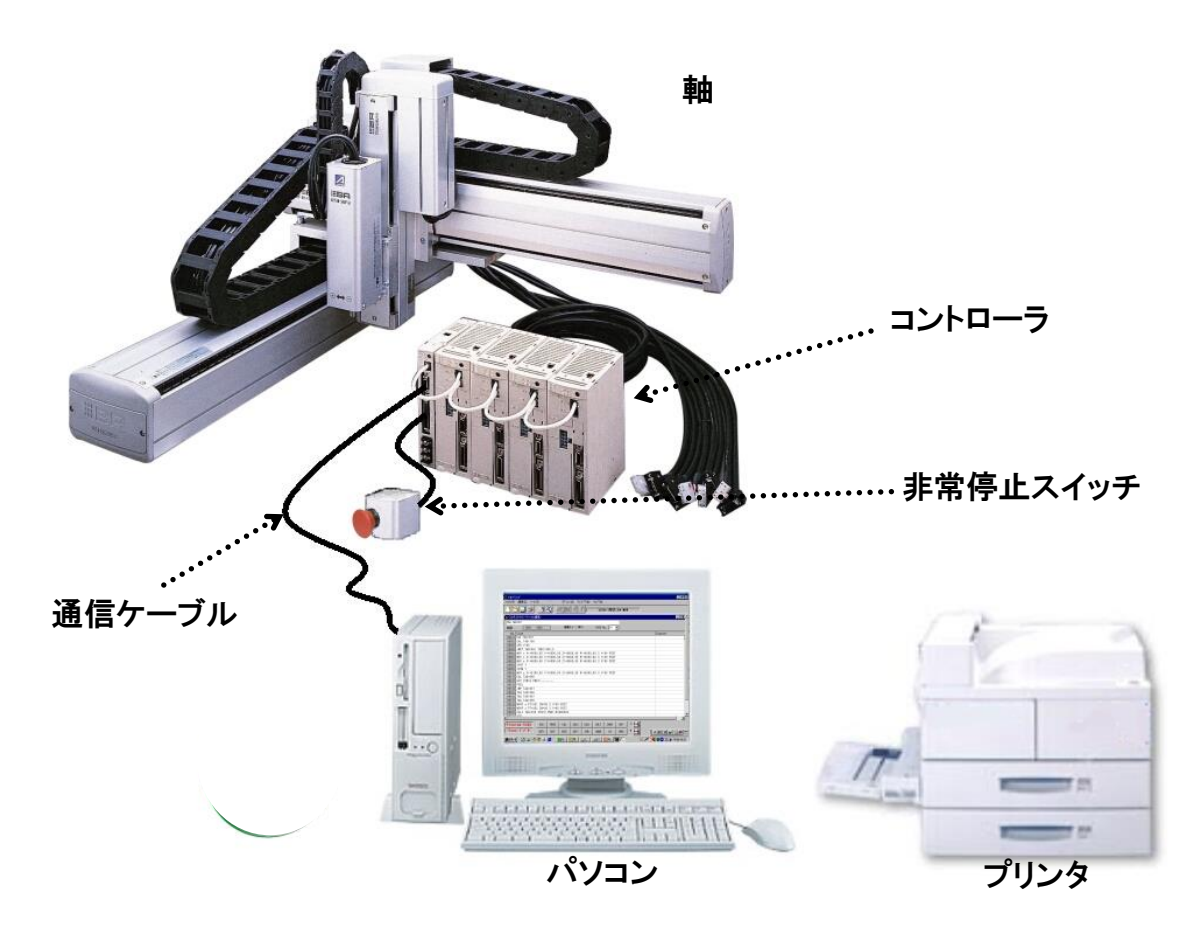

通信ケーブルのコントローラ側はティーチングペンダントコネクタへ、 パソコン側はパソコンのRS232C端子へそれぞれ接続します

### <span id="page-11-0"></span>■ 1.6 インストール

SF-98Dを使用するには、最初にご利用のパソコンにインストールする必要があります。 下記の説明に従ってインストールを行って下さい。 また、インストールは稼働中のアプリケーションプログラムを全て終了させてから行ってください。 ここでは、パーソナルコンピュータのハードディスクドライブをC,CD-ROMドライブをDとして説明しま す。

### ■ 1.6.1 Windows へのインストール

- <span id="page-11-1"></span>1.インストールディスクをCD-ROMドライブに 入れてください。
- 2.Windowsのタスクバーの[スタート]ボタンをク リックし、スタートメニューの[ファイル名を指 定して実行(R)]をクリックします。

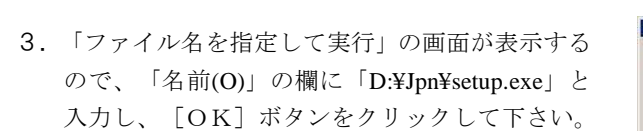

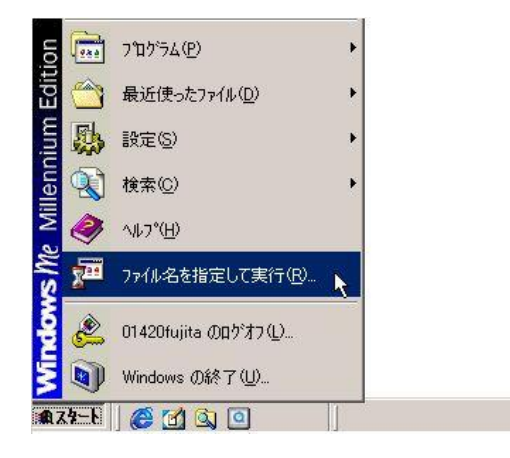

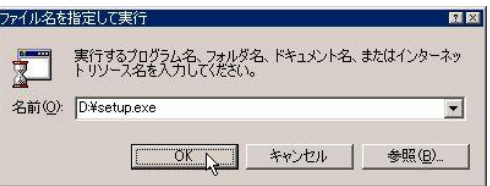

4.「SF-98D」のセットアップ画面が開きます。 画面の表示に従って[次へ]ボタンをクリックし て下さい。

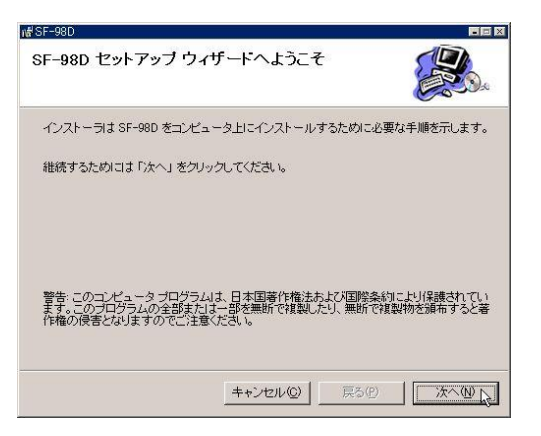

5.次に「使用許諾契約」画面が表示します。 ます使用許諾契約書をお読み下さい。 使用許諾契約書を良くお読みになり、理解した上 で「同意します(A)」のオプションボタンをクリ ックして下さい。 [次へ]ボタンをクリックして下さい。

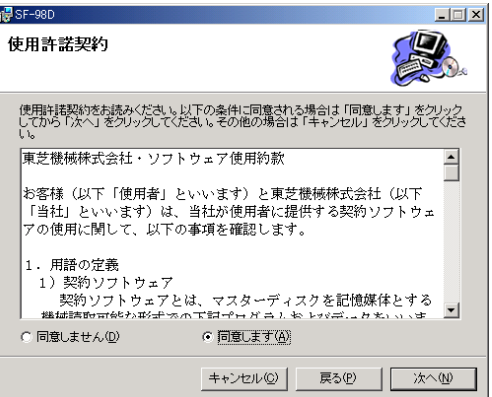

6.SF-98Dをインストールするフォルダを指定 します。 通常はCドライブの「Program files」フォルダの 中に「SF-98D」というフォルダを自動的に作成 してインストールします インストール先を確認して[次へ]ボタンをクリ ックして下さい。

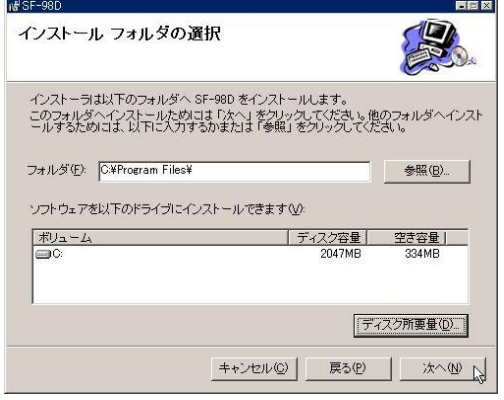

6.1 「インストール フォルダの選択」画面で、イ ンストールするフォルダを指定したい場合、 [参照]ボタンをクリックします。 「フォルダを参照」の画面が表示するので、 インストール先のドライブ,フォルダを選択 し[OK]ボタンをクリックしてください。

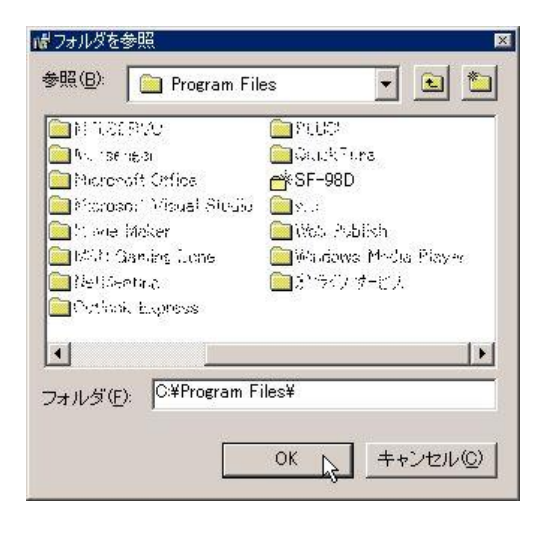

6.2 「インストール フォルダの選択」画面で[デ ィスク所要量]ボタンをクリックすると「SF -98Dディスク容量」画面が表示します。 この画面では、各ドライブのディスク容量と空 き容量, SF-98Dのインストールに必要な ディスク容量を表示しています。

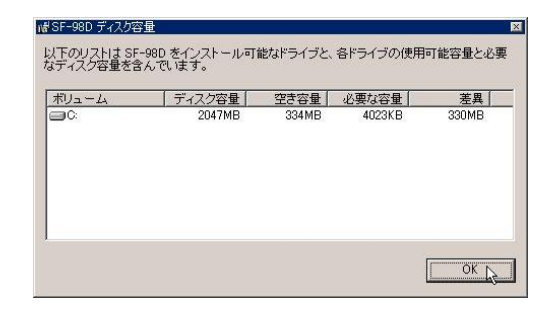

インストールの確認

SF-98D をコンピュータにインストールする準備ができました。 インストールを開始するためには「次へ」をクリックしてください。

7.「インストール フォルダの選択」画面で[次へ] をクリックすると「インストールの確認」画面 が表示します。 インストールを開始するなら[次へ]ボタンを クリックしてください。 インストールが開始します。

8.インストール中は右のような画面が表示されま す。 インストールが完了するまでお待ち下さい。

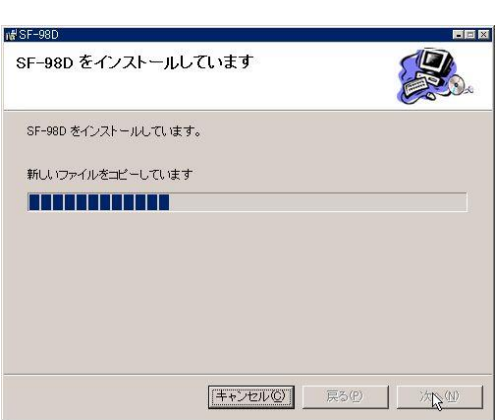

キャンセル(C)

戻る(P) | | | 次へ(N) p

9.インストールが完了すると自動的に右の画面が表 示します。 以上の操作でインストールが完了しましたので、 [閉じる]ボタンをクリックし、セットアップ画 面を閉じて下さい。

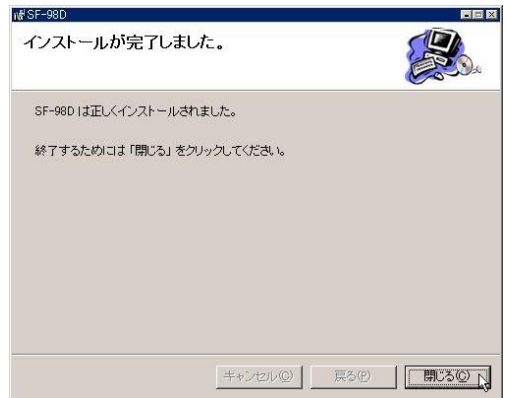

本項は空白

# <span id="page-15-0"></span>第**2**章 基本的な操作

### <span id="page-15-1"></span>■ 2.1 起動方法

まずはSF-98Dを起動させましょう。

 $0.0000$ .....

- 1. Windowsのタスクバーの [スタート] ボタ ンをクリックします。
- 2.[スタート]メニューが表示されます。
- 3.[プログラム]をポイントします。
- 4.[SF-98D]のファイルフォルダをク リックします。

5.[SF-98D]をクリックします。 . . . . . . . . . . . .  $\bullet$ 

- 6.メニュー画面が表示されたら、SF-98 Dの起動完了です。
- ※ デスクトップの[SF-98D]アイコン をダブルクリックすることにより、同様に 起動することができます。

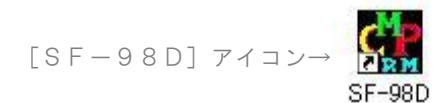

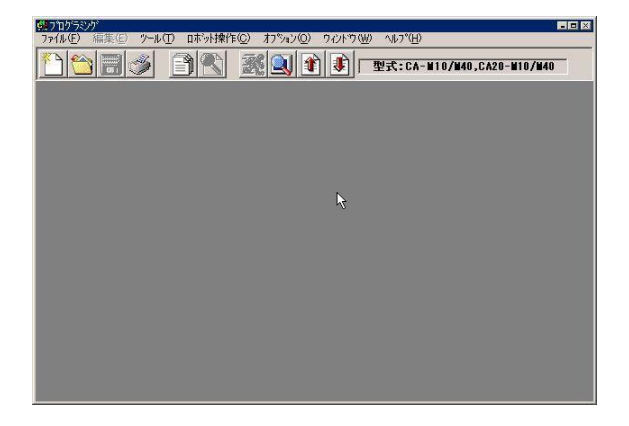

.... ....  $\bullet \bullet \bullet$ . . . . . . . . . . .  $\bullet$  $\blacksquare$  $\blacksquare$  $\blacksquare$  $\blacksquare$  $\qquad \qquad \Box$  $\blacksquare$ 

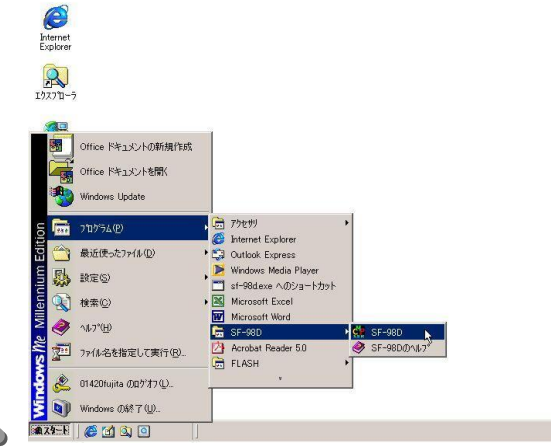

### <span id="page-16-0"></span>■ 2.2 コントローラの機種設定

新規にSF-98Dをインストールした場合や、接続するコンローラを変更した場合は、最初にコントローラの 機種を設定してください。

#### 

- 1.メニューバーの[オプション(O)]をク リックします。
- 2.コマンド一覧の[システム環境設定(E)] をクリックします。

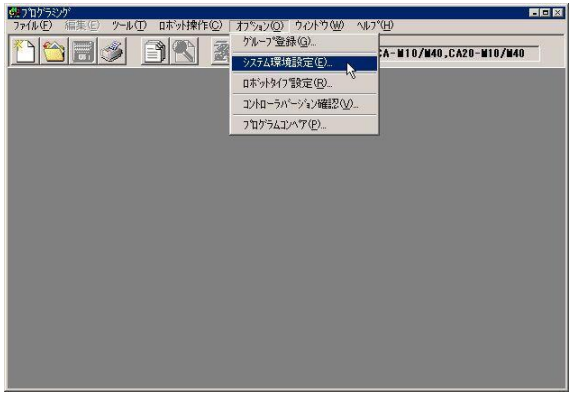

- 3.「システム環境設定」の画面が表示されま す。
- ※ 「送信前シーケンシャルALL消去」欄につい ては4.6.2項(システム環境設定)を参照 して下さい。

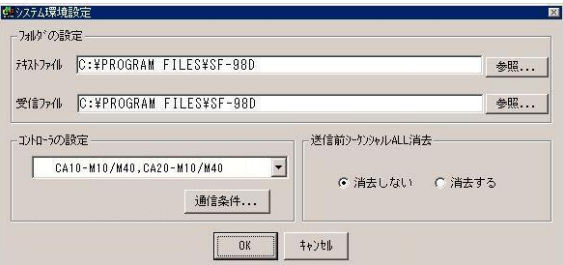

#### 

- 4. 「コントローラの設定」ボックスの[▼] をクリックします。
- 5.ドロップダウンメニューから接続している コントローラを選択し、クリックします。

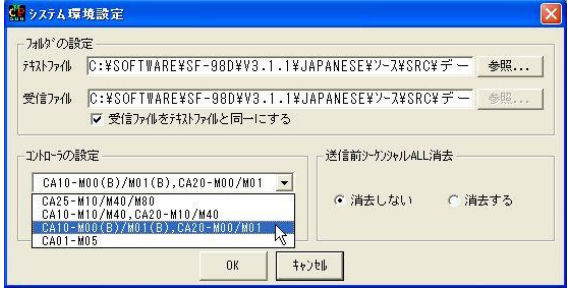

. . . . . . . . . . . . . . . .

. . . . . . . . . . . . . . . . . . . . . . . . . . .  $\triangleright$ . . . . . . .

6.「システム環境設定」画面の[通信条件…] をクリックします。

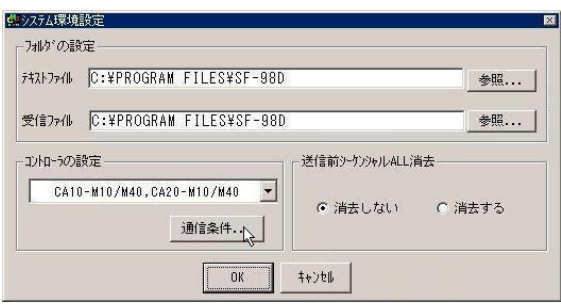

- 7.「通信条件の設定」の画面が表示されます。
- 8. 次の4項目は変更しないでください。 データ長:8 ストップビット:1 パリティ:偶数 フロー制御:なし
- 9.通信ポートについては、ご使用のパーソナ ルコンピュータの取扱説明書やWind owsの取扱説明書を参照し、選択してく ださい。
- 通信条件の設定 デーク長一  $\hbar^{\circ}$ y $\tilde{\tau}$ 4 – 通信机"+ c なし(N) COM<sub>1</sub>  $\left| \cdot \right|$  $C$  7  $C$   $\varnothing$ C 奇数(0) ポーレート ストップビット-9600  $\blacksquare$  $C1$   $C2$ G 偶数(E) 70~制御  $\frac{OK}{\sqrt{2}}$ C XON/XOFF Cハードウェア キャンセル のなし
- 10. [OK] をクリックし、「システム環境設定」画面に戻ります。
- 11.「システム環境設定」画面の「OK」ボタンをクリックします。

### <span id="page-18-0"></span>■ 2.3 コントローラからパソコンへのデータ転送と保存

コントローラ内のシーケンシャルプログラムを、パソコン(SF-98D)へ転送し、ファイルとして保存します。 この操作をする前に、パーソナルコンピュータとロボットコントローラを接続してください。

- 1.メニューバーの[ロボット操作(C)]を クリックします。
- 2.コマンド一覧の[コントローラからの受信 (U)]をクリックします。

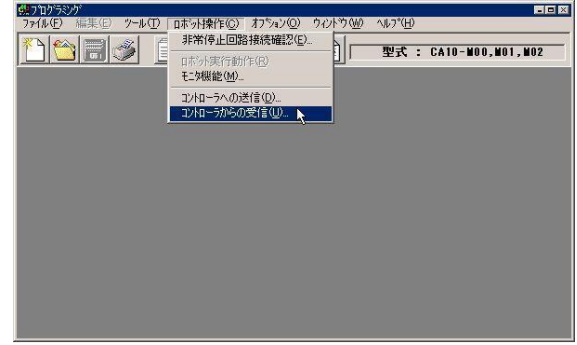

 $\vert \cdot \vert$ 

**College** 

- 3.「受信」の画面が表示されます。
- 4.「テキストデータ」ボックスの[▼]をク リックします。

※「テキストデータ」ボックス

→ ジーケンジャルフ°ロク°うム

5.ドロップダウンメニューが開きます。

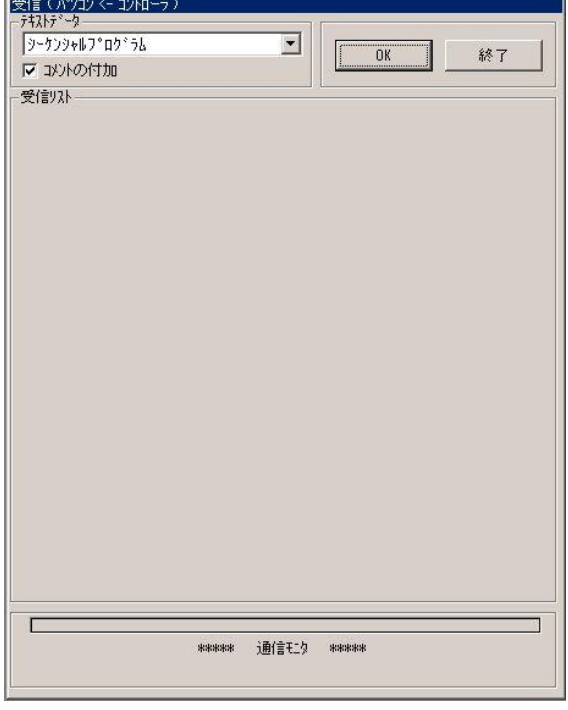

- 6.ドロップダウンメニューのシーケンシャル プログラムをクリックします。
- 7.「受信」画面の[OK]をクリックします。
- ゚゚゚゚゚゚゚゚゚ヮ゚゠゚゚゚゚゚゚゚゚゚゚゚ヮヮ゚゠ヺ゙゚ゖゕ゚゠゚゚゚゚゚゚ゕ゠ヺゕ゚゚゚゚゚゚ゕゕ゚゚゚゚ゕゕ゚゚゚゚゚ゕゕ゚゚゚゚ゕゕ゚゚゚゚ゕ h, 座標テープル MVMテープ。ル スピード・加減速テーブル A°5メータ1 ハ°ラメータ2 グループファイル
- . . . . .
	- 8.ファイルの指定画面が表示されます。
	- 9.「保存する場所(I)」ボックスにSF-98D フォルダが表示されていることを確認し ます。

※ SF-98Dフォルダ→<del>●</del>SF-98D

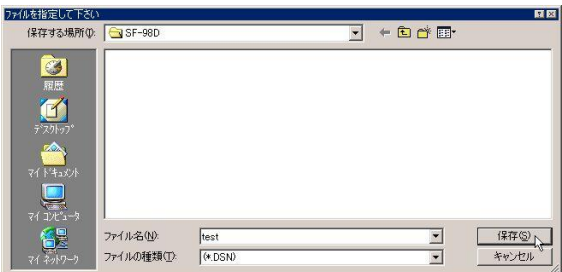

- 10.「ファイル名(N)」の欄にファイル名を入力します。ここでは仮に「test」と入力します。
- 11.「ファイルの種類」は変更しないで下さい。
- 12. [保存]ボタンをクリックします。

- 13.「受信範囲の指定」の画面が表示されま す。
- 14.「Task No.」ボックスで受信したいタス クNo.を選択します。ここでは仮に[01] を選択します。
- 15.「Step No.」欄で受信したいStep No.範囲 を入力します。ここでは仮に[0001]― [0100]を入力します。
- 16. [OK] ボタンをクリックします。

. . . . . . . . . . .

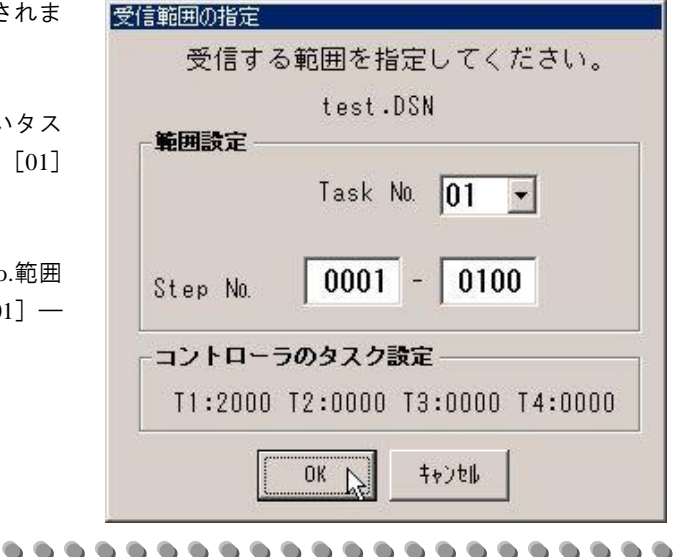

. . . . . .

- 17.「受信」の確認画面が表示されます。
- 18.[OK]ボタンをクリックします。

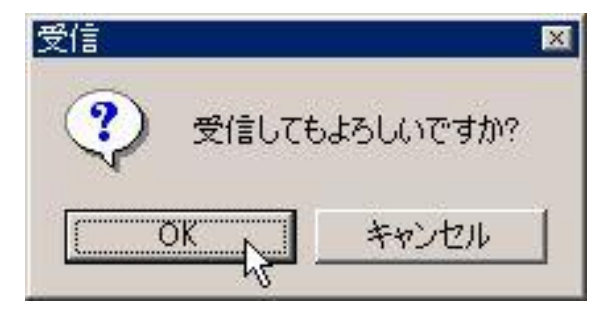

19. 「受信(パソコン<-コントローラ)」 画面の下の方に「シーケンシャルプログ ラムを受信中です」と表示され、ファイ ルの受信が始まります。 受信が終了するまでそのままでお待ち下 さい。

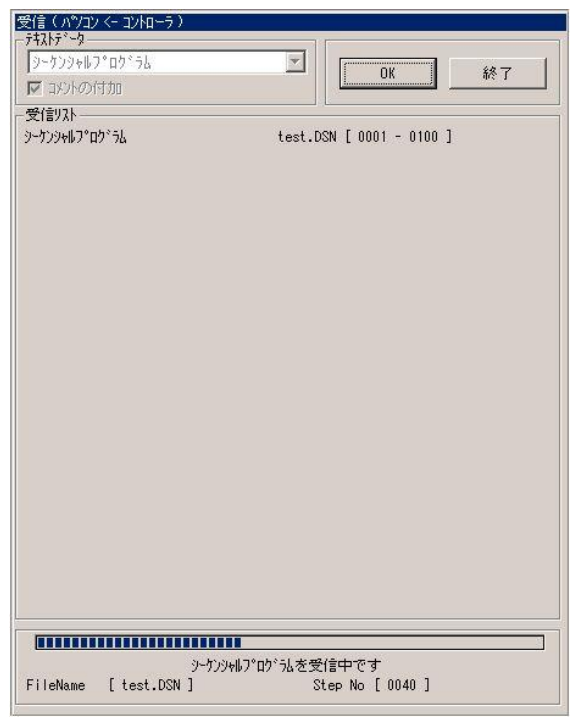

- 20.「受信」の終了画面が表示されます。
- 21.[OK]ボタンをクリックします。
- 22. 「受信(パソコン<-コントローラ)」 画面の[終了]ボタンをクリックし画面 を閉じます。

以上でシーケンシャルプログラムの受信、保存 が完了しました。

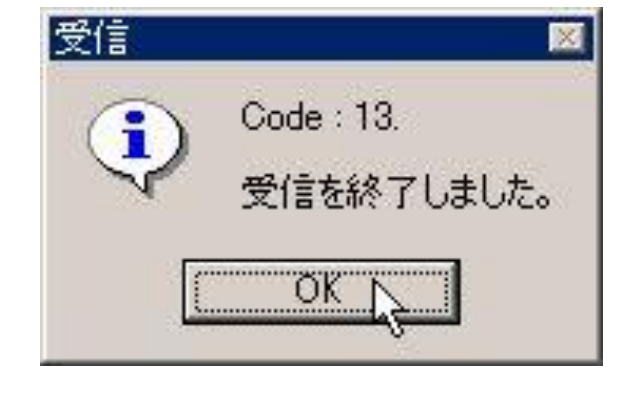

**. . .**  $\sim$   $\sim$ 

## <span id="page-21-0"></span>■ 2.4 データの表示と編集

2.3で保存したシーケンシャルプログラムを、編集画面で表示してみましょう。

#### 

- 1.メニューバーの[ファイル(F)]をクリ ックします。
- 2.コマンド一覧の[開く(O)…]をクリッ クします。

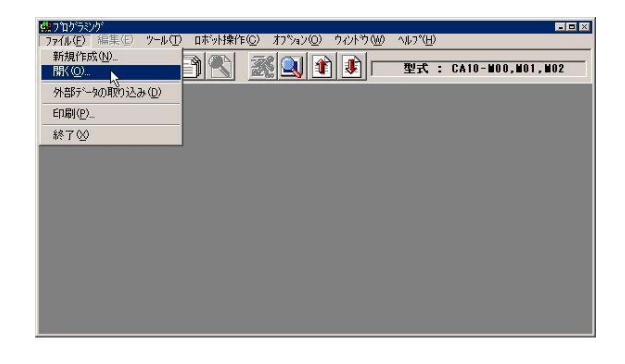

- 3.「ファイルを開く」の画面が表示されます。
- 4. [シーケンシャル]を選択します。
- 5.[OK]ボタンをクリックします。

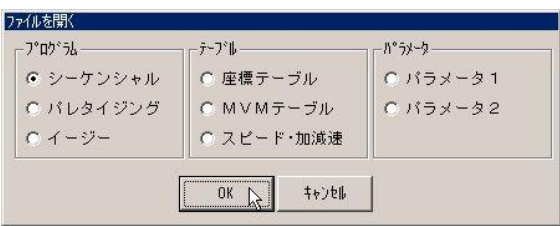

#### .......... . . . . . . . . . . . . . .  $\bullet$ . . . . . . . . . . . . .

- 6.ファイルの指定画面が表示されます。
- 7.先ほど保存したシーケンシャルプログラム ファイルを選択します。
- 8.[開く(O)]ボタンをクリックします。

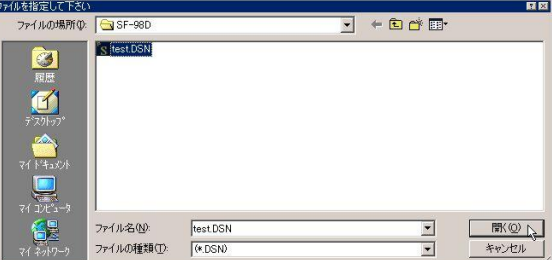

. . . . . . . . . . . . . . .  $0.00000000000000$  - 9.「シーケンシャル編集」画面が開いてプロ グラムが表示されます。
- ※ このプログラムは自由に追加・編集・削除で きます。編集作業については、3.2項(シ -ケンシャルプログラムの編集)を参照して ください。
- 10. 表示・編集が終わったらメニューバーよ り [ファイル] - [閉じる] をクリック し、編集画面を閉じます。

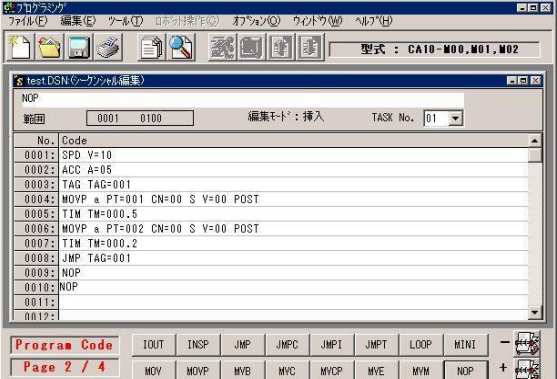

- - ※ 「シーケンシャル編集」でファイルの内容を変更した場合は、「ファイルセーブ確認」「文法 チェック確認」「タスクNo.の確認」の画面が表示されます。
- - 11. 保存する場合は [はい]を、しない場合 は [いいえ] をクリックして下さい。 [キャンセル]をクリックすると「シー ケンシャル編集」画面に戻ります。
		- ※ 保存しない場合、2.5項に飛びます。
- test.DSN: シーケンシャル編集) × 内容が変更されています。<br>保存しますか? ?) (八)え(N)  $U$ キャンセル

. . . . . . . . . .

- 12. 文法チェックする場合は「はい]を、し ない場合は [いいえ] をクリックして下 さい。
	- ※ 文法チェックしない場合、2.4.16項に 飛びます。

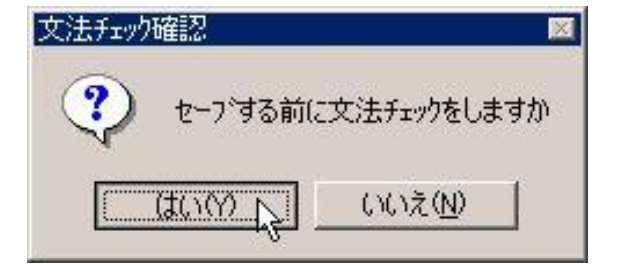

- 13.文法チェックでエラーがあった場合はエ ラー修正のため [いいえ] をクリックし て下さい。
	- ※ 文法エラーがなかった場合、また、右の 画面で[はい]を選択した場合、2.4. 16項に飛びます。

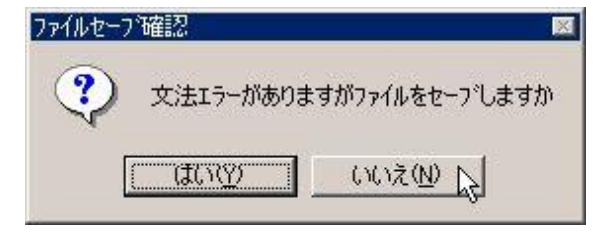

. . . . . . . . . . . .

- 14.「エラー結果」画面を参考にファイルを 修正します。
- 15.修正が終わったら「エラー結果」画面を 画面右上部のクローズボタン × で閉 じ、2.4.10からやり直します。

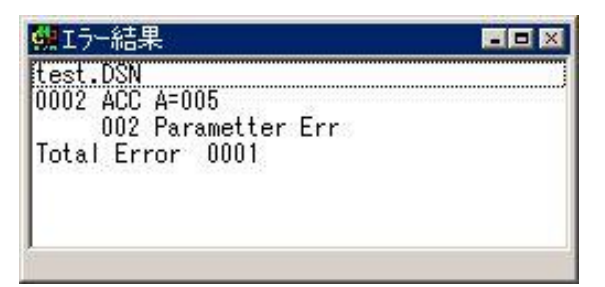

#### . . . . . . . . . . . . .

16.「タスクNo.の確認」画面が表示されます。 [はい]をクリックするとファイルがセ ーブされ「シーケンシャル編集」画面が 閉じます。 [いいえ]をクリックすると保存をせず に、「シーケンシャル編集」画面を閉 じます。 「キャンセル」をクリックすると保存を せず「シーケンシャル編集」画面に戻 ります。

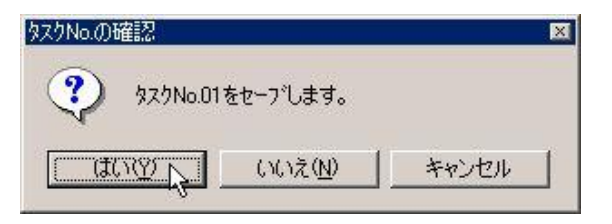

. . . . . . . .

### <span id="page-24-0"></span>■ 2.5 ファイルの送信

2.4項で表示・編集したシーケンシャルファイルをコントローラへ送信してみましょう。

なお編集したシーケンシャルプログラムを送信する場合、送信する範囲と同じコントローラ内の範囲を消去 後上書きしますので、必要な時は事前に別のファイルに受信・保存してください。また、送信前にコントロー ラのシーケンシャルプログラムを全て消去したい場合は、システム環境設定(2.2項参照)で「送信前シー ケンシャルALL消去」の「消去する」をクリックしてください。

コントローラへ送信するプログラムは、文法チェック(4.4.2項参照)にてエラーがないことを確認することを 推奨します。

通信フォーマットに合致しないデータを送信した場合、パラメータエラーとなります。

この操作を行う前に、パーソナルコンピュータとロボットコントローラを接続してください。

. . . . . . . . . . . . .

- 1.メニューバーの[ロボット操作(C)]を クリックします。
- 2.コマンド一覧の[コントローラへの送信 (D)]をクリックします。

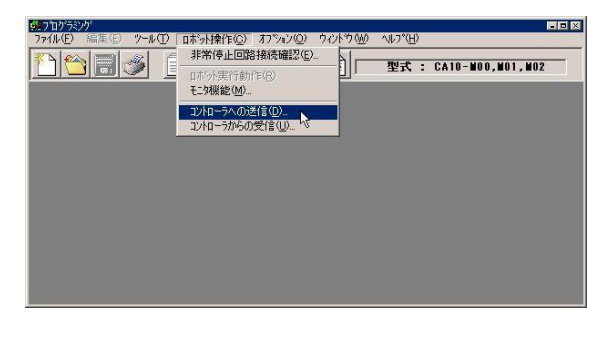

- 3.「送信」の画面が表示されます。
- 4.「テキストデータ」ボックスの[▼]をク リックします。
- 5.ドロップダウンメニューのシーケンシャル プログラムをクリックします。
- 6.「送信」画面の[OK]をクリックします。

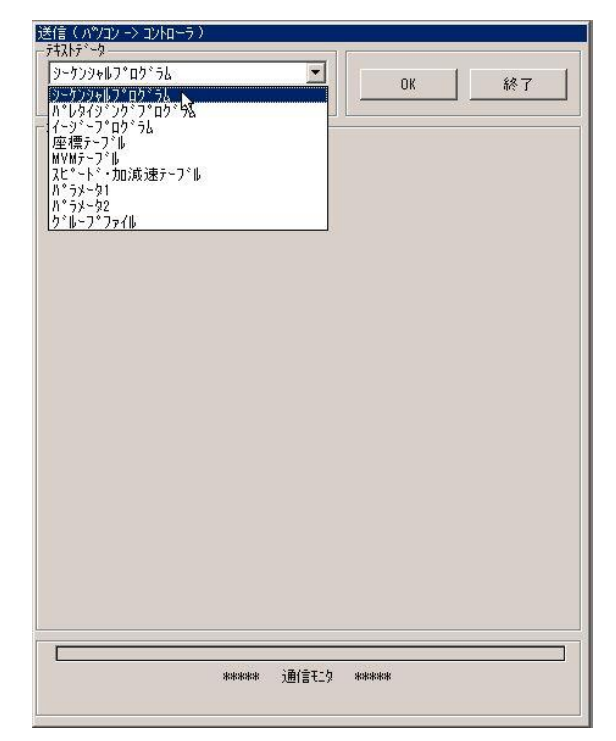

- 7. ファイルの指定画面が表示されます。
- 8.先ほど保存したシーケンシャルプログラム ファイルを選択します。
- 9. [開く(O)]ボタンをクリックします。

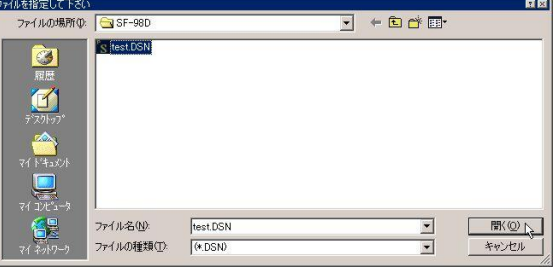

送信する範囲を指定してください。 test.DSN

Task No.  $\boxed{01 - 1}$ 

 $0001 - 0100$ 

キャンセル

 $0.000$ 

T1:2000 T2:0000 T3:0000 T4:0000

送信範囲の指定

範囲設定

Step No.

コントローラのタスク設定

 $OK$ 

- 10.「送信範囲の指定」画面が表示されます。
- 11.「Task No.」ボックスで送信したいタス クNo.を選択します。ここでは[01]を選 択します。
- 12.「Step No.」欄で送信したいStep No.範囲 を入力します。 ここでは[0001]―[0100]を入力しま す。
- 13. [OK] ボタンをクリックします。 [キャンセル]をクリックすると"3" の送信画面に戻ります。
- - 14.送信の確認画面が表示します。送信する 場合は [OK] ボタンを、送信を止める 場合は[キャンセル]ボタンをクリック して下さい。

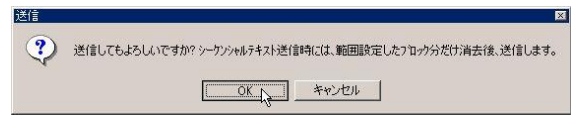

. . . . . . . . . . . .

....  $\bullet$   $\bullet$ 

#### 15.「送信」画面が表示されます。

※ 送信中に[終了]ボタンをクリックすると送 信が中断(キャンセル)され、中断した時点 までのデータがコントローラに送られます。

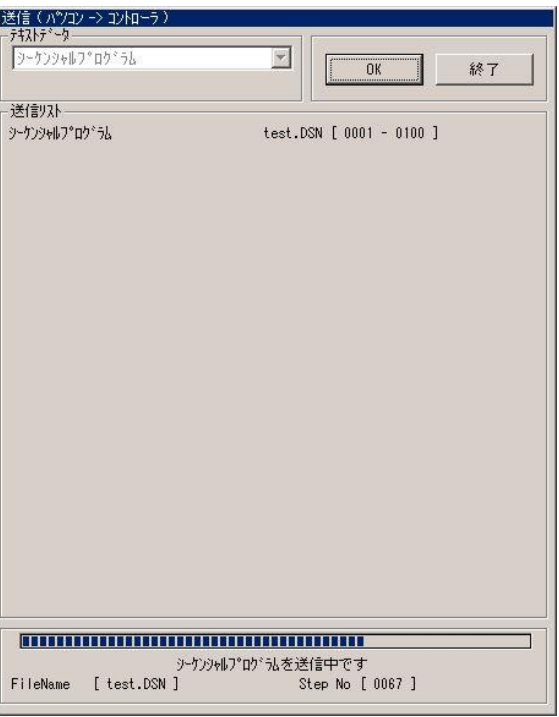

16.送信が完了すると確認画面が表示される ので[OK]ボタンをクリックしてくだ さい。

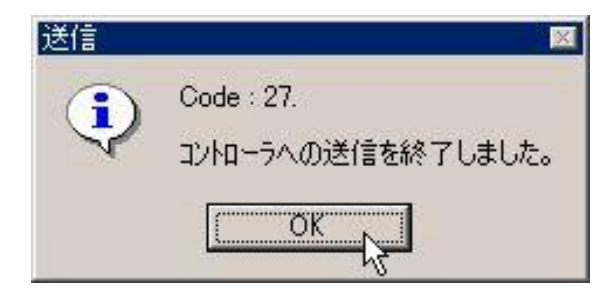

,,,,,,,,,,,,,,,,,,,,,,,, ,,,,,,,,,,,,,,

17.送信画面を終了する場合は[終了]ボタンをクリックします。

. . . . . . . . . . . .

## <span id="page-27-0"></span>■ 2.6 プログラムの印刷

2.4でファイルとして保存したプログラムを印刷します。

#### 

- 1.メニューバーの[ファイル(F)]をクリ ックします。
- 2.コマンド一覧の[印刷(P)]をクリック します。

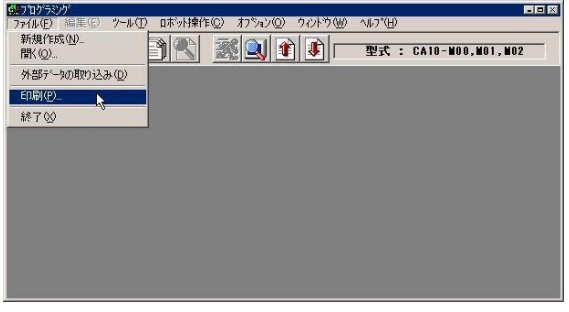

#### 

- 3.「印刷」画面が表示されます。
- 4.2.4で保存したシーケンシャルプログラ ムを印刷するため「個別選択」欄の[シー ケンシャル]をクリックしてください。

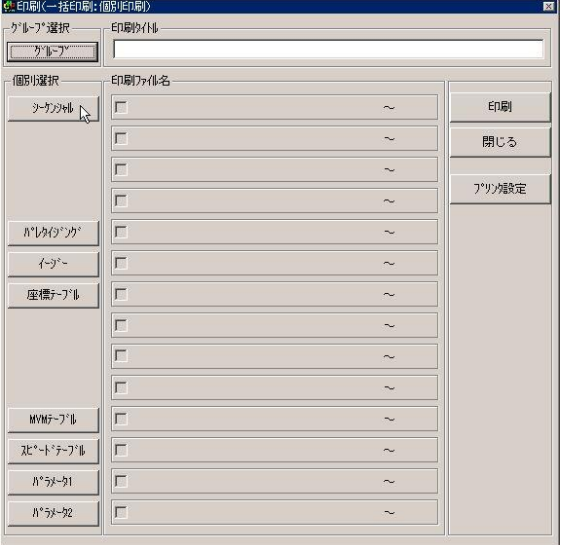

#### 

. . . . . . . . . . . . . .

- 5.「ファイル指定」画面が表示されます。
- 6.2.4で保存したファイルを選択して[O K]ボタンをクリックします。

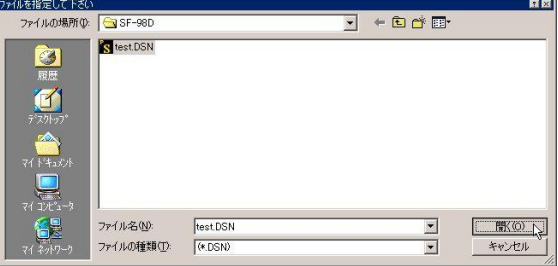

,,,,,,,,,,,,,,,,,

- 7.「印刷ファイル名」欄のチェックボックス にチェックが入り「印刷します」と表示さ れます。
- ※ [プリンタの設定]ボタンをクリックすると プリンタの設定画面が表示されます。 プリンタの設定画面では使用するプリン タの選択や用紙サイズなどを設定できま す。使用するプリンタは、あらかじめ Windowsにインストールされたプリンタ が使用できます。プリンタのインストール 方法や個々の設定については、各プリンタ のマニュアルを参照して下さい。
- 8.[印刷]ボタンをクリックします。

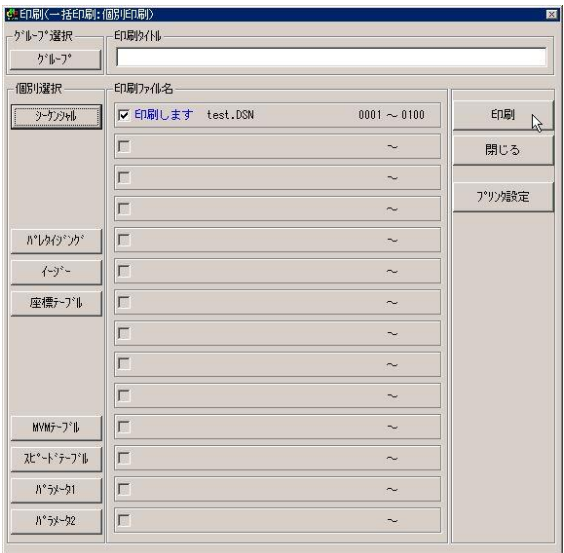

- 9.「印刷」確認画面が表示されます。
- 10. [OK]をクリックすると印刷を開始し ます。印刷が終了すると自動的に「印刷」 画面は閉じます。 [キャンセル]をクリックすると印刷を 行わず「印刷」画面は閉じます。

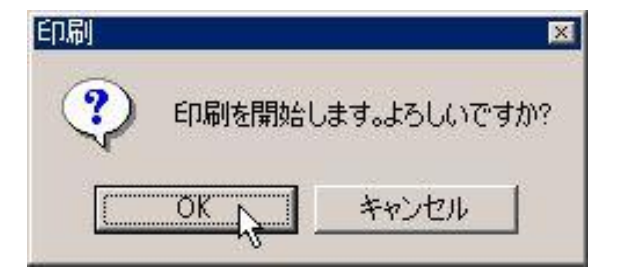

. . . . . . . . . . . . .

### <span id="page-29-0"></span>■ 2.7 終了方法

SF-98Dを終了します。

#### 

- 1.メニューバーの[ファイル(F)]をクリ ックします。
- 2.コマンド一覧の[終了(X)]をクリック します。
- ※ 保存していないデータがある場合、確認のメ ッセージがでます。

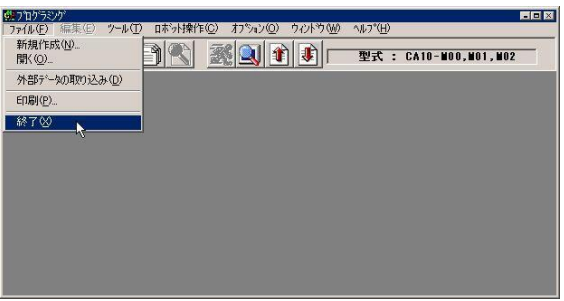

### 

### <span id="page-30-0"></span>■ 2.8 ツールボタン

 $27N$ 

よく使用するメニュー項目を画面上部にツールボタンとして配置してあります。 ボタンをクリックしたときに実行するメニューと、この説明書の参照先は以下の通りです。

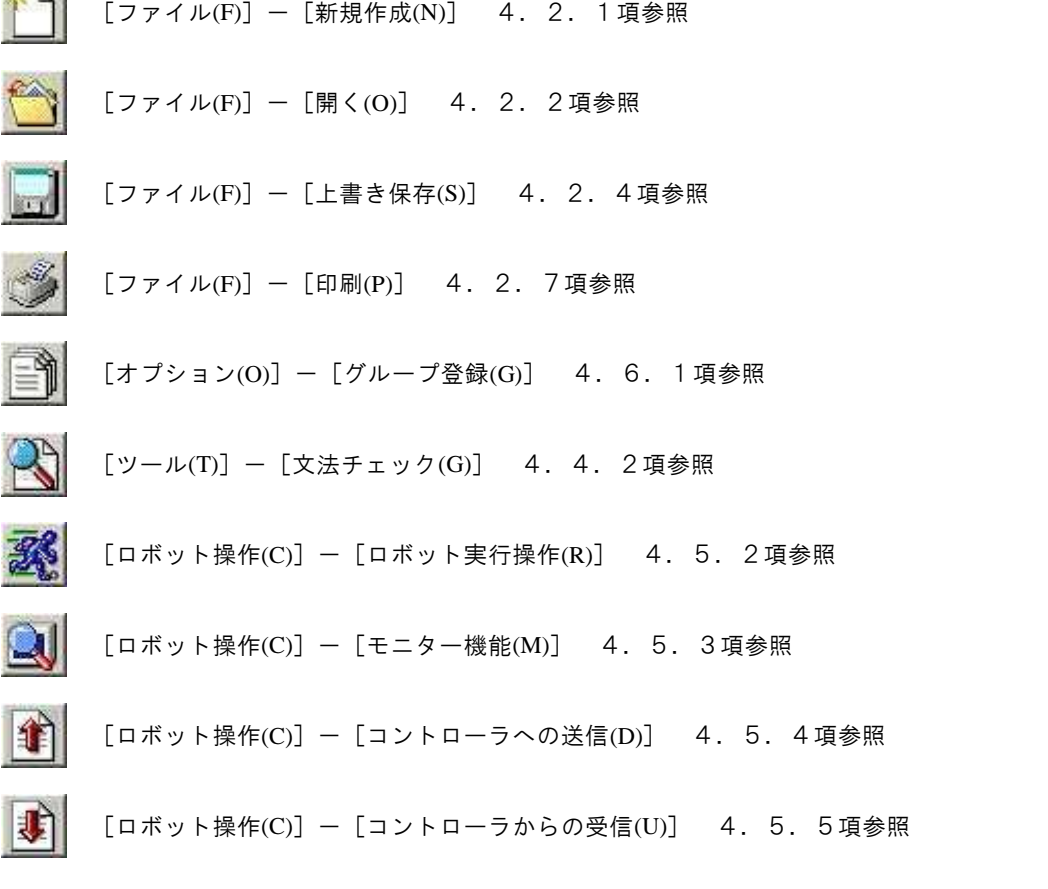

#### 

# <span id="page-31-0"></span>第**3**章 ファイルの編集

### <span id="page-31-1"></span>■ 3.1 ファイル編集画面の開き方・閉じ方

#### <span id="page-31-2"></span>■ 3.1.1 開き方

ファイル編集画面を開くには、以下の5通りの方法があります。

- ・ファイルメニューから [ファイル] [新規作成] をクリックする (4.2.1 項 新規作成 参照) ・ツールバーの □ ボタンをクリックする(4.2.1項 新規作成 参照)
- ・ファイルメニューの [ファイル] ー [開く] をクリックする (4.2.2項 開く 参照)
- ・ツールバーの 1 ボタンをクリックする (4.2.2 項 開く 参照)
- ・ファイルメニューの [ファイル] ー [外部データの取り込み] をクリックする (4.2.6項 外 部データの取り込み 参照)
- ※ [ファイル]-[新規作成]でパラメータファイルを開くことはできません。 また、[外部データの取り込み]で開くことのできるファイルはシーケンシャルプログラムと座標テーブル の2種類だけです。

#### <span id="page-31-3"></span>■ 3.1.2 閉じ方

ファイルメニューから[ファイル]-[閉じる]をクリックするか、編集画面右上部の閉じるボタンをクリックすると ファイル編集画面は閉じます。(4.2.3項 閉じる 参照)

### <span id="page-32-0"></span>■ 3.2 シーケンシャルプログラムの編集

シーケンシャルプログラムは、ステップ順に命令語を記述してロボットを動作させる最も汎用的なプログラム です。

※ シーケンシャルプログラムの編集は、コントローラの設定を「CA01-M05」としたときはできません。

### <span id="page-32-1"></span>■ 3.2.1 シーケンシャル編集画面の構成

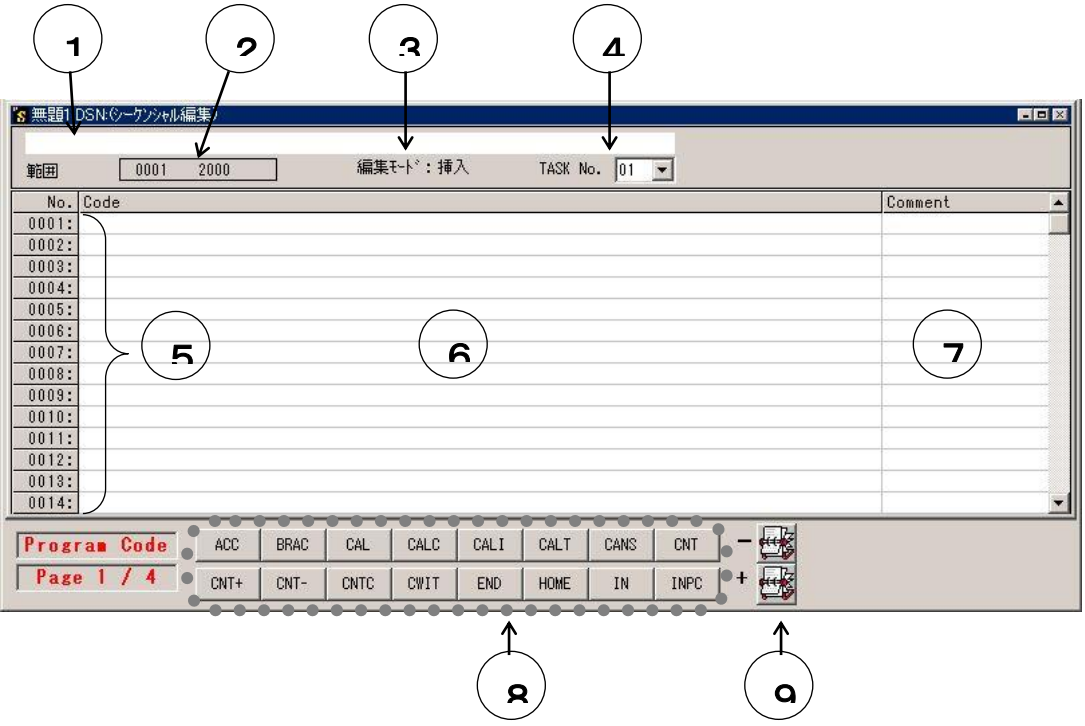

#### ①プログラムコードのデフォルト表示欄

命令語の書式を表示します。

メニューバーの[ツール]-[コード表示オン/オフ]でプログラムコードのデフォルト表示を切り 換えることができます。

詳細は、4.4.4項(コード表示オン/オフ)を参照してください。

#### ②編集範囲

編集可能なシーケンシャルプログラムのステップNo.範囲を表示します。 編集範囲の変更はメニューバーから「ツール]- [範囲設定]で行います。 詳細は、4.4.1項(範囲設定)を参照してください。

#### ③編集モード表示

キーボードからの入力が「挿入」になっているか「上書き」になっているか表示します。 ※ キーボードのインサートキーにより、挿入モードと上書きモードを切り換えることができます。

#### ④タスクNo.の設定ボックス

編集しているシーケンシャルプログラムのタスクNo.を表示します。 編集タスクを変更する場合は「TASK No.」のドロップダウンリストからタスクNo.を選 択します。

#### ⑤ステップNo.

編集範囲であるステップNo.が縦に並んで表示します。

#### ⑥プログラムコード(命令語)入力欄

シーケンシャルプログラムをここに入力します。

#### ⑦コメント欄

「Comment」欄にコメントを入力することができます。

#### ⑧命令語群

シーケンシャル編集に使用する命令語がアルファベット順にならんでいます。

#### ⑨命令語群切り替えボタン(+,-)

命令語群の表示を切り換えます。

#### <span id="page-33-0"></span>■ 3.2.2 シーケンシャル編集

#### プログラムの入力

プログラムを入力するには、入力したいステップNo.のプログラムコード入力欄にカーソルを合わせ、命令 語を入力します。

命令語の入力方法は二通りあります。

ひとつはシーケンシャル編集画面下部の命令語群を利用する方法、もうひとつは直接キーボードから命令 語を入力する方法です。

命令語群を利用する場合、命令語群切り替えボタン(+,-)をクリックし命令語群の表示を切り換え、入力 したい命令語ボタンをクリックします。するとカーソルのあるプログラムコード入力欄に命令語とそのパラメー タの初期値が入力されます。パラメータの値は自由に編集できます。

直接キーボードから命令語を入力する場合、プログラムコードのデフォルト表示欄をオンにしておくと便利 です。命令語を入力し、スペースを入力するとプログラムコードのデフォルト表示欄にその命令語のデフォ ルトのパラメータが表示されるので、それを参考にパラメータの値を入力してください。

※ 命令語は半角大文字で入力してください。

パラメータは大文字・小文字の区別が必要です。プログラムコードのデフォルト表示欄を参考に入力し てください。

Enterキーを押すと入力完了して、コメント欄にカーソルが移ります。

文字を修正する場合、カーソルを移動してBSキーやDelキーで文字を削除した後、新たに入力するか、Ins キーを押し上書きモードにして文字を上書きしてください。

あるステップを別の命令語で置き換える場合は、そのステップにカーソルを合わせ、画面下の命令語群か ら命令語を選択しクリックすれば、現在のステップに上書きされます。

パラメータの主なものの意味は次のようになります。

これ以外のものについては、コントローラ取扱説明書の各命令の説明を参考にしてください。

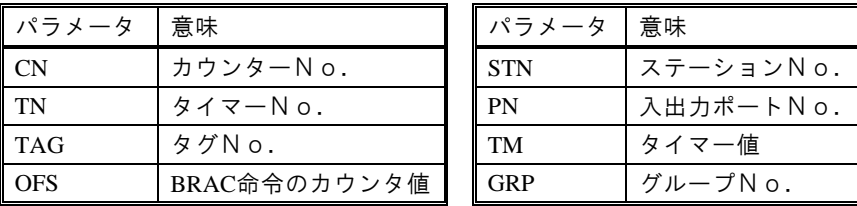

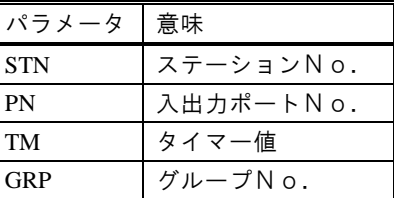

#### 座標値の入力

座標値の入力にはMDI教示(キーボードから直接入力する方法)、リモートティーチング、ダイレクトティー チングの3種類の入力方法があります。

MDI教示で入力する場合、数値の前の"+"及び数値の先頭の"0"は省略することができます。

座標値の入力桁数は整数部4桁・小数部2桁です。

リモートティーチング,ダイレクトティーチングは、メニューバーの[ツール]-[座標入力]をクリックすると表示 する、ティーチング画面で行います。

詳細は、4.4.3項(座標入力)を参照してください。

#### [編集]メニュー

メニューバーの[編集]メニューから下記のコマンドを実行できます。 テキストを元に戻す(4.3.2項参照) 行の挿入(4.3.3項参照) 行の削除(4.3.4項参照) ステップ数を指定して行追加(4.3.5項参照) ステップ数を指定して行削除(4.3.6項参照) プログラムクリア(4.3.7 項参照) 切り取り・コピー・貼り付け(4.3.8項参照) 全体を選択・範囲を選択(4.3.9項参照) 範囲選択解除(4.3.10項参照) ステップNo.検索(4.3.11項参照) タグNo.検索(4.3.12項参照)

#### 文法チェック

メニューバーの[ツール]-[文法チェック]をクリックし て、記述したプログラムのチェックと自動修正を行うことができます。 詳細は、4.4.2項(文法チェック)を参照してください。

### <span id="page-35-0"></span>■ 3.3 パレタイジングプログラムの編集

パレタイジングプログラムは移動積載作業専用のプログラムで、パラメータの設定を行うだけで実行可能な プログラムです。

※ パレタイジングプログラムの編集は、コントローラの設定を「CA01-M05」としたときはできません。

<span id="page-35-1"></span>■ 3.3.1 パレタイジング編集画面の構成

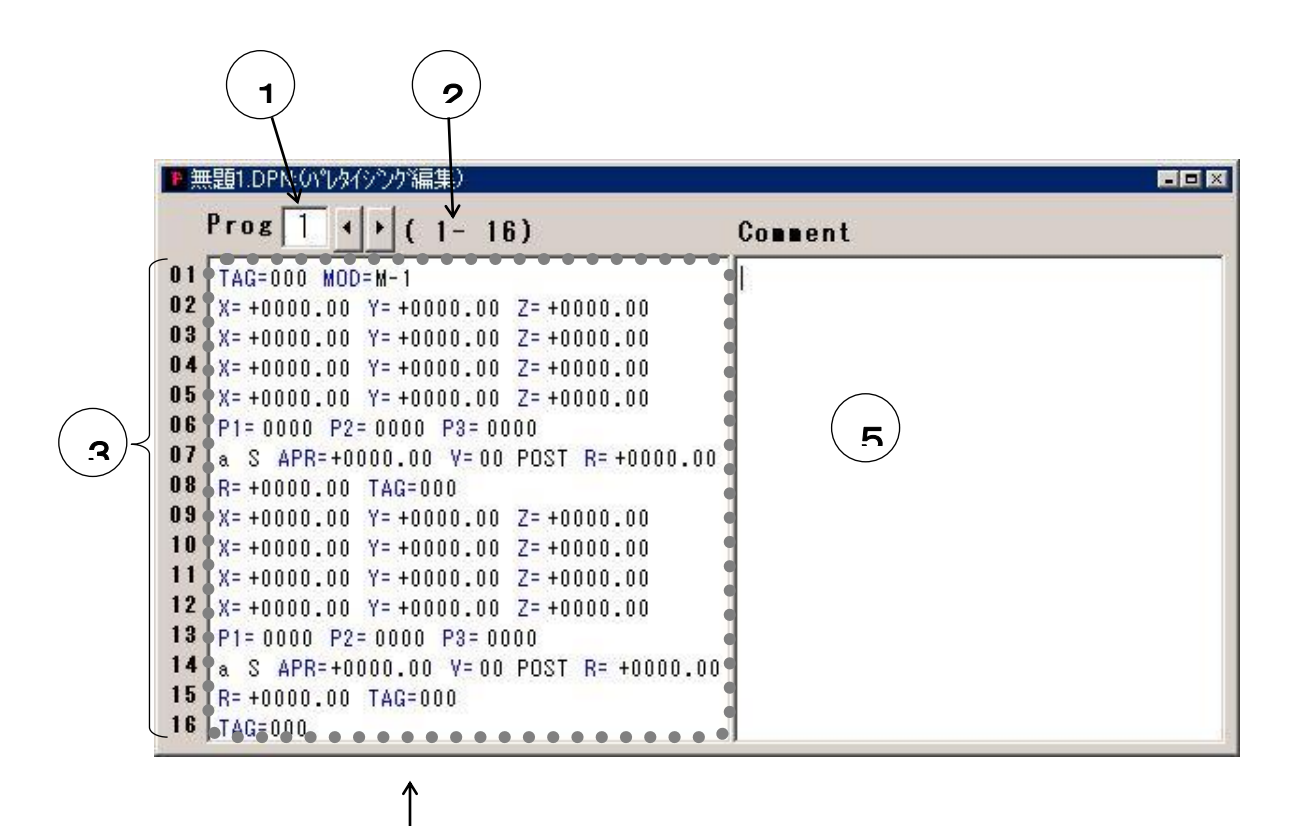

### ①Prg.欄

パレタイジングプログラムのプログラムNo.を選択します。 「Prg.」欄に直接入力するか、右横の矢印ボタンを使ってプログラムNo.を選択します。

#### ②編集範囲

パレタイジングプログラムの編集範囲を表示しています。 編集範囲の変更はメニューバーから [ツール] - [範囲設定] で行います。 詳細は、4.4.1項(範囲設定)を参照してください。

 $\overline{A}$
# ③編集項目

パレタイジングプログラムはコントローラが高機能マスターユニットのとき16項目,マスターユ ニットのとき14項目から構成されます。各項目の内容は下記のようになっています。

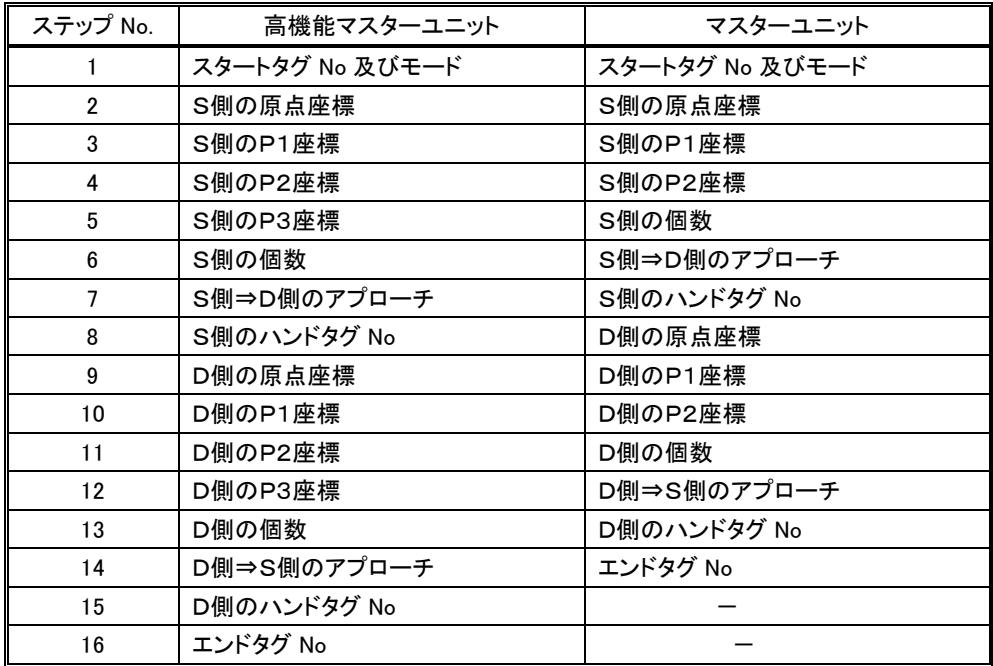

## ④プログラム編集欄

パレタイジングプログラムの各項目の編集を行います。

### ⑤コメント欄

「Comment」欄にコメントを入力することができます。

## ■ 3.3.2 パレタイジング編集

#### プログラムの入力

プログラムを入力するには、入力したい編集項目のプログラム編集欄をクリックします。

するとクリックした項目が選択状態になります。

M-1, 1-Mなど候補がある項目は、文字の上でダブルクリックするかスペースキーを押すことにより、候補が 切り替わって表示します。

モード(M-1⇒1-M⇒M-M) a(絶対)⇔i(相対) S(軸速度)⇔T(線速度) POST(ポジション)⇔PASS(パスポイント)

座標値以外の数値はキーボードから直接入力します。 Enterキーを押すと入力完了して、次の項目にカーソルが移ります。

#### 座標値の入力

座標値の入力にはMDI教示、リモートティーチング、ダイレクトティーチングの3種類の入力方法がありま す。

MDI教示で入力する場合、数値の前の"+"及び数値の先頭の"0"は省略することができます。 リモートティーチング,ダイレクトティーチングは、メニューバーの[ツール]-[座標入力]をクリックすると表示 するティーチング画面で行います。

詳細は、4.4.3項(座標入力)を参照してください。

### [編集]メニュー

メニューバーの[編集]メニューから下記のコマンドを実行できます。 切り取り・コピー・貼り付け(4.3.8項参照) 全体を選択・範囲を選択(4.3.9項参照)

## サブルーチンプログラムの入力

スタート,ハンド,エンドの各サブルーチンプログラムタグを指定するとシーケンシャルプログラムに書き込ま れているタグNo.のステップへジャンプし、そのサブルーチンを実行します。 ※ タグNo. が000の時、コントローラは何もせずにパスします。

サブルーチンプログラムはシーケンシャルプログラム編集画面に入力します。 プログラムの先頭にはサブルーチン指定に入力したものと同じタグNo. を、最後にはRET(リターン)命令 を入力してください。

# ■ 3.4 - イージープログラムの編集

イージープログラムは、命令語記述によるプログラム作成を行わずに、各移動ポイント、既に用意されてい るハンドサブルーチン,スタートサブルーチン,エンドサブルーチンプログラム、速度値をセットするだけで 実行可能なプログラムです。

※ コントローラの設定を「CA25-M10/M40/M80」または「CA01-M05」としたときはイージープログラムの編 集はできません。

### ■ 3.4.1 イージー編集画面の構成

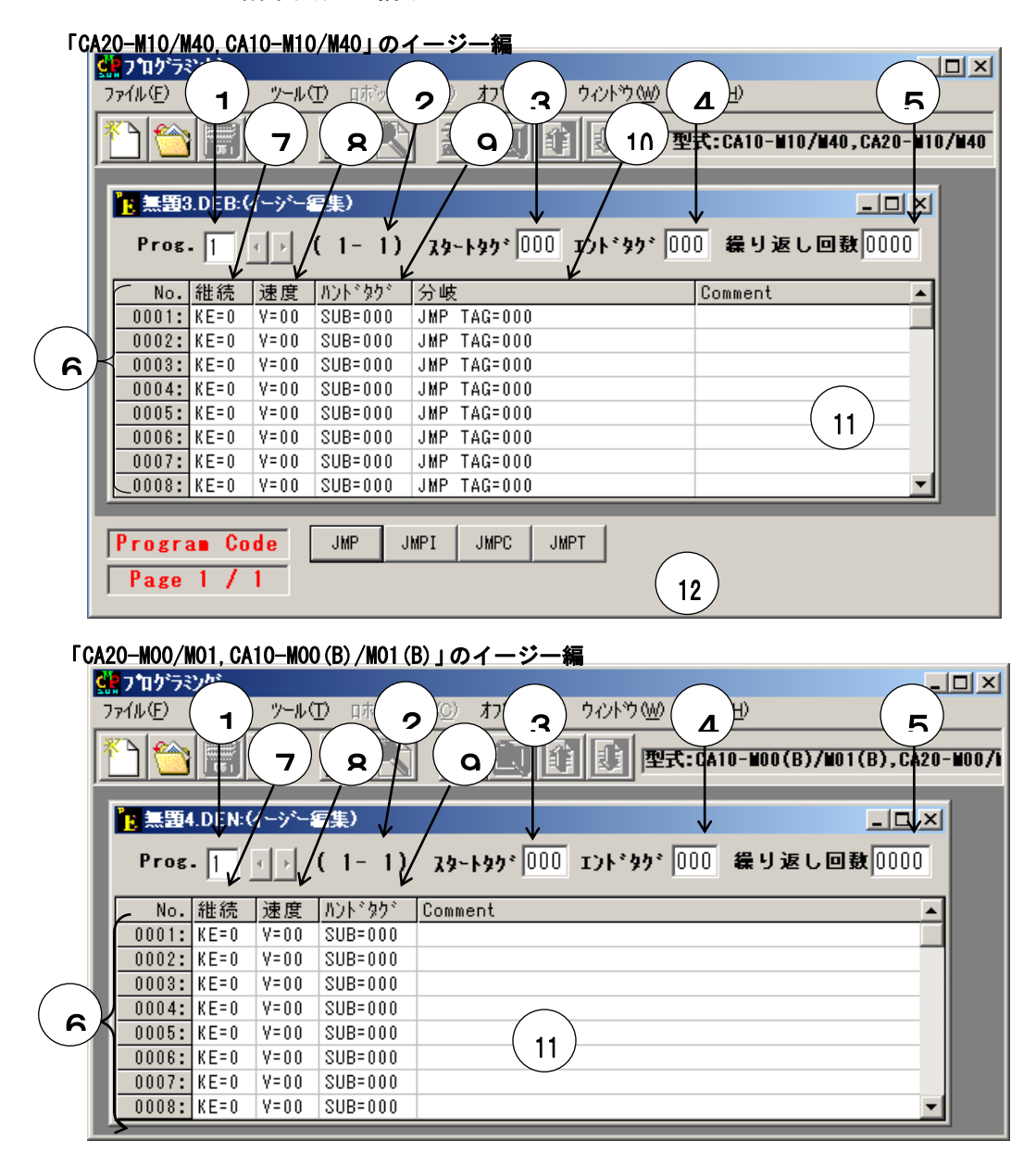

#### ①Prg.欄

イージープログラムのプログラムNo.を選択します。 「Prg.」欄に直接入力するか、右横の矢印ボタンを使ってプログラムNo.を選択します。

#### ②編集範囲

イージープログラムの編集範囲を表示しています。 編集範囲の変更はメニューバーから「ツール] - [範囲設定] で行います。 詳細は、4.4.1 範囲設定 を参照してください。

#### ③スタートタグ欄

ポイントへ移動する前に実行させるスタートサブルーチンプログラムのタグNo.を設定します。 タグNo.000であれば指定なしとなります。

### ④エンドタグ欄

イージー動作終了後に実行させたいシーケンシャルプログラムのタグNo.を設定します。 タグNo.000であれば指定なしとなります。

#### ⑤繰り返し回数欄

一連の動作を何回実行するかを設定します。

0を指定した場合は無限繰り返しとなります。

#### ⑥ステップNo.

編集範囲であるステップNo.が縦に並んでいます。範囲は1~100です。

#### ⑦継続

「KE=」の欄は継続の設定で、0なら継続して動作し、1ならそのステップを実行後停止します。

#### ⑧速度

ロボットがポイントへ移動する時の速度を設定します。

#### ⑨ハンドタグ(ハンドサブルーチンタグ)

ポイントへ移動後、そのポイントで実行させたいシーケンシャルプログラムのタグNo,を設定し ます。

タグNo.000であれば指定なしとなります。

#### ⑩分岐(**CA20-M10/M40,CA10-M10/M40**のみ)

分岐条件を設定します。 命令後は⑫の分起用命令後をクリックすることにより、容易に変更可能です。

#### ⑪コメント欄

「Comment」欄にコメントを入力することができます。

#### ⑫分岐用命令語(**CA20-M10/M40,CA10-M10/M40**のみ)

命令後をクリックすることにより、カーソル行の分岐欄の命令後を変更します。

### ■ 3.4.2 イージー編集

#### 編集画面を開く

イージープログラムで使用する座標データはステップNo.と同じポイントテーブルNo.の座標テーブルに 書き込みます。

そのためイージープログラムの編集をする際には、同時に座標テーブルの編集画面も表示しておくと便利 です。

また、ハンドサブルーチンなどはシーケンシャルプログラムを使いますので、シーケンシャルプログラムの編 集画面も表示しておくと便利です。

イージー編集画面を開くとき、右の画面が表 示されます。

[新規作成]で新規座標テーブルを開くことが できます。

[ファイルを開く]で保存された座標テーブルフ ァイルを開くことができます。

[キャンセル]ボタンをクリックするとイージー編 集画面だけ開きます。

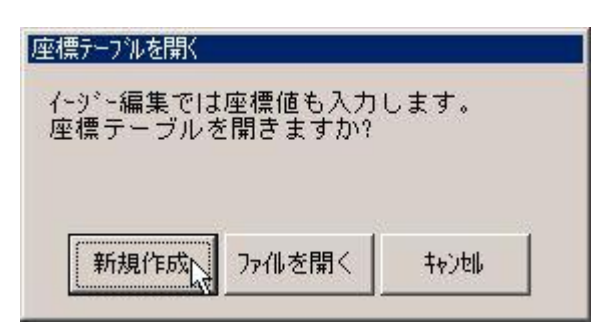

#### 数値の入力

入力したいパラメータ部分をマウスでクリックすると、入力部が選択状態になり、数値の入力ができます。ま た、Ctrl+矢印キーで入力位置を移動できます。Enterキーを押すと、次のパラメータ入力部が選択状態に なります。

### [編集]メニュー

メニューバーの[編集]メニューから下記のコマンドを実行できます。 行の挿入(4.3.3 項参照) 行の削除(4.3.4 項参照) プログラムクリア(4.3.7 項参照) 切り取り・コピー・貼り付け(4.3.8 項参照) 全体を選択・範囲を選択(4.3.9 項参照) 範囲選択解除(4.3.10 項参照) 検索(4.3.14 項参照)

### サブルーチンプログラムの入力

スタート、ハンド、エンドの各サブルーチンプログラムタグを指定するとシーケンシャルプログラムに書き込ま れているタグNo.のステップへジャンプし、そのサブルーチンを実行します。 ※ タグNo. が000の時、コントローラは何もせずにパスします。

サブルーチンプログラムはシーケンシャルプログラム編集画面に入力します。 プログラムの先頭にはサブルーチン指定に入力したものと同じタグNo.を、最後にはRET(リターン)命令 を入力してください。

# ■ 3.5 座標テーブルの編集

ロボットが動作・停止する時の座標をテーブルのかたちで登録します。 ※ 「CA01-M05」のポイントテーブルの編集は「3.12 ポイントテーブルの編集」を参照してください。

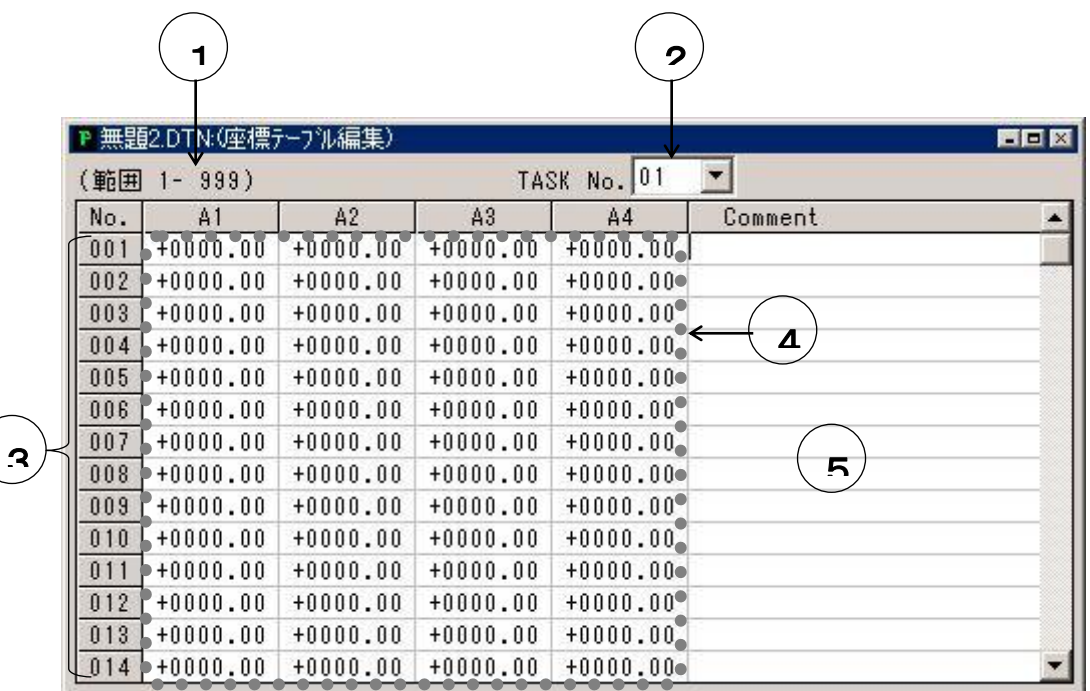

# ■ 3.5.1 座標テーブル編集画面の構成

### ①編集範囲

編集可能な座標テーブルのテーブルNo.範囲を表示します。 編集範囲の変更はメニューバーから「ツール] - [範囲設定] で行います。 詳細は、4.4.1 範囲設定 を参照してください。

### ②タスクNo.の設定ボックス

編集している座標テーブルのタスクNo.を表示します。 編集タスクを変更するときは「TASK No.」のドロップダウンリストからタスクNo.を選 択します。

### ③テーブルNo.

編集範囲であるステップNo.が縦に並んでいます。

#### ④座標値入力欄

座標値をここに入力します。 ※ A1~A4は1軸目~4軸目を表します。(高機能マスターユニット)

#### ⑤コメント欄

「Comment」欄にコメントを入力することができます。

# ■ 3.5.2 座標テーブル編集

#### 座標値の入力

入力したい座標値入力欄の項目をマウスでクリックすると、項目が選択状態になり、座標値の入力ができま す。数値を入力し、Enterキーを押すと次の項目が選択状態になります。また、Ctrl+矢印キーで項目を移 動できます。

座標値の入力にはMDI教示(ロボットの座標値をキーボードから直接入力する方法)、リモートティーチン グ、ダイレクトティーチングの3種類の入力方法があり、MDI教示で入力する場合、数値の前の"+"及び数 値の先頭の"0"は省略することができます。

座標値の入力桁数は整数部4桁・小数部2桁です。

リモートティーチング,ダイレクトティーチングは、メニューバーの[ツール]-[座標入力]をクリックすると表示 する、ティーチング画面で行います。

詳細は、4.4.3項(座標入力)を参照してください。

### [編集]メニュー

メニューバーの[編集]メニューから下記のコマンドを実行できます。 切り取り・コピー・貼り付け(4.3.8 項参照) 全体を選択・範囲を選択(4.3.9 項参照) 範囲選択解除(4.3.10 項参照) 検索(4.3.13 項参照)

# ■ 3.6 MVMテーブルの編集

3.3で説明しているパレタイジングプログラムは、命令語を使用せず各種データを設定するだけでパレタイ ジング動作をさせることができます。

しかしパレタイジング動作をモード化した為、動作の自由度が、ある程度制約を受けます。MVM命令を使 用したシーケンシャルプログラムは動作の自由度が高く、複雑なパレタイジング動作(1toM,Mto1,Mto M,マトリックス上の順次移動動作など)が可能であり、パレタイジングプログラムの欠点を補うことができま す。

※ MVMテーブルの編集は、コントローラの設定を「CA01-M05」としたときはできません。

### ■ 3.6.1 MVMテーブル編集画面の構成

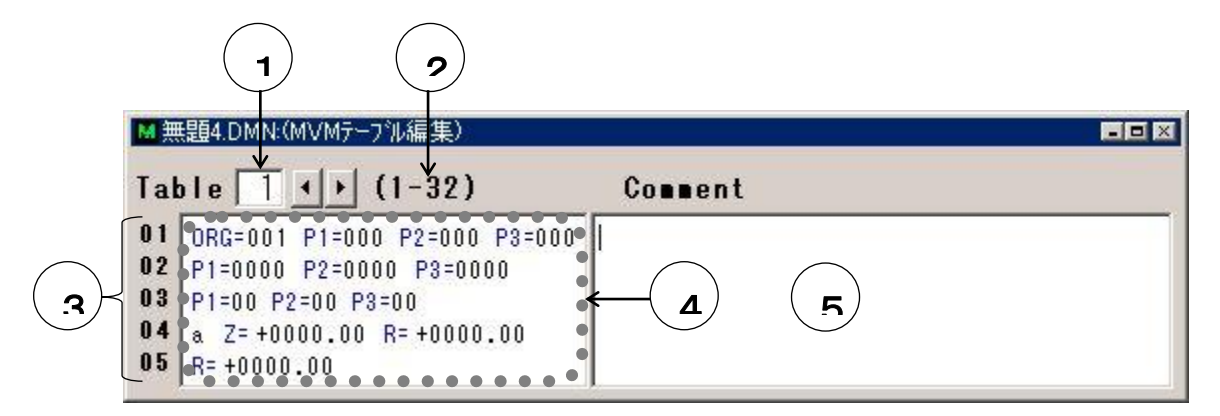

### ①Table欄

MVMテーブルのテーブルNo.を選択します。

「Table」欄に直接入力するか、右横の矢印ボタンを使ってテーブルNo.を選択します。

#### ②編集範囲

MVMテーブルの編集範囲を表示しています。 編集範囲の変更はメニューバーから [ツール] - [範囲設定] で行います。 詳細は、4.4.1項(範囲設定)を参照してください。

#### ③編集項目

MVMテーブルはコントローラが高機能マスターユニットのとき5項目、マスターユニットのとき 3項目から構成されます。各項目の内容は下記のようになっています。

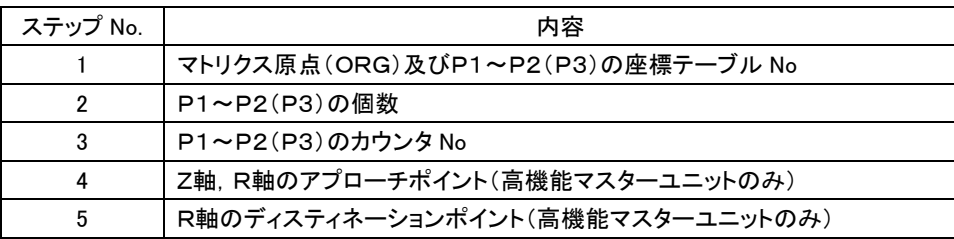

#### ④編集欄

MVMテーブルの各項目の編集を行います。

### ⑤コメント欄

「Comment」欄にコメントを入力することができます。

## **■ 3.6.2 MVMテーブル編集**

#### テーブル内容の入力

テーブル内容を入力するには、入力したい編集項目の編集欄をクリックします。 するとクリックした項目が選択状態になります。

候補がある項目(ステップNo.4)は、文字の上でダブルクリックすることにより、候補が切り換わって表示し ます。

$$
a
$$
 (絶対)  $\Leftrightarrow$  i (相対)

座標値以外の数値はキーボードから直接入力します。 Enterキーを押すと入力完了して、次の項目にカーソルが移ります。

#### 座標値の入力

座標値の入力にはMDI教示、リモートティーチング、ダイレクトティーチングの3種類の入力方法がありま す。

MDI教示で入力する場合、数値の前の"+"及び数値の先頭の"0"は省略することができます。 リモートティーチング,ダイレクトティーチングは、メニューバーの[ツール]-[座標入力]をクリックすると表示 するティーチング画面で行います。

詳細は、4.4.3項(座標入力)を参照してください。

#### 編集範囲

MVMテーブルの編集範囲を表示しています。 編集範囲の変更はメニューバーから「ツール]-[範囲設定]で行います。 詳細は、4.4.1項(範囲設定)を参照してください。

#### [編集]メニュー

メニューバーの[編集]メニューから下記のコマンドを実行できます。 切り取り・コピー・貼り付け(4.3.8 項参照) 全体を選択(4.3.9 項参照)

# ■ 3.7 スピード・加減速テーブルの編集

スピードテーブルは、移動速度を登録します。 加減速テーブルは、設定された速度に達するまでの時間を登録します。

# ■ 3.7.1 スピード・加減速テーブル編集画面の構成

# ①テーブル選択ボタン

オプションボタンをクリックすることによ り、スピードテーブル編集画面と加減速テー ブル編集画面を切り換えます。

●スピードテーブル

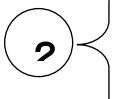

### ②スピードテーブルNo.

スピードテーブルNo.が縦に並んでいま す。

スピードテーブル編集範囲はコントローラの設 定を「CA25-M10/M40/M80」としたときは1~2 0、「CA01-M05」としたときは1~8、それ以外は  $1~10$ です。

### ③速度設定欄

「(mm/s)」欄に速度を入力します。

●加減速テーブル

# ④加減速テーブルNo.

加減速テーブルNo.が縦に並んでいます。 加減速テーブル編集範囲は1~20です。 ※ コントローラの設定を「CA01-M05」としたと 編集範囲は1~8です。

⑤加減速テーブル編集画面

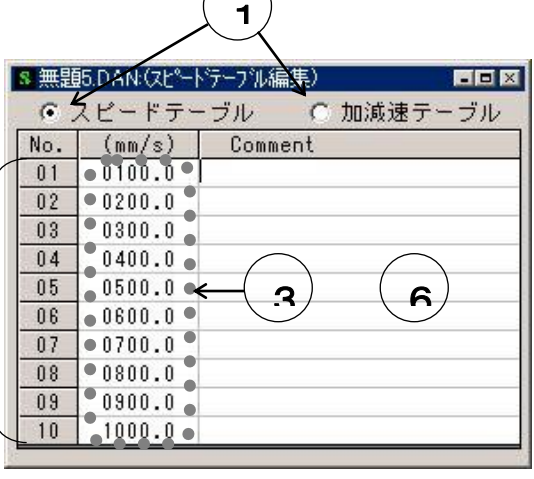

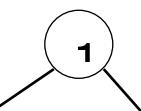

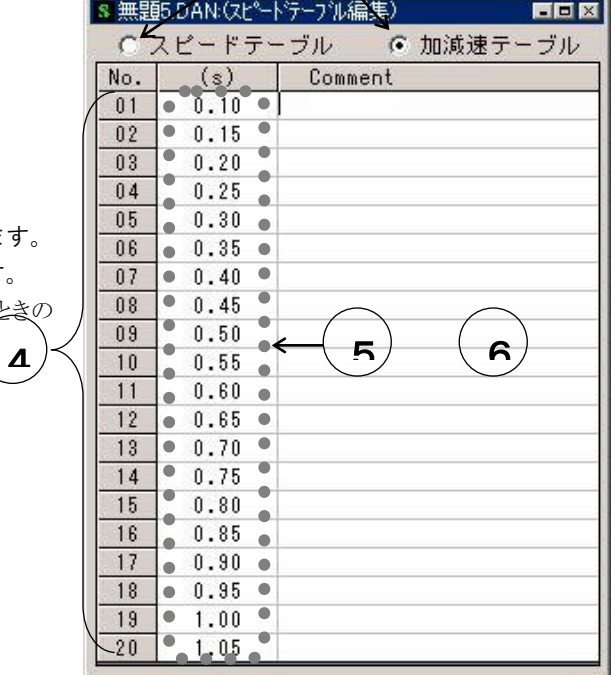

# ■ 3.7.2 スピード・加減速テーブル編集

### テーブルの切り換え

スピードテーブルと加減速テーブルはひとつの編集画面として開かれます。 スピードテーブル編集と加減速テーブル編集を切り換えるときはテーブル選択ボタンをクリックします。

### 数値入力(スピードテーブル)

入力する項目クリックすると選択状態になるので、数値をキーボードより入力してください。 速度の入力桁数は整数部4桁・小数部1桁・単位はmm/secです。 数値の先頭の0は省略できます。

### 数値入力(加減速テーブル)

入力するテーブルNo.へカーソルを移動し、数値をキーボードより入力してください。 加減速の入力桁数は整数部1桁・小数部2桁・単位はsecです。

#### スピードテーブルの[編集]メニュー

メニューバーの[編集]メニューから下記のコマンドを実行できます。 切り取り・コピー・貼り付け(4.3.8 項参照)

## 加減速テーブルの[編集]メニュー

メニューバーの[編集]メニューから下記のコマンドを実行できます。 切り取り・コピー・貼り付け(4.3.8 項参照)

# ■ 3.8 ロボットタイプの編集

ロボットタイプ編集画面では、ロボットタイプの編集を行います。

# ■ 3.8.1 ロボットタイプ編集画面の構成

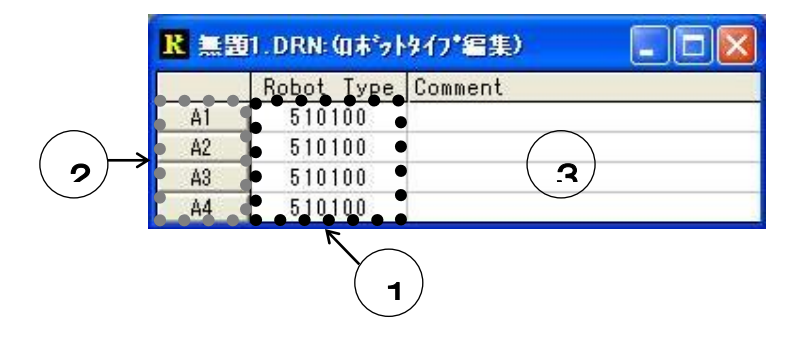

### ①ロボットタイプ設定欄

ロボットタイプを入力します。

### ②軸番号ボタン

A1~A4は1軸~4軸を表しています。(高機能マスター) 軸番号をクリックすると、クリックされた軸の「軸形式選択」画面が開きます。 「軸形式選択」画面については次ページで説明します。 「CA25-M10/M40/M80」の場合は「軸形式選択」画面が開きません。

### ③コメント欄

コメントを入力することができます。

### ■ 3.8.2 ロボットタイプ編集

### ロボットタイプ入力

設定する項目をマウスでクリックし、値を入力します。

カーソルキーで入力位置を移動させるときは、Ctrlキー+カーソルキーを押してください。

数値はMDI教示で入力します。座標値の入力桁数は整数部6桁です。

また、軸番号をクリックすると、クリックされた軸の「軸形式選択」画面が開き、この画面で軸形式を選択する ことにより、自動的にロボットタイプを設定することもできます。

「CA25-M10/M40/M80」の場合は「軸形式選択」画面での設定はできません。

#### ●軸形式選択画面

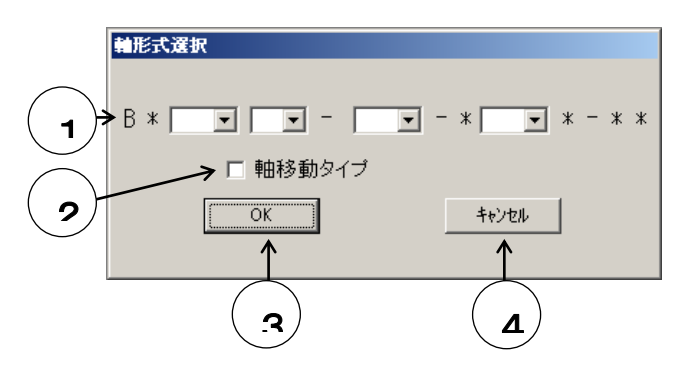

### ①軸形式選択用ドロップダウンリスト

ドロップダウンリストより軸形式を選択してください。 ドロップダウンリストは左から順に選択してください。

### ②軸移動タイプ用チェックボックス

軸移動タイプの場合は「軸移動タイプ」チェックボックスをチェックしてください。 通常はスライダ移動タイプですので、チェック不要です。 軸形式を選択した時点で軸移動不可の軸の場合、チェックボックスはチェックできないようになります。

### ③OKボタン

「軸形式選択」画面を閉じ、「ロボットタイプ編集」画面のロボットタイプ欄に選択した軸のロボットタイプが入 力されます。

またコメント欄には、選択した軸形式が自動的に入力されます。

### ④キャンセルボタン

「軸形式選択」画面を閉じ、「ロボットタイプ編集」画面に戻ります。

# ■ 3.9 パラメータ1の編集

パラメータ1編集画面では、モード編集とパラメータ1編集を行います。

パラメータ1編集項目には、範囲外の値を入力するとロボットが動作しなくなるようなパラメータもあるため、 新規作成できないようになっています。

パラメータ1を編集したい場合は一度コントローラより受信し、それを編集してください。

# ■ 3.9.1 パラメータ1編集画面の構成

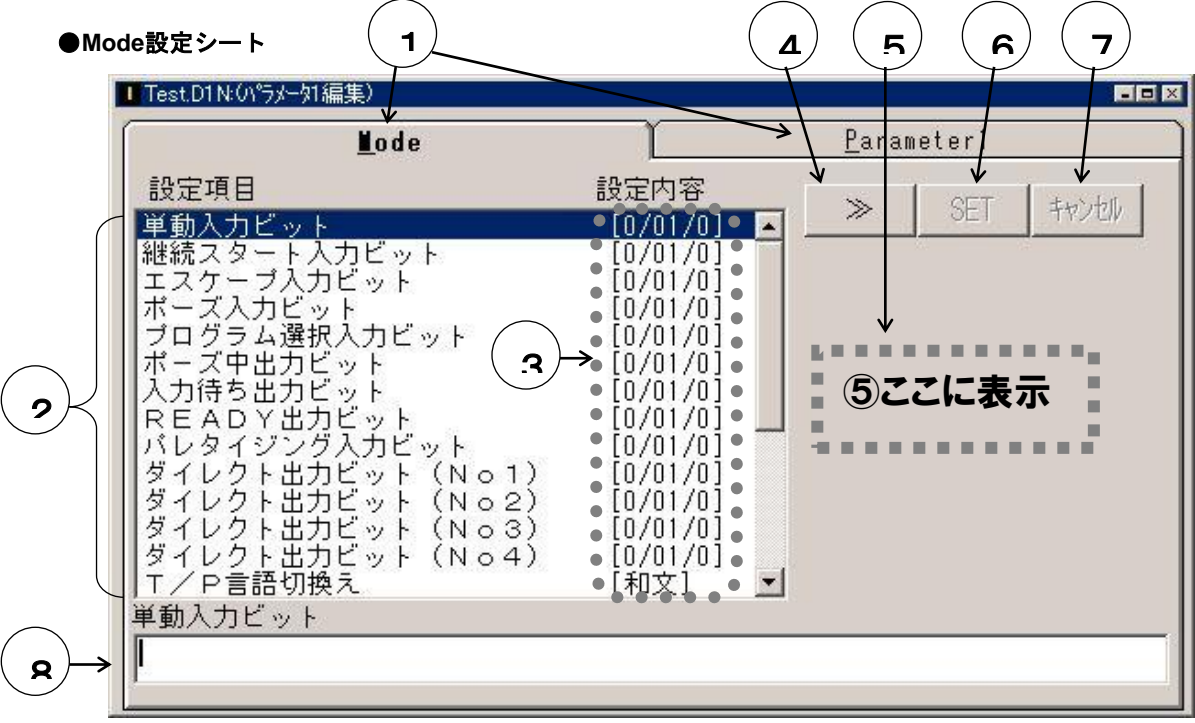

### ①編集対象選択タブ

パラメータ1編集画面は、モード設定とパラメータ1設定の2枚のシートに分かれています。 モード設定をしたい場合はModeのタブを、パラメータ1の設定をしたい場合はParameter1のタブを クリックします。

#### ②設定項目

Modeシートで設定できる項目を表示します。

### ③設定内容

各項目の設定内容を表示します。

### ④設定画面表示ボタン

このボタンをクリックすることにより、選択状態になっている設定項目の設定画面を表示させるこ とができます。

#### ⑤設定画面

各項目の設定を行います。 設定画面は各設定項目により異なります。 オプションボタンを使用し、設定を行ってください。

# ⑥SETボタン

設定内容が、設定画面で設定したものへ替わります。

### ⑦キャンセルボタン

設定画面で変更した内容は無効となり、設定内容は元のままです。

#### ⑧コメント欄

コメントを入力することができます。 コメントは各項目毎に入力できます。

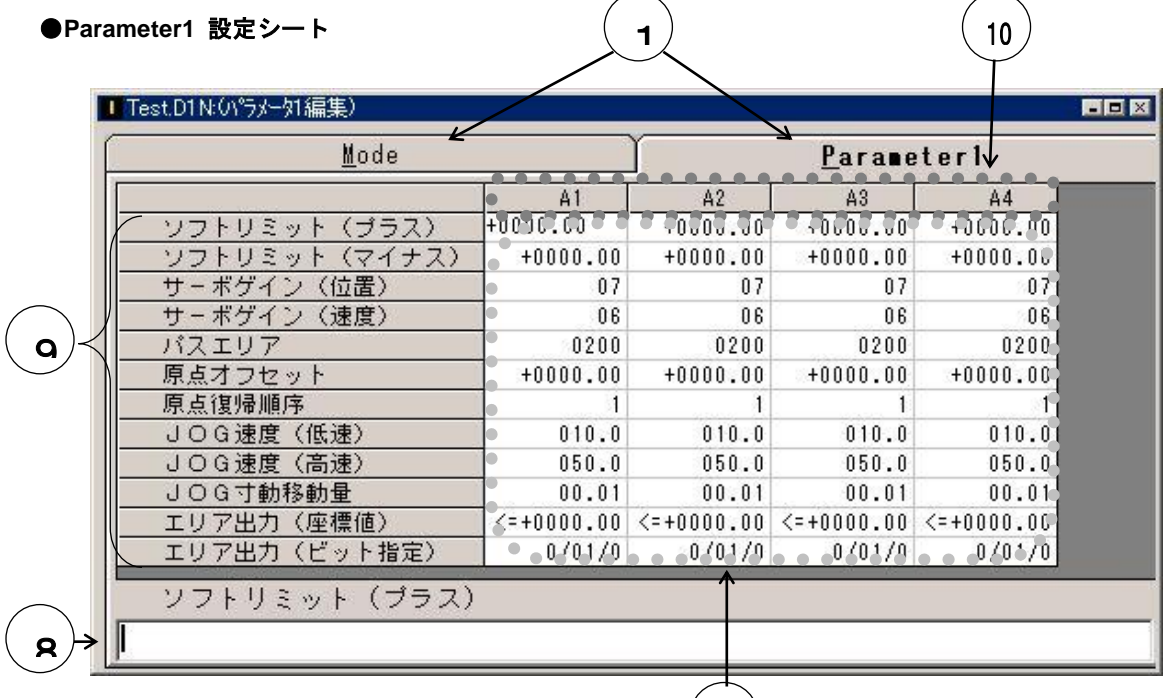

### ⑨設定項目

 $($  11  $)$ 

Parameter1シートで設定できる項目を表示します。

### ⑩軸表示

A1~A4は1軸~4軸を表しています。(高機能マスター)

### ⑪数値入力欄

各項目の設定を行います。

### ■ 3.9.2 パラメータ1編集

#### ●**Mode**設定シート

### モード設定

スクロールバーを使用し、編集したい設定項目を表示させます。 編集する項目をダブルクリックするか、項目をクリックして設定画面表示[>>]ボタンをクリックすると、項目の 種類に応じた設定画面が表示されます。 設定画面では、オプションボタンを使用し設定を行ってください。 設定が完了したらSETボタンをクリックします。 設定内容が新しい値になります。 キャンセルボタンをクリックすると新規の設定は無効となり設定画面が閉じます。

#### ●**Parameter1** 設定シート

#### パラメータ1設定

設定する項目をマウスでクリックし、値を入力します。 カーソルキーで入力位置を移動させるときは、Ctrlキー+カーソルキーを押してください。

### 数値の入力

数値はMDI教示で入力します。

数値の前の"+"及び数値の先頭の"0"は省略することができます。 座標値の入力桁数は整数部4桁・小数部2桁です。

### エリア出力の設定

「エリア出力(座標値)」または「エリア出力 (ビット指定)」の欄でEnterキーを押すと 右の「エリア出力 設定」画面が表示しま す。 エリア出力の設定はこの画面で行いま す。

### ・Axis欄

エリア出力を設定する軸を指定しま す。 A1~A4は1軸~4軸を意味します。

#### ・Coodinates欄

Axis欄で指定された軸のエリア出力の座標を入力します。 また、オプションボタンを使い「>=」「<=」を選択します。

### ・「Stn.」「Port」「Bit」欄

オプションボタンを使用して、出力したいステーションNo.(Stn.)、ポートNo.(Port)、ビットNo.(Bit) を指定します。

SETボタンをクリックするとエリア出力が設定されます。

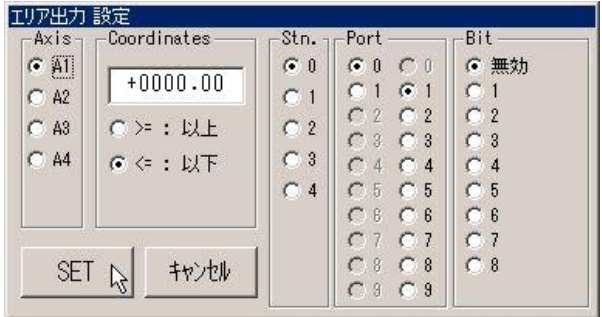

# ■ 3.10 パラメータ2の編集

パラメータ2編集画面ではパラメータ2編集を行います。

パラメータ2編集には、範囲外の値を入力するとロボットが動作しなくなるようなパラメータもあるため、新規 作成できないようになっています。

パラメータ2を編集したい場合は一度コントローラより受信し、それを編集してください。

### ■ 3.10.1 パラメータ2編集画面の構成

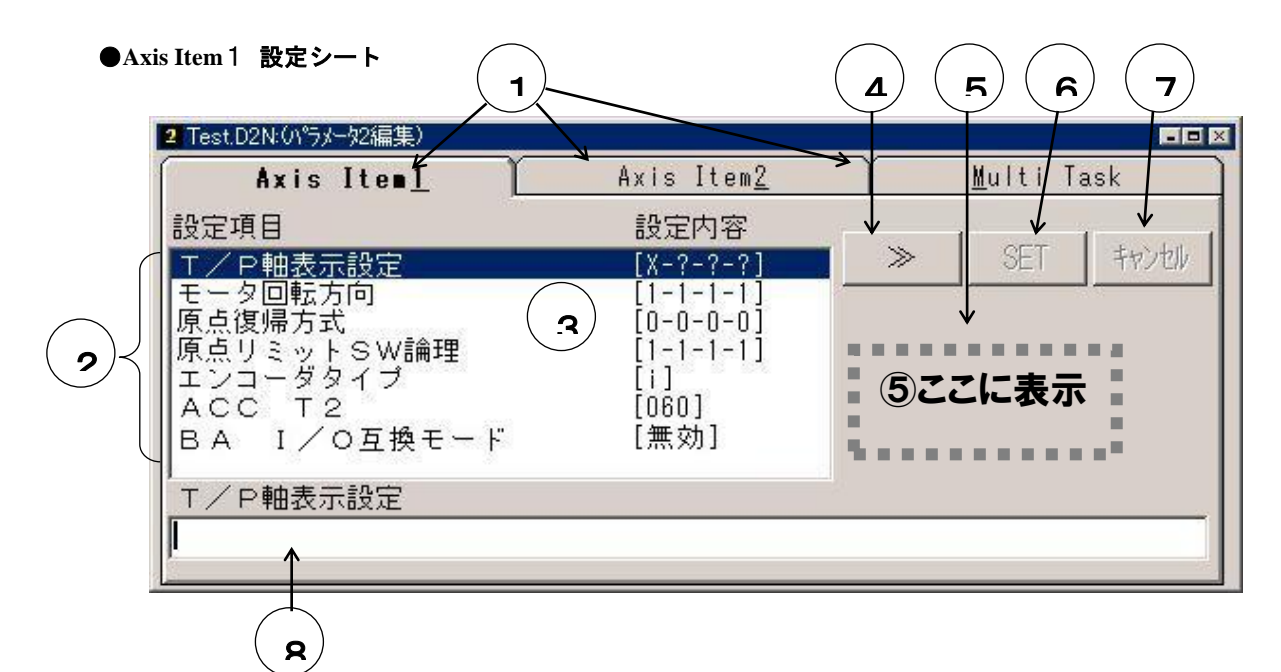

#### ①編集対象選択タブ

パラメータ2は、Axis Item1設定, Axis Item2設定, Multi Task設定の3枚のシートに分かれてい ます。

Axis Item1の設定をしたい場合はAxis Item1のタブを、Axis Item2の設定をしたい場合はAxis Item 2のタブを、マルチタスクの設定をしたい場合はMulti Taskのタブをクリックします。

### ②設定項目

Axis Item1シートで設定できる項目を表示します。

#### ③設定内容

各項目の設定内容を表示します。

#### ④設定画面表示ボタン

このボタンをクリックすることにより、選択状態になっている設定項目の設定画面を表示させるこ とができます。

### ⑤設定画面

各項目の設定を行います。 設定画面は各設定項目により異なります。 オプションボタンを使用し、設定を行ってください。

# ⑥SETボタン

設定内容が、設定画面で新しく設定したものへ替わりま す

### ⑦キャンセルボタン

設定画面で変更した内容は無効となり、設定内容は元のままです。

#### ⑧コメント欄

コメントを入力することができます。

コメントは各項目毎に入力できます。

#### **●Axis Item2 設定シート**

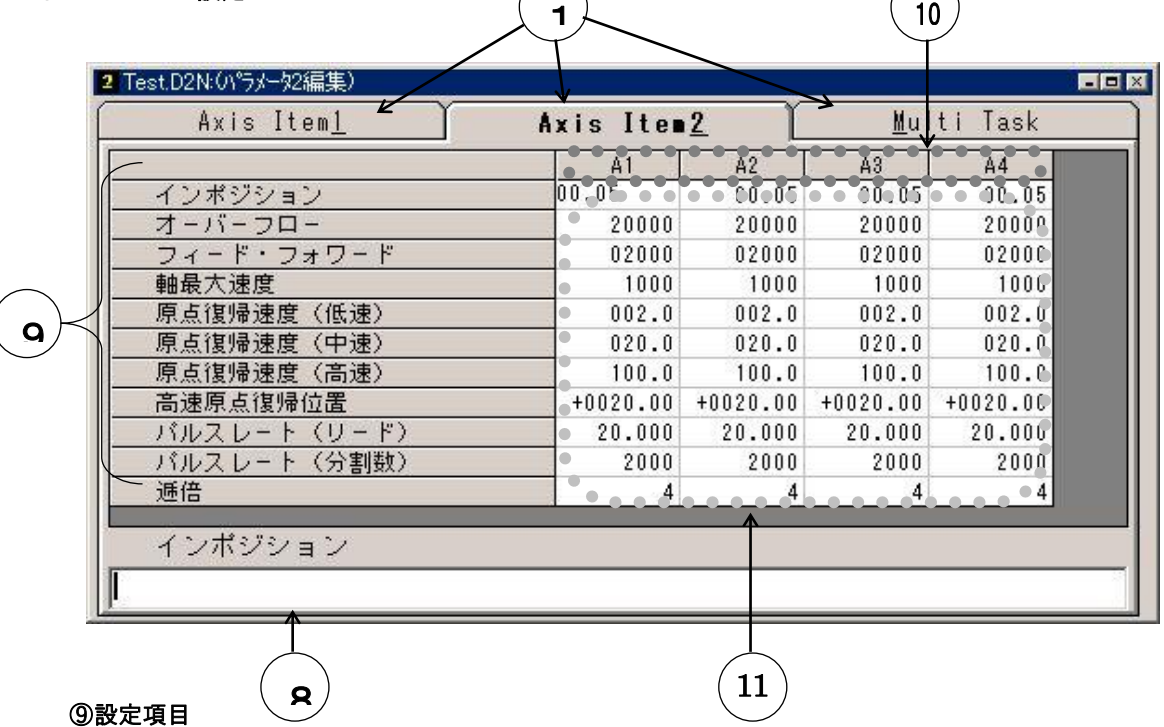

Axis Item2シートで設定できる項目を表示します。

#### ⑩軸表示

A1~A4は1軸~4軸を表しています。(高機能マスター)

### ⑪数値入力欄

各項目の設定を行います。

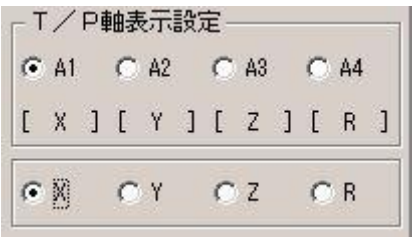

⑤設定画面

## **●Multi Task 設定シート**

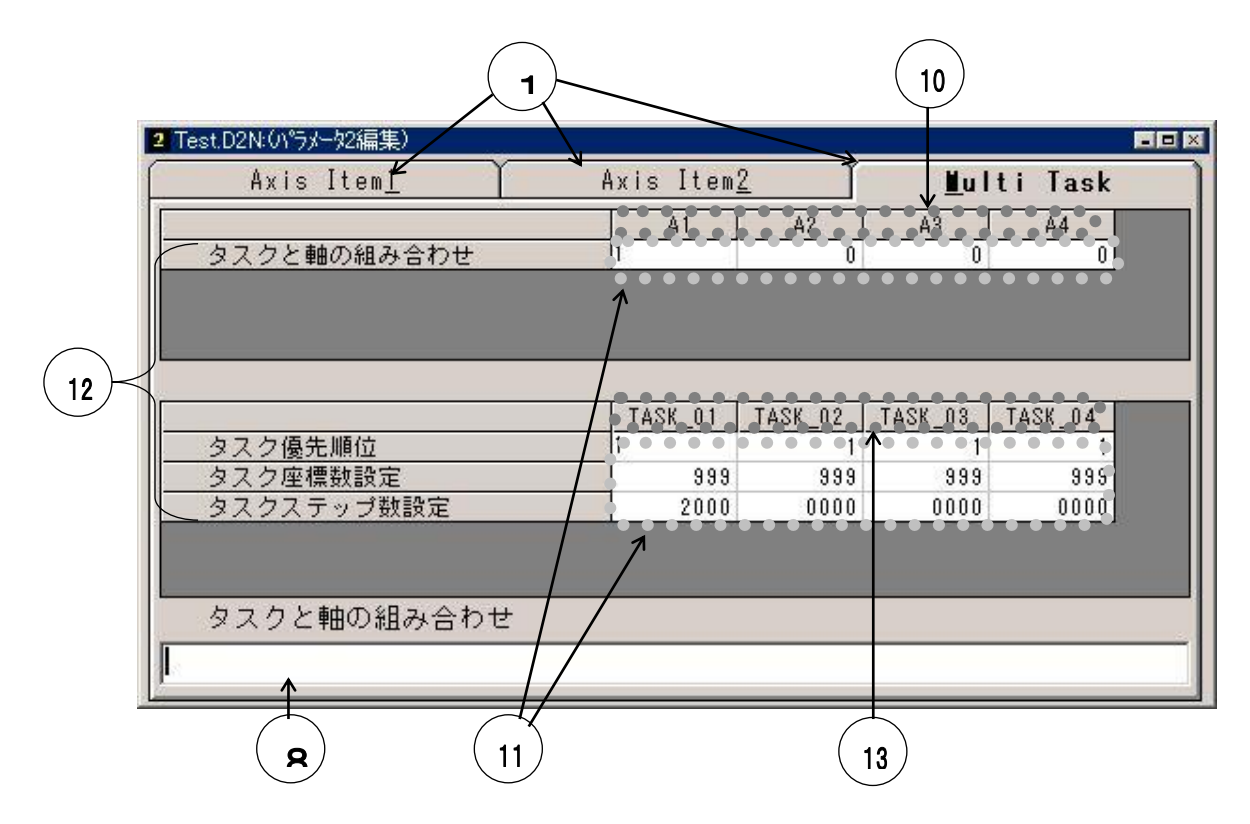

### ⑫設定項目

Multi Taskのシートで設定できる項目を表示します。

### ⑬タスク表示

タスク1~タスク4を表しています。

# ■ 3.10.2 パラメータ2編集

#### **●Axis Item1 設定シート**

### **Axis Item**1設定

編集する項目をダブルクリックするか、項目をクリックして設定画面表示[>>]ボタンをクリックすると、項目の 種類に応じた設定画面が表示されます。 設定画面ではオプションボタンを使用し設定を行ってください。 設定が完了したらSETボタンをクリックします。 設定内容が新しい値になります。 キャンセルボタンをクリックすると新しい設定は無効となり設定画面は閉じます。

### ●**Axis Item2 設定シート**

### **Axis Item**2 設定

設定する項目をマウスでクリックし、値を入力します。 カーソルキーで入力位置を移動させるときは、Ctrlキー+カーソルキーを押してください。

# 数値の入力

数値はMDI教示で入力します。 数値の前の"+"及び数値の先頭の"0"は省略することができます。 座標値の入力桁数は整数部4桁・小数部2桁です。

### **●**Multi Task 設定シート

#### **Multi Task 設定**

設定する項目をマウスでクリックし、値を入力します。 カーソルキーで入力位置を移動させるときは、Ctrlキー+カーソルキーを押してください。

### 数値の入力

数値はMDI教示で入力します。 数値の先頭の"0"は省略することができます。

# ■ 3.11 パラメータ3の編集

パラメータ3編集画面ではパラメータ3編集を行います。

パラメータ3編集項目には、範囲外の値を入力するとロボットが動作しなくなるようなパラメータもあるため、 新規作成できないようになっています。

パラメータ3を編集したい場合は一度コントローラより受信し、それを編集してください。

※ パラメータ3の編集は、コントローラの設定を「CA20-M00/M01, CA10-M00(B)/M01(B)」としたときのみ 可能です。

### ■ 3.11.1 パラメータ3編集画面の構成と編集

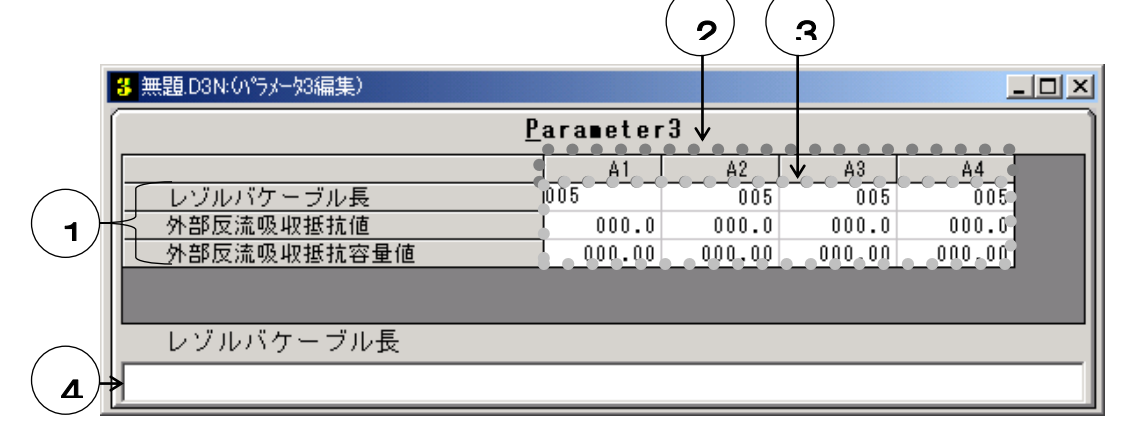

## ①設定項目

パラメータ3ファイルで設定できる項目を表示します。

### ②軸表示

A1~A4は1軸~4軸を表しています。(高機能マスター)

# ③数値入力欄

各項目の設定を行います。 設定する項目をマウスでクリックし、値を入力します。 カーソルキーで入力位置を移動させるときは、Ctrlキー+カーソルキーを押してください。 数値はMDI教示で入力します。 数値の先頭の"0"は省略することができます。

### ④コメント欄

コメントを入力することができます。

コメントは各項目毎に入力できます。

# ■ 3.12 ポイントテーブルの編集

ポイントテーブル編集画面ではCA01-M05のポイントテーブル編集を行います。 ※ ポイントテーブルの編集は、コントローラの設定を「CA01-M05」としたときのみ可能です。

### ■ 3.12.1 ポイントテーブル編集画面の構成

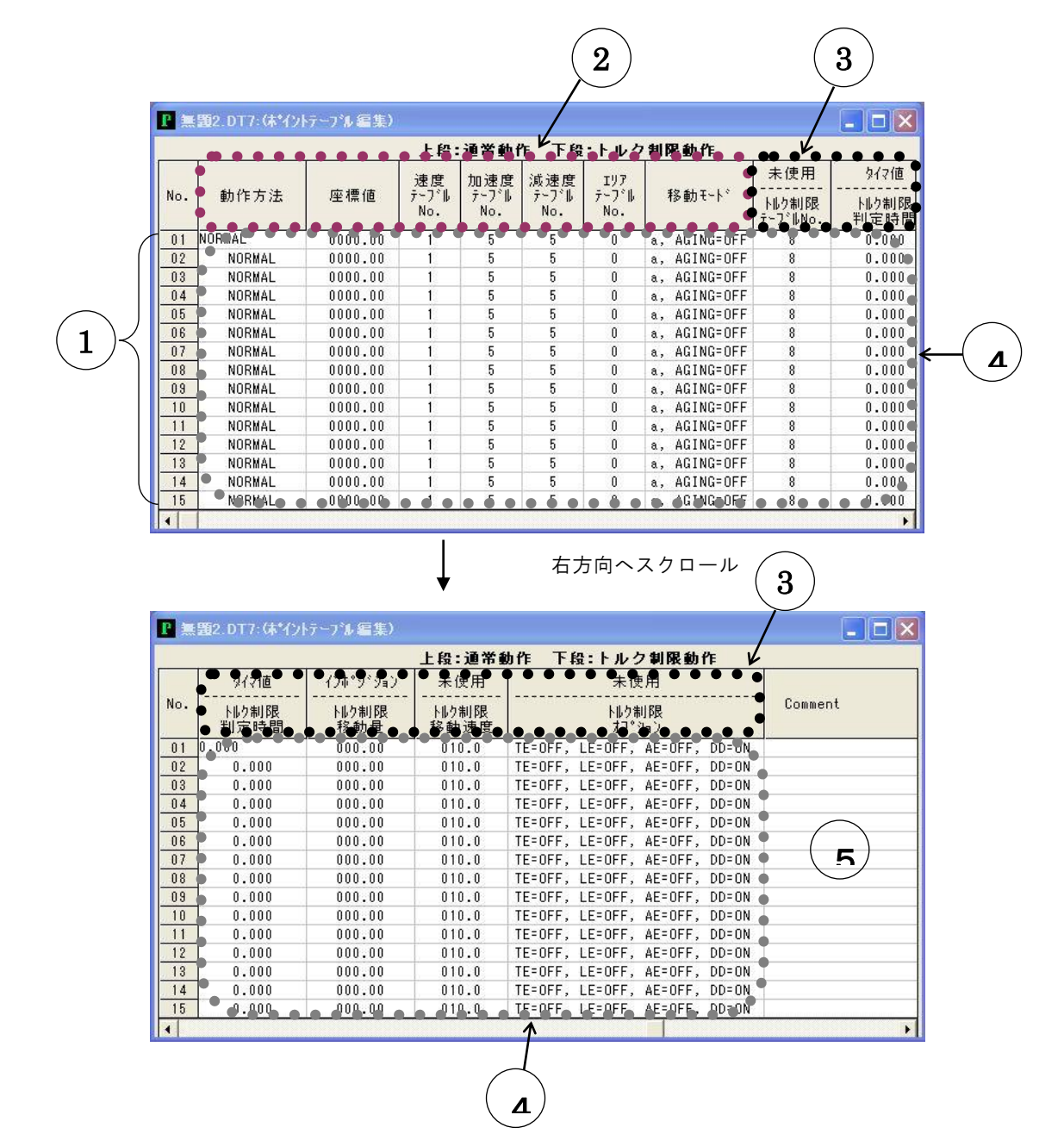

### ①ポイントテーブルNo**.**

ポイントテーブルNo.が縦に並んでいます。 ポイントテーブル編集範囲は1~15です。

#### ②設定項目

通常動作、トルク制御動作共通の設定項目です。

### ③設定項目

上段が通常動作選択時の設定項目、下段がトルク制御動作選択時の設定項目です。

# ④数値入力欄

各項目の設定を行います。

#### ⑤コメント欄

「Comment」欄にコメントを入力することができます。

# ■ 3.12.2 ポイントテーブル編集

### 数値入力

設定する項目をマウスでクリックし、値を入力します。 カーソルキーで入力位置を移動させるときは、Ctrlキー+カーソルキーを押してください。 数値はMDI教示で入力します。 数値の前の"+"及び数値の先頭の"0"は省略することができます。 座標値の入力桁数は整数部4桁・小数部2桁です。

### 動作方法選択の設定

動作方法選択の欄でテンキーを押すと、 右の「動作方法選択」画面が表示します。 動作方法選択の設定はこの画面で行います。 通常動作かトルク制限動作かを指定します。

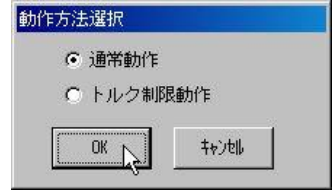

#### 移動モードの設定

移動モードの欄でテンキーを押すと、 右の「移動モード選択」画面が表示します。 移動モードの設定はこの画面で行います。 ・絶対/相対移動欄

絶対移動か相対移動かを指定します。

・エージング選択欄

エージング動作を行うか行わないかを指定します。

### トルク制御オプションの設定

トルク制御オプションの欄でテンキーを押すと、 右の「トルク制御オプション選択」画面が表示します。 トルク制御オプションの設定はこの画面で行います。

・トルク制限終了欄

トルク制限終了が有効か無効かを指定します。

・ロック終了欄

ロック終了が有効か無効かを指定します。

・到達終了欄 到達終了が有効か無効かを指定します。

・位置偏差過大検出欄 位置偏差過大検出が有効か無効かを指定します。

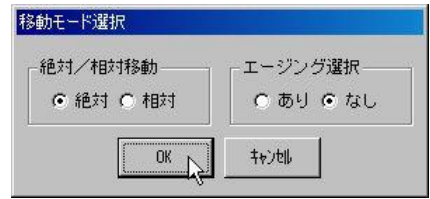

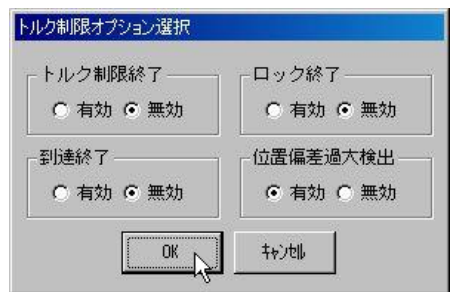

# ■ 3.13 トルク制限·エリアテーブルの編集

トルク制限・エリアテーブル編集画面ではトルク制限テーブルとエリアテーブルの編集を行います。 ※ トルク制限テーブル、エリアテーブルの編集は、コントローラの設定を「CA01-M05」としたときのみ可能 です。

### ■ 3.13.1 トルク制限・エリアテーブル編集画面の構成

### ●トルク制限テーブル編集画面

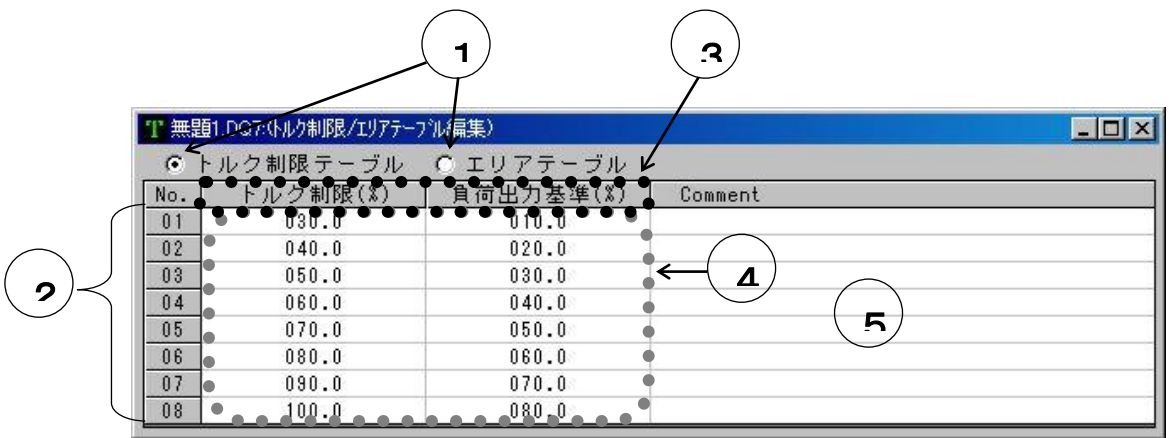

### ①テーブル選択ボタン

オプションボタンをクリックすることにより、トルク制限テーブル編集画面とエリアテーブル編集 画面を切り換えます。

### ②トルク制限テーブルNo**.**

トルク制限テーブルNo.が縦に並んでいます。 トルク制限テーブル編集範囲は1~8です。

#### ③設定項目

トルク制限テーブルで設定できる項目を表示します。

### ④数値入力欄

各項目の設定を行います。

### ⑤コメント欄

「Comment」欄にコメントを入力することができます。

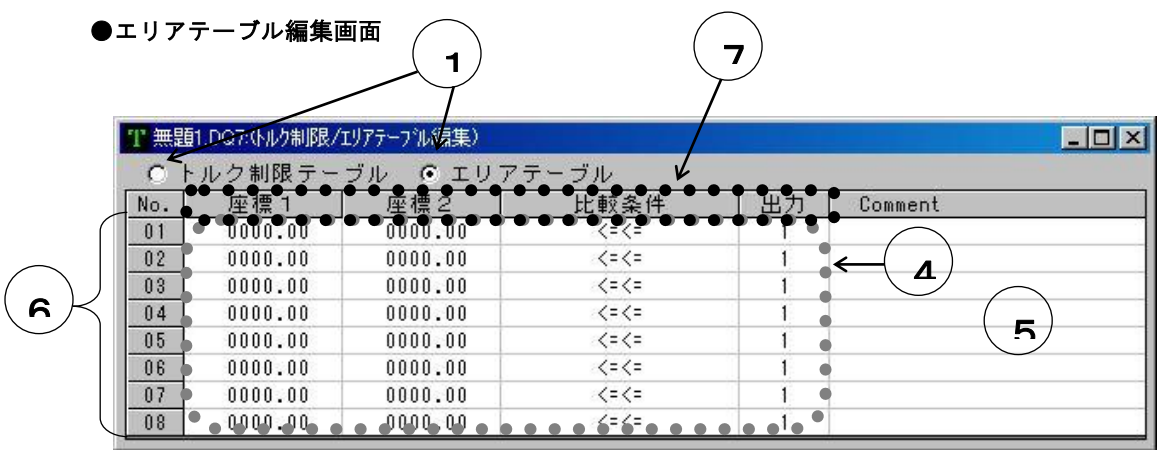

# ⑥エリアテーブルNo**.**

エリアテーブルNo.が縦に並んでいます。 エリアテーブル編集範囲は1~8です。

### ⑦設定項目

エリアテーブルで設定できる項目を表示します。

# ■ 3.13.2 トルク制限·エリアテーブル編集

### ページの切り換え

トルク制限テーブルとエリアテーブルはひとつの編集画面として開かれます。 トルク制限テーブル編集画面とエリアテーブル編集画面を切り換えるときはテーブル選択ボタンをクリックし ます。

# 数値入力

設定する項目をマウスでクリックし、値を入力します。 カーソルキーで入力位置を移動させるときは、Ctrlキー+カーソルキーを押してください。 数値はMDI教示で入力します。 数値の前の"+"及び数値の先頭の"0"は省略することができます。 座標値の入力桁数は整数部4桁・小数部2桁です。

#### エリアテーブルの比較条件の設定

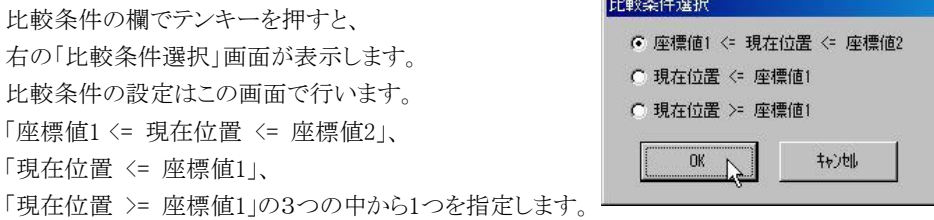

# ■ 3.14 トルク制限テーブルの編集

トルク制限テーブル編集画面ではトルク制限テーブルの編集を行います。 ※ トルク制限テーブルの編集は、コントローラの設定を「CA25-M10/M40/M80」としたときのみ可能です。

# ■ 3.14.1 トルク制限テーブル編集画面の構成

●トルク制限テーブル

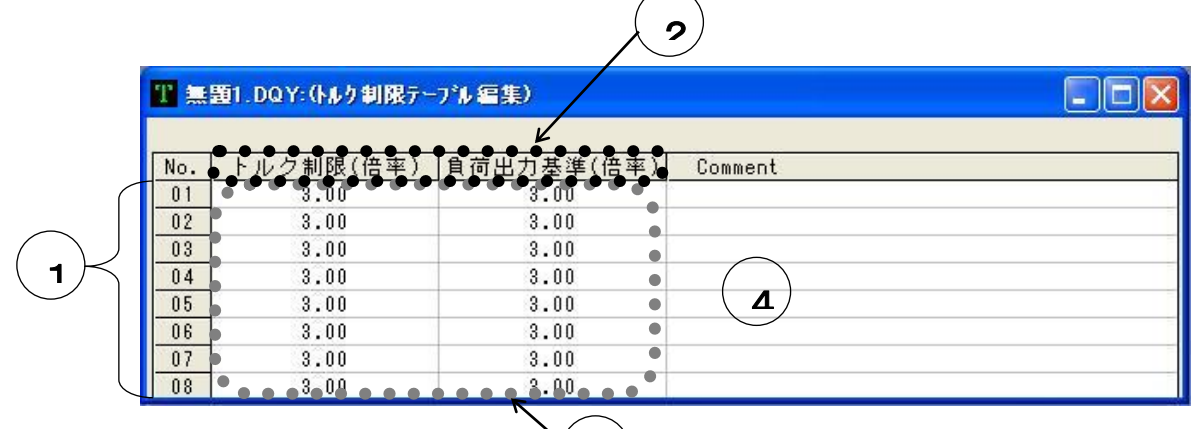

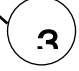

## ①トルク制限テーブルNo**.**

トルク制限テーブルNo.が縦に並んでいます。 トルク制限テーブル編集範囲は1~8です。

### ②設定項目

トルク制限テーブルで設定できる項目を表示します。

#### ③数値入力欄

各項目の設定を行います。

### ④コメント欄

「Comment」欄にコメントを入力することができます。

# ■ 3.14.2 トルク制限テーブル編集

### 数値入力

設定する項目をマウスでクリックし、値を入力します。 カーソルキーで入力位置を移動させるときは、Ctrlキー+カーソルキーを押してください。 数値はMDI教示で入力します。

# 第**4**章 メニューバー

# ■ 4.1 メニューバーの動作内容

### ■ 4.1.1 起動·編集·実行画面

本ツールは起動画面,編集画面,実行画面の3種類の画面で構成され、それぞれの画面で、実行できるメ ニューバーのコマンドの内容が異なっています。 3種類の画面の内容については以下のようになっています。

#### 起動画面

本ツールを起動した初期の画面表示。

プログラムやテーブル、パラメータの編集が行われていなくて、プログラムの実行/モニタが行 われていない状態。

#### 編集画面

プログラムやテーブル、パラメータを編集している状態。

#### 実行画面

コントローラに送信したプログラムの実行やJOG動作、モニタをしている状態。

本ツールが起動すると、「起動画面」になります。その後、プログラムやテーブルを編集したい時は「編集画 面」に、プログラムを実行したい時は「実行画面」に移ります。

即ち、編集中にプログラムの実行、又は実行中にプログラムの編集はできません。

# ■ 4.1.2 メニューバーの動作内容

起動画面,編集画面,実行画面の3種類の画面で、実行できるメニューバーのコマンドの内容はそれぞれ 異なっています。

下記の表は各画面のときの、メニューバーの動作内容を表しています。"○"になっているコマンドは実行 できるコマンド。逆に"×"になっているものは実行できないコマンドです。

また、[編集]コマンド各種は編集画面時だけしか実行できませんが、編集中のファイルにより更に実行でき るコマンドが異なっています。詳細は4.3.1項(編集コマンドの動作内容)を参照してください。

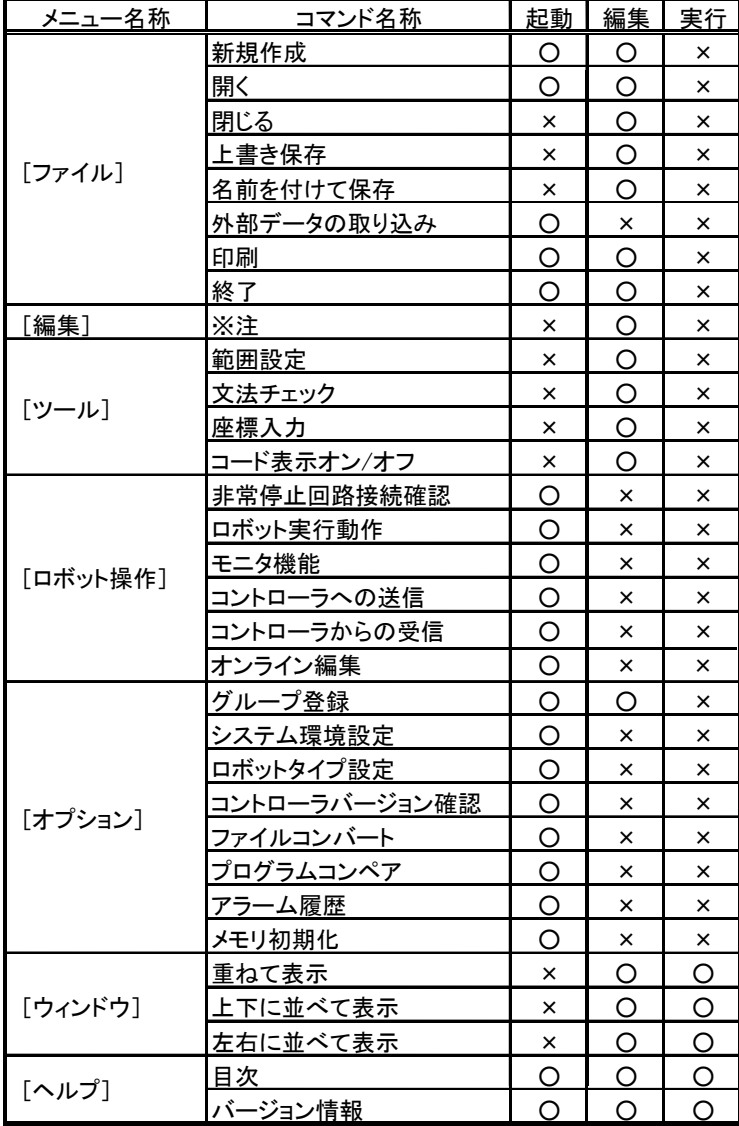

### ■ 4.2 ファイル

### ■ 4.2.1 新規作成

新たにプログラムやテーブルを作成する時に選択します。

メニューバーの[ファイル]-[新規作成]をクリックするか、ツールバーの ボタンをクリックします。

編集するプログラム・テーブルを選択するウィン ドウが表示されますので、選択して[OK]ボタン をクリックしてください。 選択したプログラム、テーブルの編集画面が開 きます。

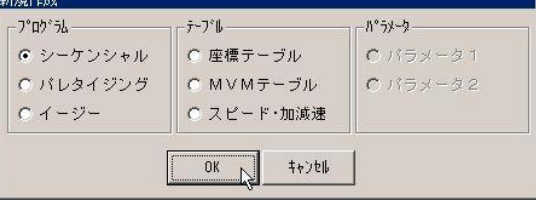

※ パラメータ1, パラメータ2, パラメータ3は範囲外の値を入力するとロボットが動かなくな るおそれがあるため、新規作成できません。パラメータの編集を行いたい場合は、一度コント ローラから受信して、そのファイルを編集して下さい。

 $R$ 

※ 1つも編集画面が開いていない時は、下記画面が表示します。使用するコントローラを選択し てOKボタンを押してください。

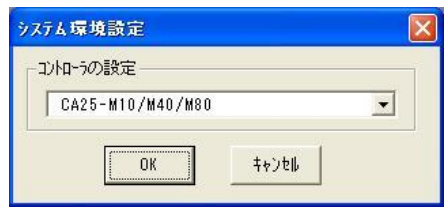

# ■ 4.2.2 開く

既存のプログラムやテーブルを編集する時に選 択します。

メニューバーから[ファイル]-[開く]をクリックす るか、ツールバー合 ボタンをクリックします。 編集するプログラム・テーブル・パラメータを選 択するウィンドウが表示されますので、選択して [OK]ボタンをクリックしてください。

次に、ファイルを指定するウィンドウが表示され ますので、編集したいファイルを指定して[開く] ボタンをクリックしてください。

指定したファイルの編集画面が開きます。

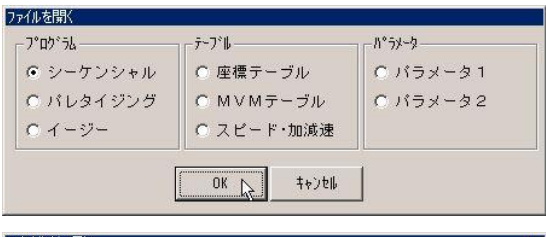

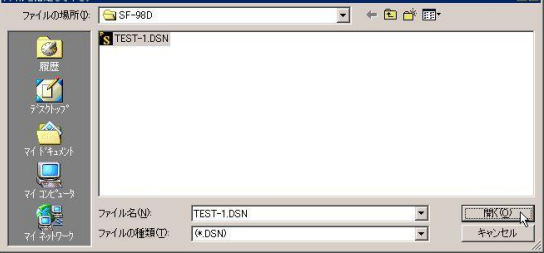

現在アクティブな画面を閉じる時に選択します。 [ファイル]-[閉じる]で編集画面を閉じます。 ファイルの内容が変更されている時は保存確認 のメッセージを表示します。保存して閉じる時は [はい]、保存せずに閉じる時は[いいえ]、編集 画面に戻る時は[キャンセル]をクリックしてくだ

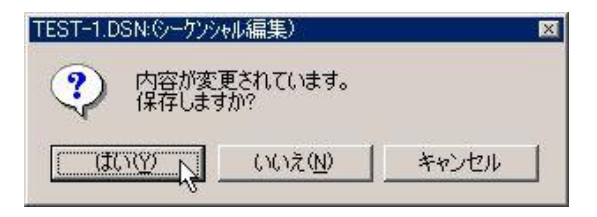

さい。新規作成していたプログラム・テーブルを保存する場合、ファイル名指定のウィンドウが表示されます ので、ファイル名を指定して「保存]ボタンをクリックしてください。

※ シーケンシャルプログラムを保存するときは「文法 チェック確認]のメッセージも表示されます。 文法チェックする場合は[はい]、しないなら[い いえ]をクリックします。

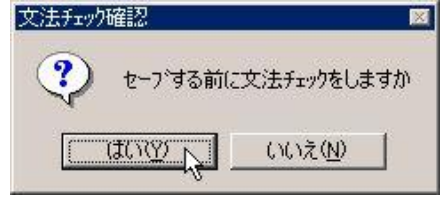

### ■ 4.2.4 上書き保存

現在アクティブな画面の内容を、開いた時と同じファイル名で保存する時に選択します。 メニューバーから[ファイル]-[上書き保存]をクリックするか、ツールバーの ボタンをクリックすると上書 き保存します。

※ シーケンシャルプログラムを保存するときは [文法チェック確認] のメッセージも表示されま す。

文法チェックする場合は [はい]、しないなら [いいえ] をクリックします。

## ■ 4.2.5 名前を付けて保存

現在アクティブな画面の内容を新たにファイル名を付けて、保存する時に選択します。 「ファイル]-[名前を付けて保存]でファイル名指定のウィンドウが表示されますので、ファイル名を指定して [保存]ボタンをクリックしてください。

※ シーケンシャルプログラムを保存するときは[文法チェック確認]のメッセージも表示されま す。

文法チェックする場合は [はい]、しないなら [いいえ] をクリックします。

# ■ 4.2.6 外部データの取り込み

拡張子が[.CSV],[.TXT]のファイルを、シーケ ンシャルまたは座標テーブルのファイルとして開 くことができます。

[ファイル]-[外部データの取り込み]をクリックす ると外部ファイルの指定画面が表示されます。

「ファイルの種類」のドロップダウンメニューから [\*.CSV]か[\*.TXT]を選択し、「ファイル名」 欄で開きたいファイルを指定した後[開く]ボタン をクリックします。

次にファイル形式の指定画面が表示されるので [シーケンシャル]か[座標テーブル]のどちらか を選択し[OK]ボタンをクリックして下さい。

指定したファイル形式で外部データが開きま す。

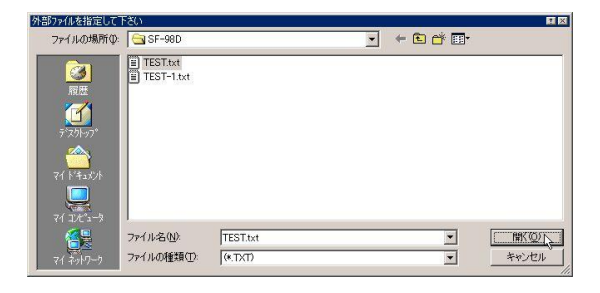

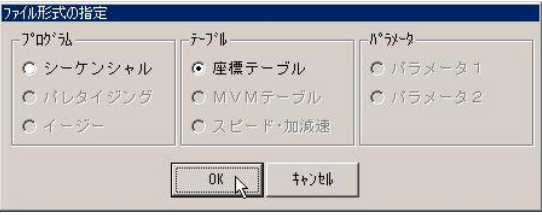

外部データの取り込みを行なうと、下記のようになります。

### **●拡張子が [.TXT] のファイルをシーケンシャルファイルとして開いた場合**

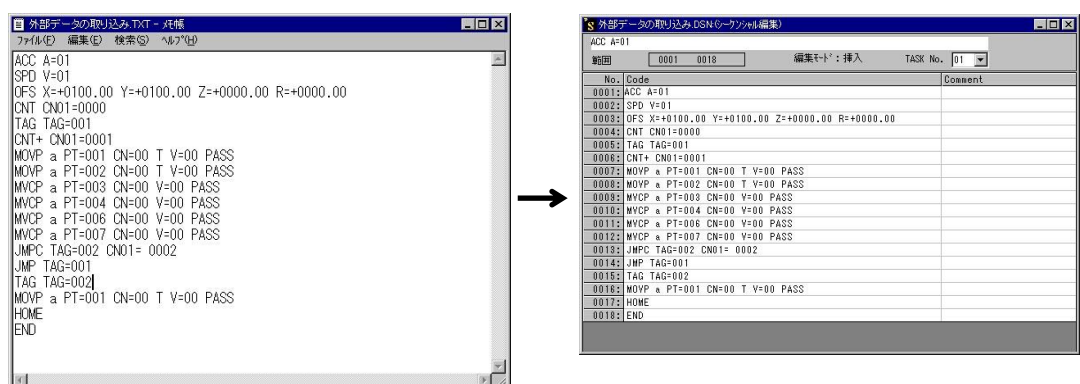

### ●拡張子が [.CSV] のファイルを座標テーブルファイルとして開いた場合

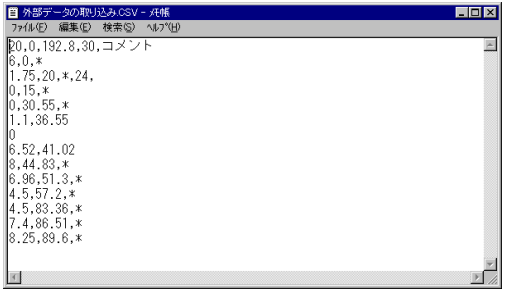

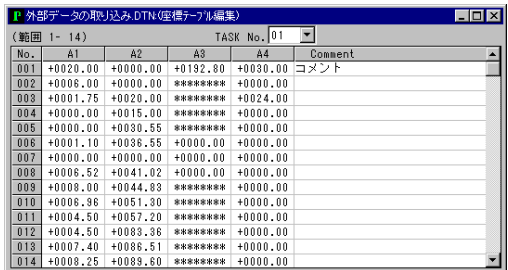

# ■ 4.2.7 印刷

メニューバーから[ファイル]-[印刷]をクリックするか、ツールバーの ボタンをクリックすると、印刷画面が 表示します。

 $\rightarrow$ 

## ●印刷画面の構成

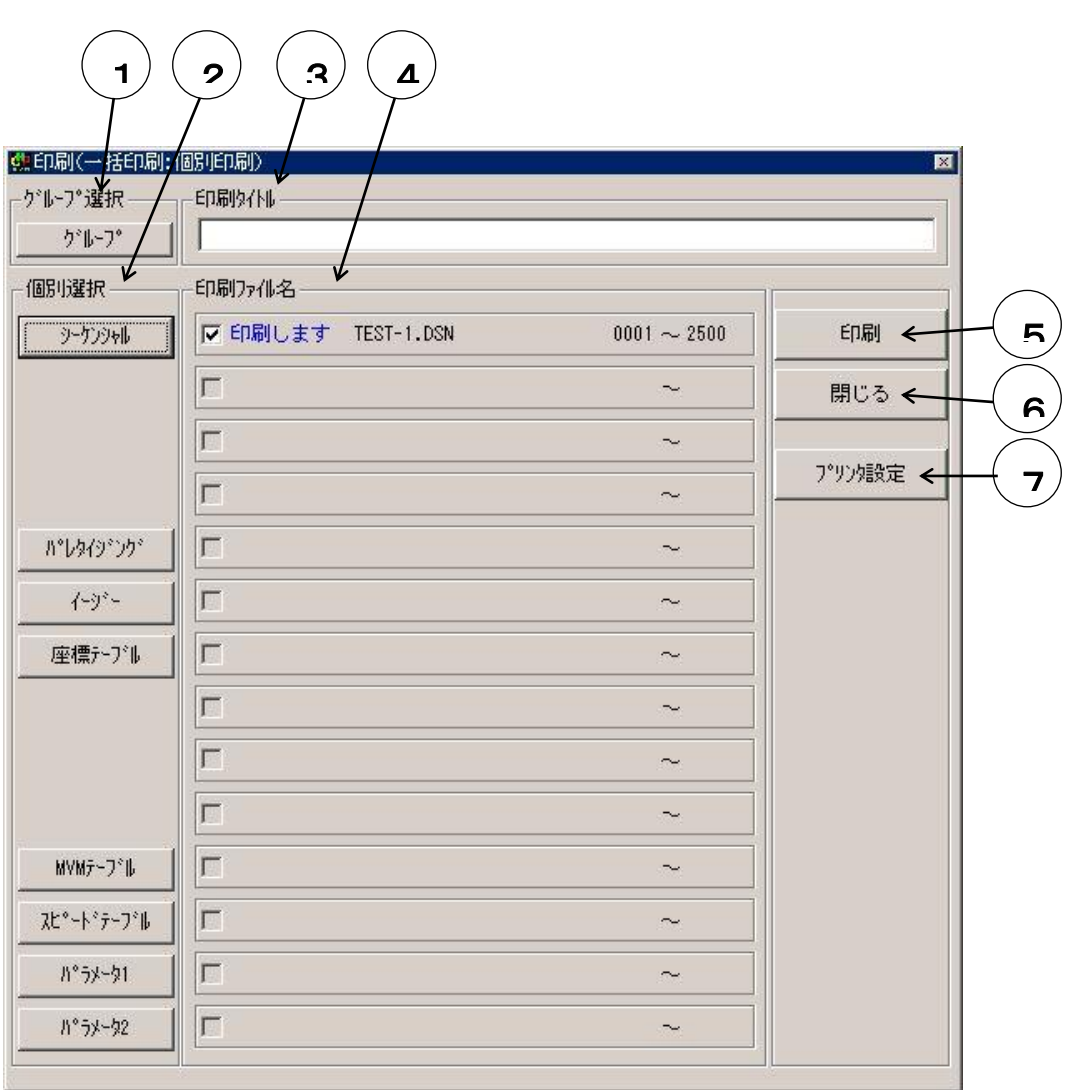

#### ①「グループ選択」欄

[グループ] ・・・ グループファイルを指定します。

#### ②「個別選択」欄

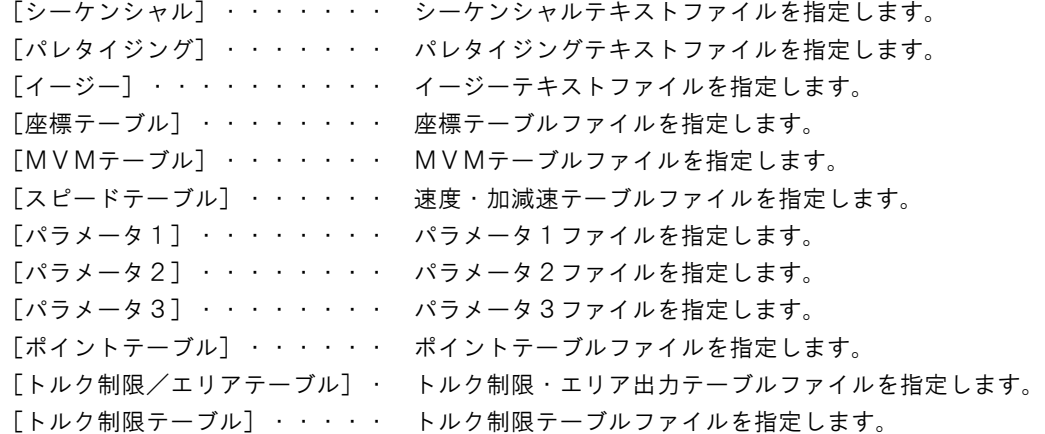

#### ③「印刷タイトル」欄

「印刷タイトル」欄に文字を入力しておくと、すべてのページに印刷タイトルが印刷されます。

#### ④「印刷ファイル名」欄

「グループ選択」欄,「個別選択」欄で選択された各ファイルのファイル名,編集範囲を表示しま す。

また、チェックボックスのオン/オフにより、各ファイルの印刷する/しないを切り換えることがで きます。

### ⑤[印刷]ボタン

印刷するファイルが確定したら、[印刷]ボタンをクリックしてください。 チェックボックスで"印刷します"と表示された全てのファイルを印刷します。

#### ⑥[閉じる]ボタン

画面を閉じる場合は、[閉じる]ボタンをクリックしてください。

#### ⑦[プリンタ設定]ボタン

コンピュータに接続されたプリンタの設定を行う場合は、[プリンタの設定]ボタンをクリックし てください。

プリンタの設定画面が表示されます。

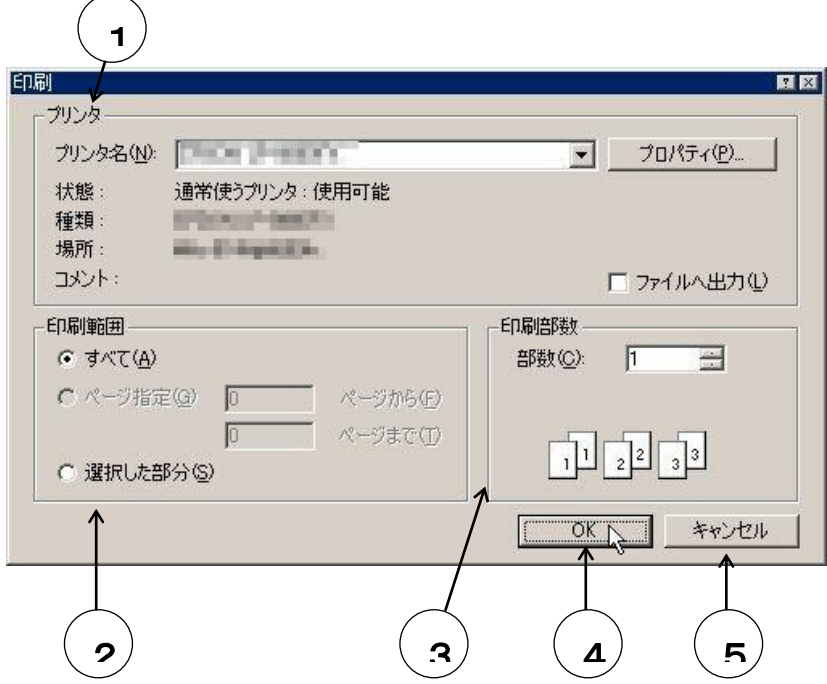

### ①プリンタ

PCに複数のプリンタが接続されている場合、「プリンタ名」のドロップダウンリストから使用 するプリンタを選択します。

[プロパティ]ボタンをクリックすると選択したプリンタのプロパティが表示します。 「プロパティ」画面の設定内容は使用するプリンタによって異なります. 設定については各プリンタの取扱説明書を参照してください。

#### ②印刷範囲

オプションボタンを使用し、印刷範囲を設定します。

### ③印刷部数

印刷部数を設定します。

### ④OKボタン

設定を有効にするなら [OK] ボタンをクリックしてください。 設定が有効になり「印刷」画面が閉じます。

### ⑤キャンセルボタン

設定を取り消したい場合[キャンセル]ボタンをクリックします。 変更した設定は無効となり「印刷」画面は閉じます。

### ●印刷の方法

まず、印刷したいプログラム、テーブルのファイルをグループ選択または個別選択により指定します。

グループ選択の場合は[グループ]ボタンを、個別選択の場合は、各プログラム、テーブル名を示すボタン をクリックします。

するとファイル指定画面が表示されます。

印刷したいファイルを指定し、[開く]ボタンをクリックして下さい。

指定されたファイルは、「印刷ファイル名」欄に表示し、「印刷します」のチェックボックスがチェックされま す。

指定したファイルの印刷を止める場合は、「印刷します」のチェックを外してください。

印刷するファイルが確定したら、[印刷]ボタンをクリックしてください。 印刷ファイル名欄に「印刷します」と表示された全てのファイルを印刷します。

# ■ 4.2.8 終了

メニューバーから[ファイル]-[終了]をクリックするか、または画面右上部のクローズボタンをクリックすると、 本ツールが終了します。

編集画面で[終了]した場合、ファイルの内容が変更されている時は「保存の確認」画面を表示します。 保存して閉じる時は「はい]、保存せずに閉じる時は「いいえ]、編集画面に戻る時は「キャンセル]をクリック してください。また、新規作成していたプログラム・テーブルを保存する場合、ファイル名指定のウィンドウが 表示されますのでファイル名を指定して[保存]ボタンをクリックしてください。

※ シーケンシャルプログラムを保存するときは [文法チェック確認] のメッセージも表示されま す。

文法チェックする場合は [はい]、しないなら [いいえ] をクリックします。
# ■ 4.3 編集

# ■ 4.3.1 編集コマンドの動作内容

[編集]コマンド各種は編集中のファイルにより実行できるコマンドが異なっています。 編集コマンドの動作内容を下記の表に表します。"○"になっているコマンドは実行できるコマンド。逆に "×"になっているものは実行できないコマンドです。

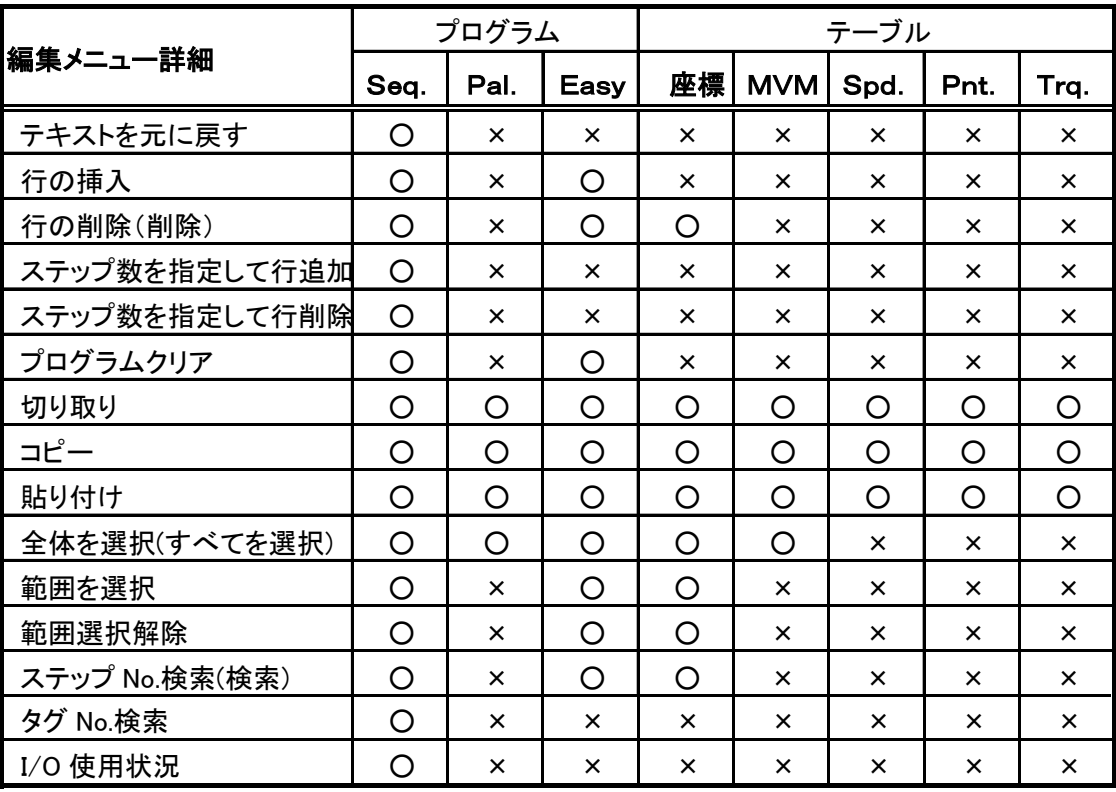

※ 略語はシーケンシャルプログラム (Seq.), パレタイジングプログラム (Pal.), イ ージープログラム(Easy),座標テーブル(座標),MVMテーブル(MVM),スピー ド・加減速テーブル(Spd.),ポイントテーブル(Pnt.),トルク制限・エリアテー ブル(Trq.),トルク制限テーブル(Trq.)です。 また、ロボットタイプ,パラメータ1,パラメータ2,パラメータ3では[編集]メニューは 使用できません。

# ■ 4.3.2 テキストを元に戻す

シーケンシャル編集で間違ったコマンドを入力した場合、[編集]-[テキストを元に戻す]により、そのステッ プを入力前の状態に戻します。

# ■ 4.3.3 行の挿入

挿入したいステップをクリックしてカーソルを表示しておき、[編集]-[行の挿入]をクリックすると1ステップ行 挿入します。

※ 挿入した行以降は1ステップずつ繰り下がります。プログラムの最終行に命令が記述されてい る場合、[行の挿入]は出来ません。

### ■ 4.3.4 行の削除

[編集]-[行の削除]でカーソルのある行を削除できます。

# ■ 4.3.5 ステップ数を指定して行追加

ステップ数を指定し、複数行の挿入を行うことができます。

[編集]-[ステップ数を指定して行追加]をクリックすると「ステップ 数の追加」画面が表示されます。 「STEP No.」欄に挿入したいステップ範囲を入力して「OK」ボタ ンをクリックします。

※ 挿入した行以降は繰り下がります。行の追加によりプロ グラムの命令が編集範囲外になる場合、挿入不可の表示 がされ行追加はされません。

# ■ 4.3.6 ステップ数を指定して行削除

ステップ数を指定して複数行の削除ができます。

[編集]-[ステップ数を指定して行削除]で「ステップ数の削除」 画面が表示されます。 「STEP No.」欄に削除したいステップ範囲を入力して「OK」ボタ ンをクリックします。

# ■ 4.3.7 プログラムクリア

[編集]-[プログラムクリア]で、現在編集しているプログラムを全消去できます。

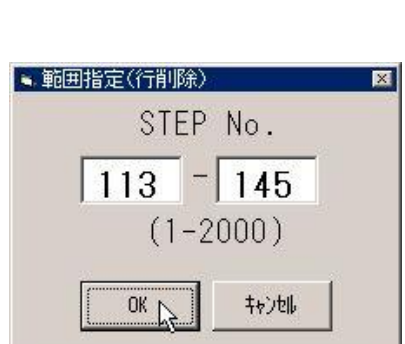

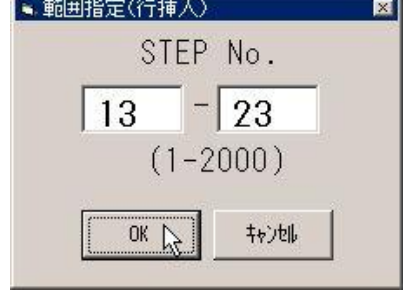

# ■ 4.3.8 切り取り, コピー, 貼り付け (文字の編集)

- [切り取り]・・・範囲を選択した状態で[編集]-[切り取り]をクリックすると、選択した範囲を消去しプログラム 内部のバッファに記憶します。
- [コピー]・・・・範囲を選択した状態で[編集]-[コピー]をクリックすると,選択した範囲をプログラム内部のバ ッファに記憶します。
- [貼り付け]・・・[編集]-[貼り付け]をクリックすると、[切り取り]・[コピー]でバッファに記憶した範囲をカーソ ルの位置に挿入します。
- ※ このメニュー項目はWindowsのショートカットキー (Ctl+X,Ctl+C,Ctl+V) に対応しています。

### ■ 4.3.9 全体を選択・範囲を選択

- [全体を選択]・・・[編集]-[全体を選択]をクリックすると、編集中のファイル全体が選択された状態になりま す。
- [範囲を選択]・・・[編集]-[範囲を選択]をクリックするとカーソルのある行に黒枠が表示されます。選択す るステップ上で、マウスをドラッグして範囲を選択します。

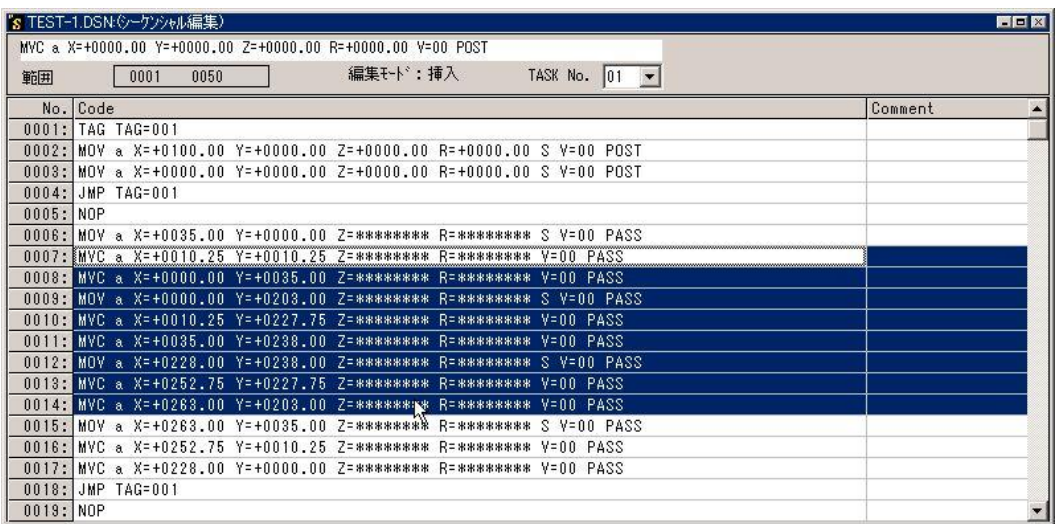

# ■ 4.3.10 範囲選択解除

[編集]-[範囲選択解除]をクリックすることにより、[全体を選択],[範囲を選択]で選択された範囲を解除 することが出来ます。

# ■ 4.3.11 ステップ No.検索(シーケンシャル編集)

シーケンシャルプログラム編集時、プログラム中の指定したス テップにカーソルを移動したい場合、ステップNo.検索が便利 です。

[編集]-[ステップNo.検索]をクリックすると「ステップNo.の検 索」画面が表示されるので、移動したいステップNo.を入力し [OK]ボタンをクリックしてください。

カーソルは指定されたステップへと移動します。

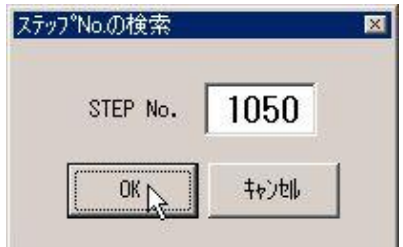

# ■ 4.3.12 タグ No.検索

シーケンシャル編集時のみ使用できます。

プログラム中の指定したタグにカーソルを移動したい場合、[タグNo.検索]が便利です。

「編集]-[タグNo.検索]をクリックすると「タグNo.の検索」画面が表示されます。

「TAG No.」の欄に検索したいタグNo.を入力します。現在のカ ーソルの位置から上を検索するなら「上に向かって検索」、下を 検索するなら「下に向かって検索」のオプションボタンをクリック し[OK]ボタンをクリックしてください。

指定したタグNo.が複数ある場合は[OK]ボタンをクリックする 度、次のタグへとカーソルが移動します。

指定したタグNo.がプログラム中に無い場合は「指定されたTAG No.が見つかりません」と表示されます。

# ■ 4.3.13 検索(座標テーブル編集)

座標テーブル編集時、プログラム中の指定したテーブルNo. にカーソルを移動したい場合、テーブルNo.検索が便利です。 「編集]-「検索]をクリックすると「テーブルNo.の検索」画面が表 示されるので、移動したいテーブルNo.を入力し[OK]ボタンを クリックしてください。

カーソルは指定されたテーブルへと移動します。

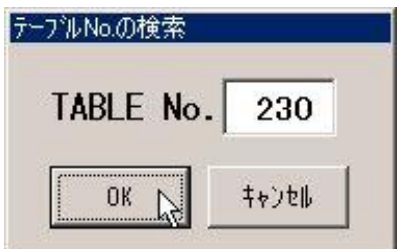

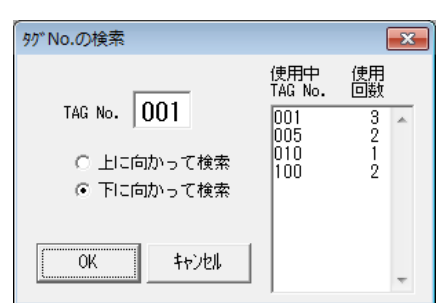

# ■ 4.3.14 検索(イージー編集)

イージープログラム編集時、プログラム中の指定したステップに カーソルを移動したい場合、ステップNo.検索が便利です。 [編集]-[検索]をクリックすると「ステップNo.の検索」画面が表 示されるので、移動したいステップNo.を入力し[OK]ボタンを クリックしてください。

カーソルは指定されたステップへと移動します。

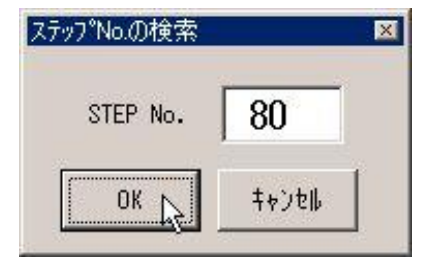

# ■ 4.3.15 I/O 使用状況

シーケンシャル編集時のみ使用できます。

プログラム中で使用しているI/Oを知りたい場合、[I/O使用状況]が便利です。 「編集]-[I/O使用状況]をクリックすると「I/O使用状況」画面が表示されます。 ビット毎に使用回数が表示されます。

数字をクリックすると、画面右側に使用STEP No.が表示されます。

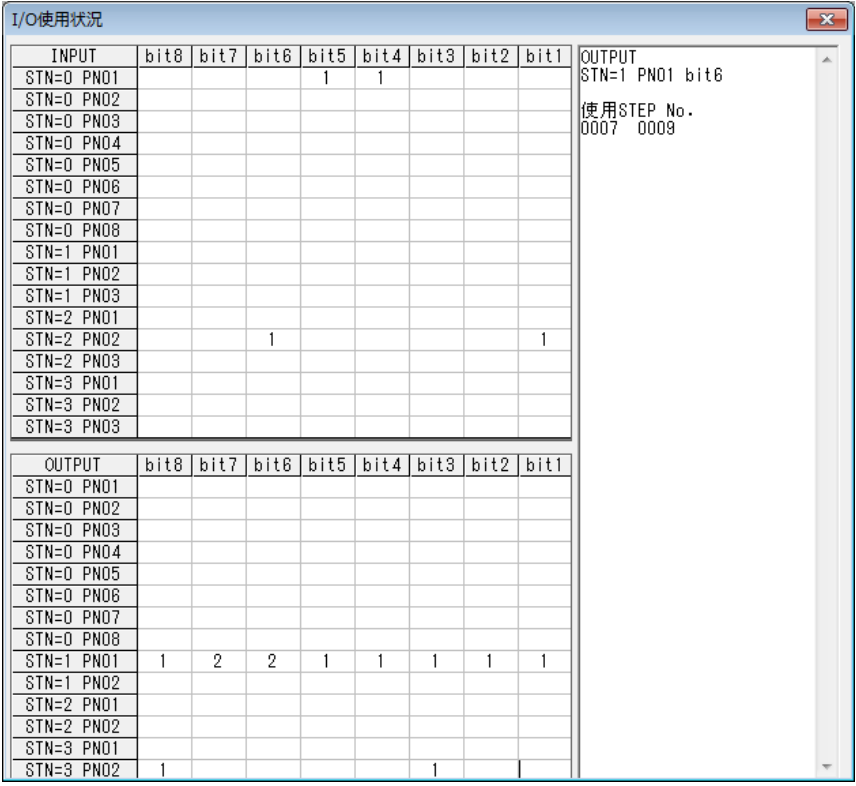

■ 4.4 ツール

### ■ 4.4.1 範囲設定

ファイルごとに、扱う範囲を指定できます。これにより、不必要な ステップの送受信、印刷をしないようにします。 ※座標テーブルでは少なくとも16行は表示されます。

[ツール]-[範囲設定]をクリックします。 「範囲設定」画面が表示します。 「開始」と「終了」の値を入力し、[OK]ボタンをクリックします。

※ シーケンシャル編集の場合、範囲設定前、 確認の画面が表示します。範囲設定する なら[OK]を、しないなら[キャンセ ル]をクリックします。 範囲を変更した場合、変更した値によっ ては記述されたプログラムが削除され るので注意が必要です。

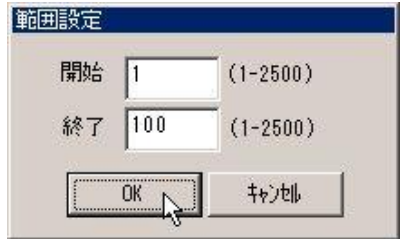

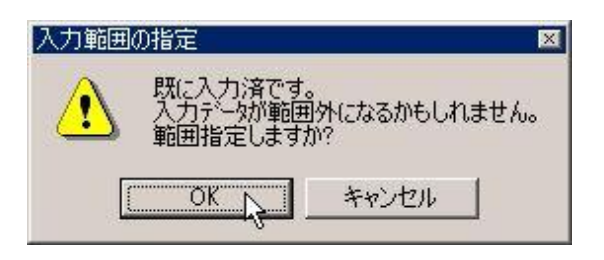

### ■ 4.4.2 文法チェック

編集したシーケンシャルプログラムの文法チェックと自動修正を行います。 [ツール]-[文法チェック]をクリックするか、ツールバー(A) ボタンをクリックすると、「文法チェック」画面 が表示されます。

## ●文法チェック画面

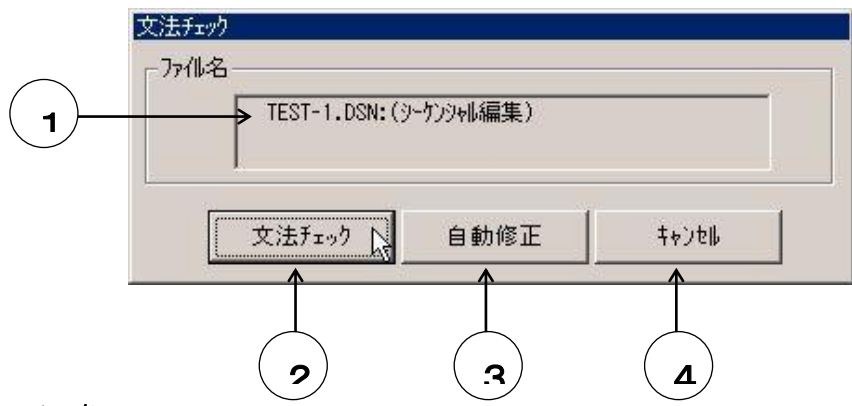

### ①ファイル名

文法チェックの対象となるシーケンシャルプログラムのファイル名を表示します。

#### ②[文法チェック]ボタン

文法チェックボタンをクリックすると、現在編集中のシーケンシャルプログラムについて文法チェ ックが開始されます。

独エラー絵

チェックの内容は以下の通りです。

 命令語の検索とチェック パラメータ記述のチェック スペース文字数のチェック IEST-1.DSN<br>0021 MOV a X=+0250.00 Y=+0000.0000 Z=+0000.00 R=+0000.00 S V=00 PASS<br>- 002 Parametter Err<br>Total Error 0001

チェック結果はエラー結果画面に表示されます。

#### ③[自動修正]ボタン

[自動修正]ボタンをクリックすると、「自動修正機能」画面が表示します。

### ④[キャンセル]ボタン

[キャンセル]ボタンをクリックすると編集画面に戻ります。

#### ●自動修正機能画面

#### ①ファイル名

自動修正の対象となるシーケンシャ ルプログラムのファイル名を表示し ます。

### ②「文法チェック」チェックボックス

チェックボックスにチェックをしておくと、 自動修正後同じファイルを文法チェックし ます。

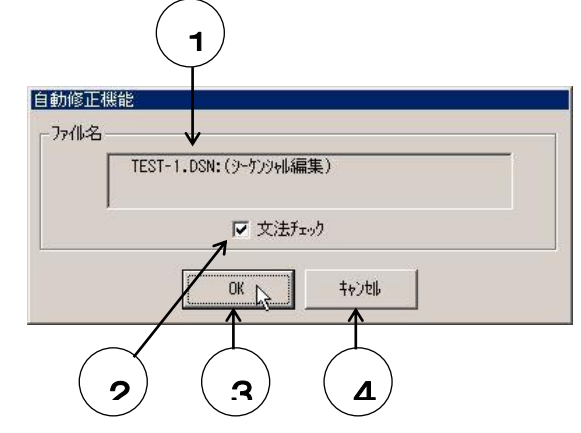

### ③[OK]ボタン

[OK]ボタンをクリックすると、現在編集中のシーケンシャルテキストについて自動修正が開始 されます。

### ④[キャンセル]ボタン

[キャンセル]ボタンをクリックすると「文法チェック」画面に戻ります

※ 文法チェック結果の画面をアクティブにした状態で、[ファイル]-[印刷]をクリ ックすると、表示されているエラー結果が印刷されます。

## ■ 4.4.3 座標入力

リモートティーチング・ダイレクトティーチングを用いてプログラムやテーブルに座標を入力します。

この操作を行うには、パソコンとロボットコントローラを接続し、コントローラを動作可能な状態にしておく必 要があります。

また、事前に[ロボット操作]-[非常停止回路接続確認]で[ロボット実行動作許可]ボタンをクリックしておか ないと、ティーチング画面に入ることができません。(4.5.1項 非常停止回路接続確認 参照)

### ●ティーチングモードへの入り方

#### シーケンシャル編集時

MOV, MVC, OFS, RSMV命令が入力してあるステップにカーソルがあるとき [ツール] - [座標 入力]をクリックします。

### パレタイジング,座標テーブル編集時

カーソルがX座標にある時[ツール]-[座標入力]をクリックします。

「ティーチングモード」画面が表示されます。

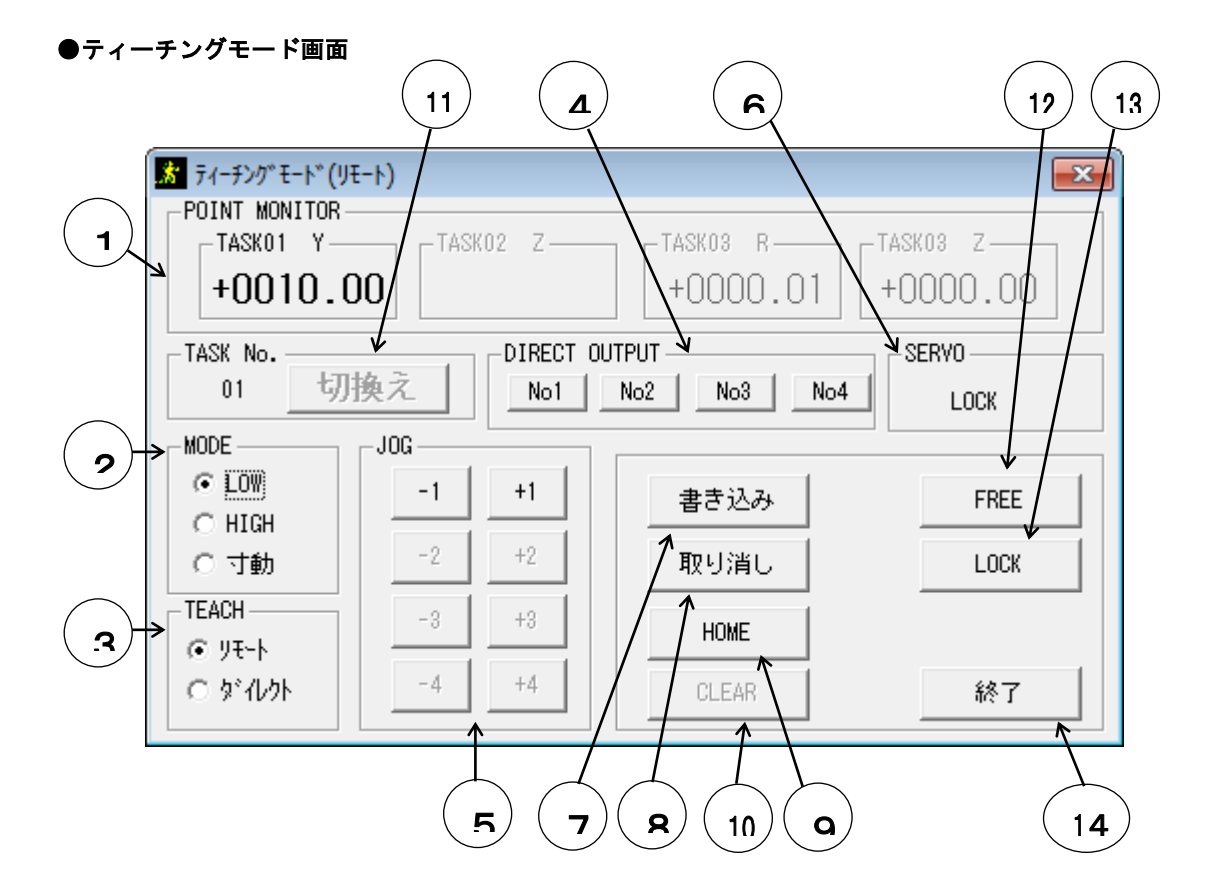

### ①POINT MONITOR

全タスクの各軸の座標値がリアルタイムで表示されます。

### ②MODE

「JOG」ボタンをクリックしたときの移動速度を選択します。

オプションボタンで[LOW],[HIGH],[寸動]のどれかを選択してください。

[LOW] : パラメータ1のJOG速度L(低速)で、設定した速度で移動しま す。

[HIGH] : パラメータ1のJOG速度H(高速)で、設定した速度で移動します。

[寸動] : 連続して移動せず、指示した方向に一定量だけ移動します。1ク リックでの移動量はパラメータ1のJOG寸動量で設定できます。

### ③TEACH

ティーチングモードを選択します。

オプションボタンをクリックすることによりリモートティ ーチングかダイレクトティーチングを選択します。

ダイレクトからリモートに変えるとサーボロックするよう に指示するコメントが表示します。指示に従ってください。 リモートからダイレクトに変えると、自動的にサーボフリ ーとなります。

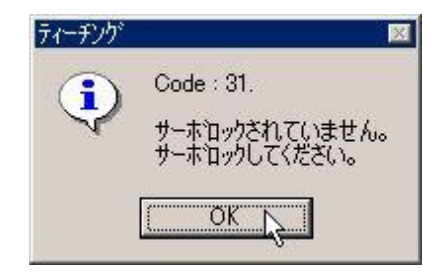

また、このボタンはサーボ状態と連動し、自動的に切り換 わります。

サーボロックにしたときリモートティーチングへ、サーボフリーにしたときダイレクトティーチン グへと切り換わります。

### ④DIRECT

パラメータ1の「ダイレクト出力」で指定した汎用出力をON/OFFします。 ハンドツールの開閉などの信号を設定しておけば、JOG画面で作業中にON/OFFできます。 カーソルをボタンまで移動させると、割り当てられている汎用ポートが表示されます。

#### ⑤JOG

リモートティーチングの軸移動を行います。

「JOG」欄のボタンをクリックするとその方向に「MODE」で設定したスピードでJOG動作 をします。

+/-は移動方向で、原点から離れる方向が+です。

1~4の数字は、1軸目~4軸目を表します。

「MODE」が[LOW][HIGH]の時は、ボタンを押している間移動します。[寸動]のと きは1クリック毎に寸動移動量だけ移動します。

### ⑥SERVO

サーボ状態を表示します。

#### ⑦書き込み

座標値の書き込みをします。

[書き込み]ボタンをクリックすると、「POINT MONITOR」に表示されている現在座 標を、座標値として書き込みます。

#### ⑧取り消し

座標ティーチングで書き込んだ座標値の取り消しをします。 [取り消し]ボタンをクリックすると、編集画面の座標値をティーチング画面表示前の座標値に戻 します。

### ⑨HOME

[HOME]ボタンをクリックするとロボットは原点復帰します。 原点復帰中は、すべてのボタンが無効となります。

# ⑩CLEAR

[CLEAR]ボタンをクリックすると、エラー発生時にエラー状態をクリアします。

### ⑪ TASK No.

[切換え]ボタンをクリックすると、表示タスク切換え画面 が表示され、タスクNo.を切換えることが出来ます。

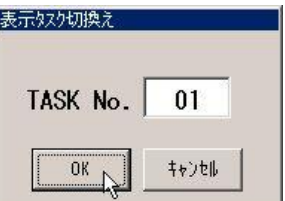

### ⑫ FREE

[FREE]ボタンをクリックするとサーボフリーにできます。 「FREE」ボタンは「TEACH」欄のボタンと連動しています。

### ⑬LOCK

[LOCK] ボタンをクリックすると安全のため サーボロック確認画面が表示されます。[OK]ボタンを クリックすると、サーボがロック状態になります。 「LOCK」ボタンは「TEACH」欄のボタンと連動しています。

#### ⑭終了

ティーチングの終了をします。 [終了] ボタンをクリックするとティーチング画面が閉じます。

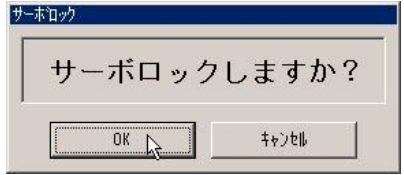

## ■ 4.4.4 コード表示オン/オフ

メニューバーの[ツール]-[コード表示オン]をクリックすると、編集画面上部に命令語とパラメータによるデ フォルト値の表示欄が表示します。

命令語ボタンによる命令語入力時やキーボードによる命令語の入力したあと、スペースキーを押すことによ り、その命令のデフォルト値が表示されます。

また既に命令語が入力された行にカーソルを移動すると、入力されている命令語のデフォルト値が表示さ れます。

この表示内容を参照して各パラメータを入力してください。

[ツール]メニューの[コード表示オフ]をマウスでクリックすると、この表示欄はなくなります。

※ [コード表示オン/オフ]はシーケンシャル編集時のみ有効です。

# ■ 4.5 ロボット操作

### ■ 4.5.1 非常停止回路接続確認

SF-98Dでは安全のため、軸が移動する操作を[非常停止回路接続確認]コマンドを実行せずに行うこと はできません。

[ロボット操作]-[非常停止回路接続確認]をクリ ックすると「非常停止の接続確認」画面が表示さ れます。非常停止回路の接続を確認し、[ロボッ ト実行動作許可]ボタンをクリックしてください。

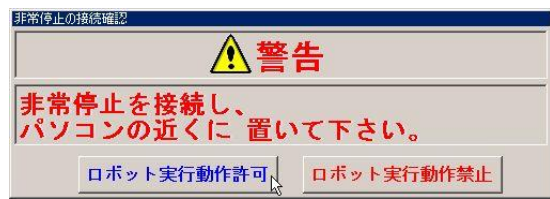

# ※ 非常停止回路接続確認後はツールバーの 下に警告メッセージが常時表示されます。

パソコンからロボット操作を禁止する場合には、上記と同様にメニューバーから[ロボット操作]-[非常停止 回路接続確認]をクリックし[ロボット実行動作禁止]ボタンをクリックすることにより、ロボット操作は不可能に なります。またこのとき、警告メッセージは消えます。

## ■ 4.5.2 ロボット実行動作

メニューバーより[ロボット操作]-[ロボット実行動作]をクリックするか、ツールバーの ボタンをクリックする とプログラム実行画面が表示されます。

この操作をする前に、パソコンとロボットコントローラを接続し、コントローラを動作可能な状態にしてくださ い。

また、[ロボット実行動作]を行うには[非常停止回路接続確認]が必要です。

※ ロボット実行動作画面を閉じるまで、通信ケーブルを抜かないでください。

- ※ CC-Link対応コントローラにおいて、CC-Link通信をしていない状態で、運転中 に実行画面を閉じると運転が停止します。(DeviceNetの場合も同様)
- 1.高機能マスターユニット、マスターユニットのプログラム実行画面
	- ※ 実行プログラムモード(初期設定)は[ロボット実行操作]のクリック時のコントローラのモ ードによります。

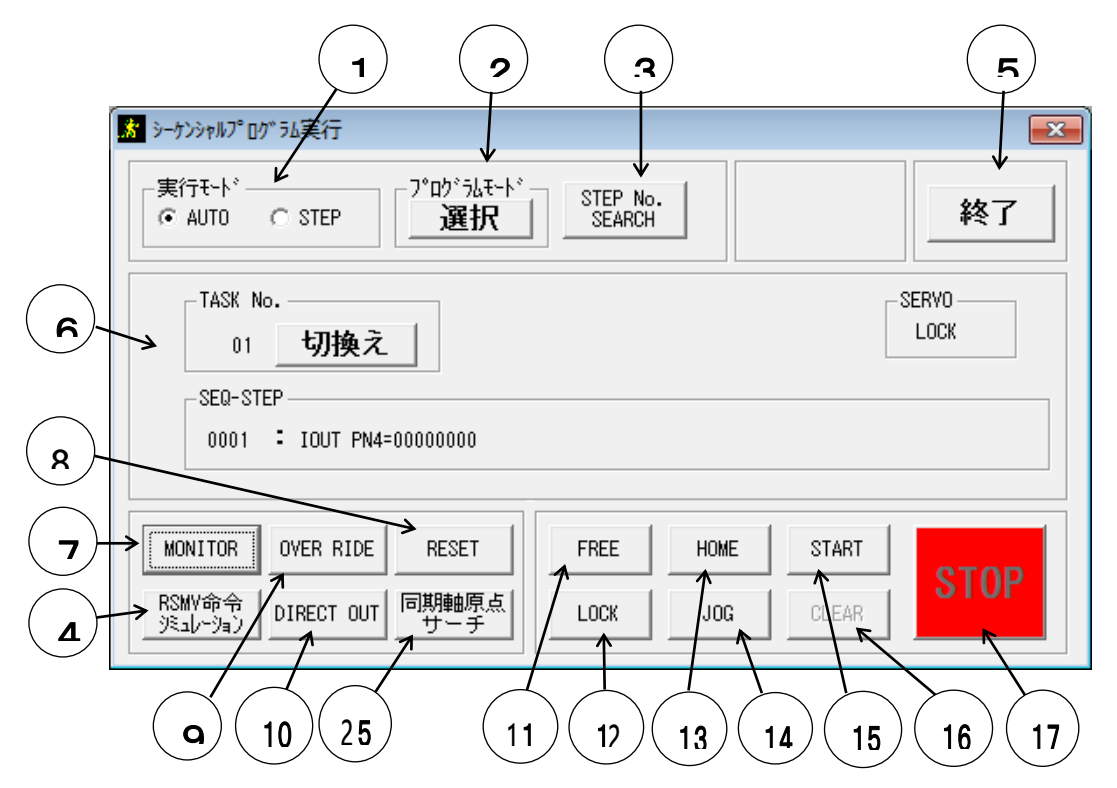

### ①実行モード

「実行モード」欄のオプションボタンにより、プログラムの実行をAUTOモードにするか、ST EPモードにするか選択します。

※「プログラムモード]が「外部ポイント指定モード」のとき、「実行モード」は「STEP」に 固定されています。

### ②プログラムモード

実行するプログラムの種類を選択します。

「プログラムモード」欄の[選択]ボタンをクリックすると、 「実行モード選択」画面が表示されます。

オプションボタンで「シーケンシャルモード」「パレタイ ジングモード」「外部ポイント指定モード」「イージーモ ード」のどれかを選択し[OK]ボタンをクリックします。 ※コントローラの設定を「CA25-M10/M40」としたときは「イ ージーモード」は表示されません。

# ③SEARCH

[SEARCH]ボタンをクリックすると「サーチ」画面が 表示します。

実行プログラムモードにより、以下のいずれかを検索しま す。

シーケンシャルモード時...STEP No.検索 パレタイジングモード時...PROGRAM No.検 索

イージーモード時......PROGRAM No.検 索

外部ポイント指定モード時.. TABLE No. 検索

### ④RSMV命令シミュレーション(高機能マスターユニットのみ)

[RSMV命令シミュレーション]ボタンを クリックすると「RSMV命令シミュレーシ ョン」画面が表示します。 シーケンシャルモードのRSMV命令を実 行したとき、この画面から座標入力を行いま す。

・A1~A4欄

送信する座標データを入力します。 A1~A4は1軸~4軸を表わし、指定座標は相対座標のみです。 また、POST指定となります。

・スピードテーブルNo.欄

スピードテーブルNo.を指定します。

・開始ボタン

座標入力を開始します。

・終了ボタン

RSMV命令シミュレーション画面を閉じます。

### ⑤終了

「終了〕ボタンをクリックするとプログラム実行画面が閉じます。

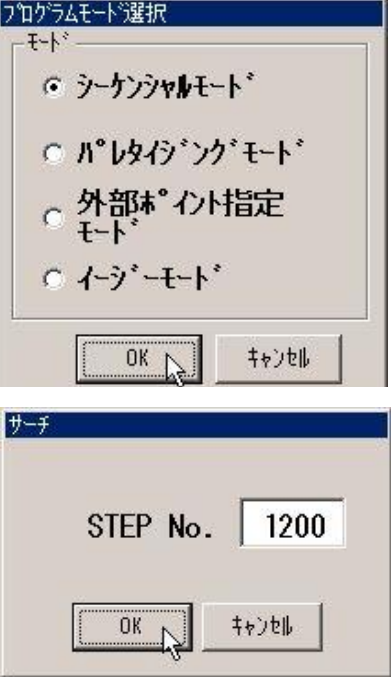

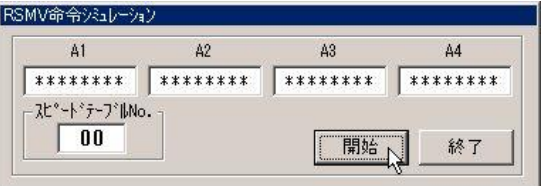

### ⑥ステップモニタ欄

実行中のプログラムのステップモニタを表示します。 詳細は4.5.3項(モニタ機能)を参照してください。

※コントローラの設定を「CA01-M05」としたときは下記の「2.CA01-M05」を参照してく ださい。

### ⑦MONITOR

[MONITOR]ボタンをクリックすることにより、各種モニタができます。 詳細は4.5.3項(モニタ機能)を参照してください。

### ⑧RESET

[RESET]ボタンをクリックすることにより、シーケンシャル・イージープログラムのステッ プNo.やパレタイジングプログラムのカウンタなどをリセットします。 継続スタートモードの設定によっては、リセットできないものもあります。 詳細はコントローラ取扱説明書の継続スタート入力の説明を参照ください。

## ⑨OVER RIDE

[OVER RIDE]ボタンをクリックすると「オーバー ライド」設定画面が表示されます。

・現在値

現在設定してあるオーバーライド値を表示します。

- ・設定値 設定欄に入力するか、スクロールバーを使用してオー バライド値を設定します。
- ・OKボタン [OK]ボタンをクリックするとオーバーライドが設定 されます
- ・キャンセルボタン [キャンセル]ボタンをクリックすると。「オーバーラ イド」画面が閉じ、オーバーライド値は設定前のまま です。

### ⑩DIRECT OUT

任意のビットを手動出力します。

[DIRECT OUT]ボタンをクリックすると「ダイレ クト出力」画面が表示します。 「ステーションNo.」「ポートNo.」「ビットパターン」 を設定し、[OK]ボタンをクリックすると、設定された 汎用出力の出力ビットがONします。

[キャンセル]ボタンをクリックすると「ダイレクト出力」 画面が閉じます。

※「1」は出力ON、「0」は出力OFF、「.」は現状の出力状態を保持します。

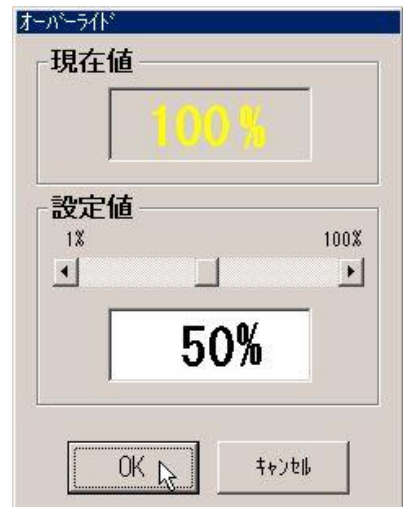

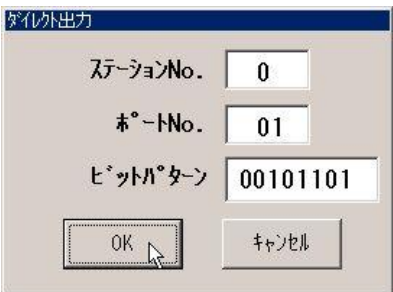

### ⑪FREE

[FREE]ボタンをクリックするとサーボフリーにできます。

### ⑫LOCK

[LOCK]ボタンをクリックすると、安全のため確認画面 が表示されます。 [OK]ボタンをクリックすると、サーボロック状態になり ます。 [キャンセル]ボタンをクリックするとサーボロックされま せん。

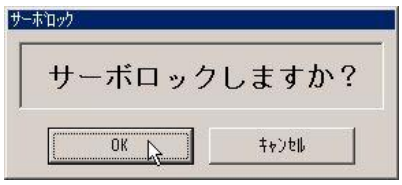

### ⑬HOME

[HOME]ボタンをクリックするとロボットは原点復帰します。 原点復帰中はすべてのボタンが操作無効になります。

### ⑭JOG

JOG動作とは、プログラム中や停止中に軸を手動により移動させることをいいます。 [JOG]ボタンをクリックすると「JOGモード」画面が表示します。 「ティーチングモード」画面について詳細は4.4.3項(座標入力)を参照してください。

#### ⑮START

[START]ボタンをクリックすることにより、「プログラムモード」欄で選択したプログラム を実行します。

# **OCLEAR**

エラー発生時にエラー状態をクリアーしま す。

エラー発生時、[CLEAR]ボタンをクリ ックすると、右の画面が表示します(※ エ ラー内容によって画面の表示はことなりま す)。

通信 コントロ〜ラ(ニエラ〜が発生しています。<br>ERROR!1軸目エンコ〜ダ異常く ERROR CODE:26 ><br>エラ〜を解除しますか? × **ULTRY** (いえ(N)

[はい] をクリックするとエラーは解除されます。

### ⑰STOP

[STOP]ボタンをクリックすると、実行しているステップを完了した後、プログラムを停止し ます。

### ㉕同期軸原点サーチ

[同期軸原点サーチ]ボタンをクリックすると、 [同期軸原点サーチ]画面が表示されます。 [A0-A1 サーチ実行]、[A1-A2 サーチ実行]、 [A2-A3 サーチ実行]ボタンをクリックすると、 表示された軸の同期軸原点サーチが実行されます。 [キャンセル]ボタンをクリックすると、 [同期軸原点サーチ]が閉じます。

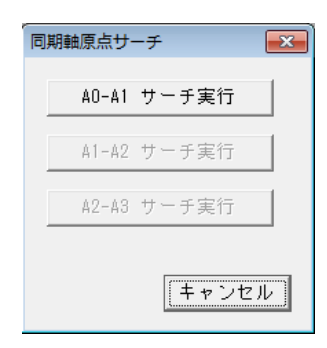

### 2.CA01-M05のプログラム実行画面

※ モニタ欄は最初に座標値(mm)にのみチェックしています。

※番号のないボタンは1. を参照してください。

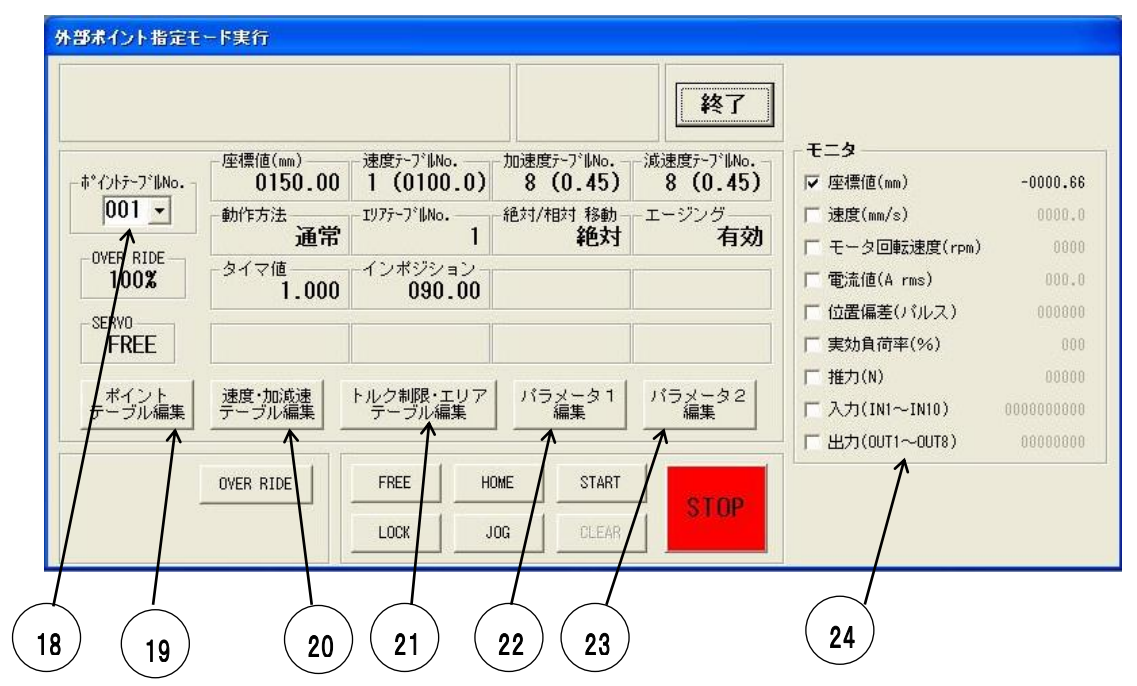

### ⑱ポイントテーブル**No.**設定欄

設定されているポイントテーブルNo.が表示されます。動作させたいポイントテーブルNo.を 選択してください。

#### ⑲ポイントテーブル編集

ボタンをクリックすると、ポイントテーブル編集画面(3.12項参照)が開きます。画面を閉じ た時、変更があればデータをコントローラへ送信します。

#### ⑳速度・加速度テーブル編集

ボタンをクリックすると、速度・加速度テーブル編集画面(3.7項参照)が開きます。画面を閉 じた時、変更があればデータをコントローラへ送信します。

#### ㉑トルク制限・エリアテーブル編集

ボタンをクリックすると、トルク制限・エリアテーブル編集画面(3.13項参照)が開きます。 画面を閉じた時、変更があればデータをコントローラへ送信します。

#### ㉒パラメータ1編集

ボタンをクリックすると、パラメータ1編集画面(3.9項参照)が開きます。画面を閉じた時、 変更があればデータをコントローラへ送信します。

### ㉓パラメータ2編集

ボタンをクリックすると、パラメータ2編集画面(3.10項参照)が開きます。画面を閉じた時、 変更があればデータをコントローラへ送信します。

# ㉔モニタ欄

座標値(mm)、速度(mm/s)、モータ回転速度(rpm)、電流値(A rms)、位置偏差(パルス)、 実効負荷率(%)、推力(N)、入力(IN1~10)、出力(OUT1~8)をリアルタイムで表示します。

チェックを入れた項目だけを更新していきます。チェック項目が少ないほど、更新速度が速くなります。

入力、出力は「0」がOFF、「1」がONを表します。右端がビット1となっています。

## ■ 4.5.3 モニタ機能

接続しているロボットコントローラの内容をモニタします。 メニューバーより[ロボット操作]-[モニタ機能]するか、ツールバーよ■ ボタンをクリックする、またはプロ グラム実行画面より[MONITOR]ボタンをクリックすることによりモニタ画面が表示されます。

1.高機能マスターユニット、マスターユニットのモニタ画面

最初はステップモニタの状態になっています。

[キャンセル]ボタンをクリックするとモニタ画面が閉じます。

### **(1)** ステップモニタ

#### ・シーケンシャルステップモニタ

コントローラのプログラムモードにより、モニタ対象が自動的に変わります。 コンロトーラがシーケンシャルモード、外部ポイントモード、パルス列モードのときはシーケンシャルステップ モニタが表示されます。

コンロトーラがパレタイジングやイージーモードのときは、それぞれの実行モニタが表示されます。

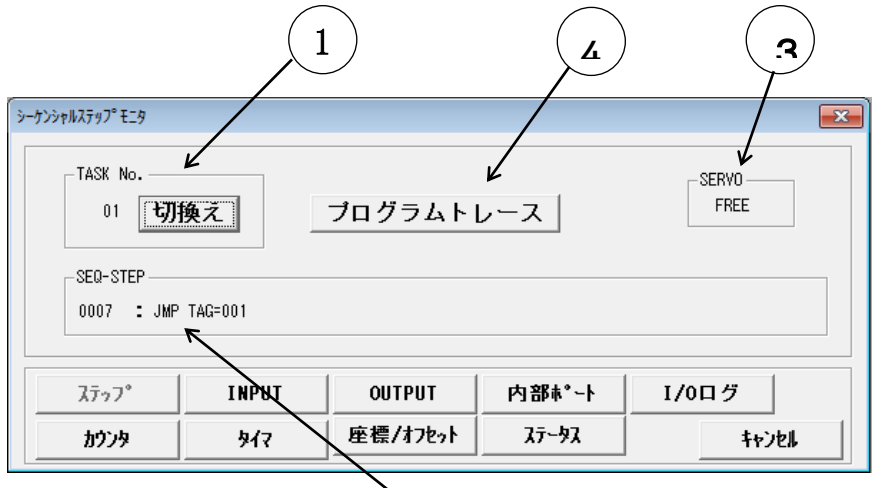

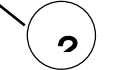

# ①TASK No.

[切換え]ボタンをクリックすると、表示タスク切換え画面 が表示され、タスクNo.を切換えることが出来ます。

### ②SEQ**-**STEP

接続しているコントローラのステップNo.とそのステッ プのプログラムコードをリアルタイムで表示します。

#### ③SERVO

サーボの状態を表示します。

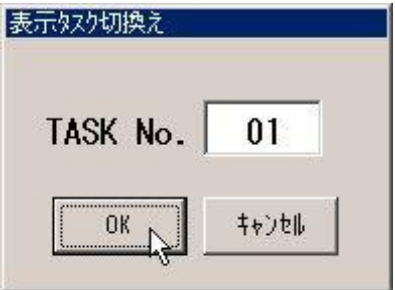

## ④プログラムトレース

クリックすると、ステップ数を設定しているタスク毎にシーケンシャルプログラムの画面が開きま す。

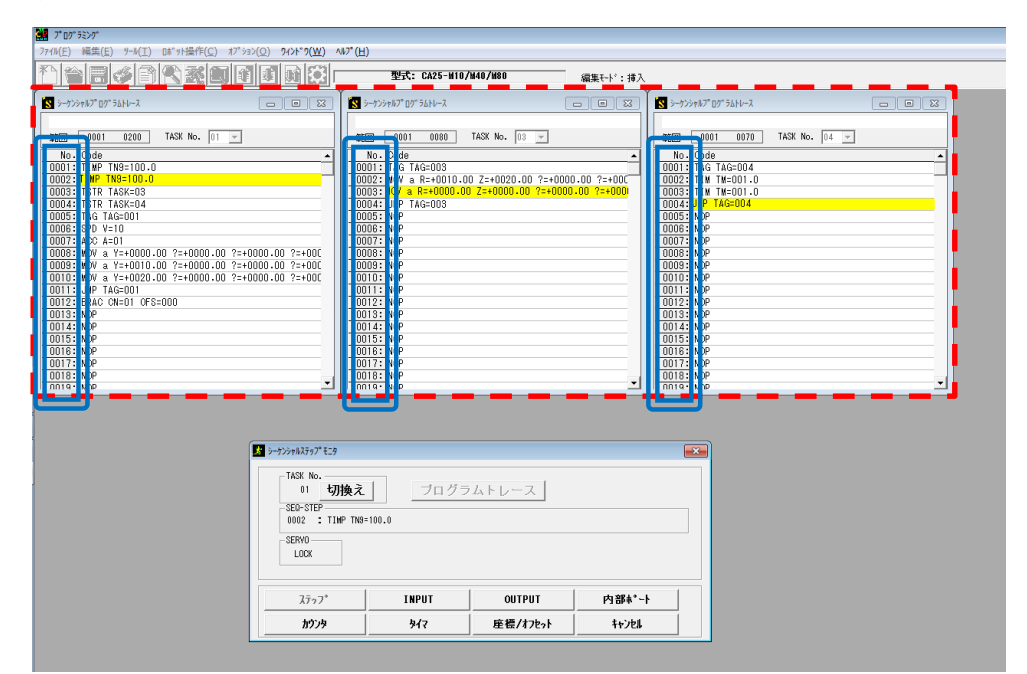

現在のステップが黄色でハイライトされます。

実行停止中に各タスクの二重線で囲ったNo.欄の数字をクリックすると、現在ステップを変更する ことができます。

各画面の右上の「×」ボタンを一つクリックすると、各画面が一斉に閉じます。

#### ・パレタイジング実行モニタ

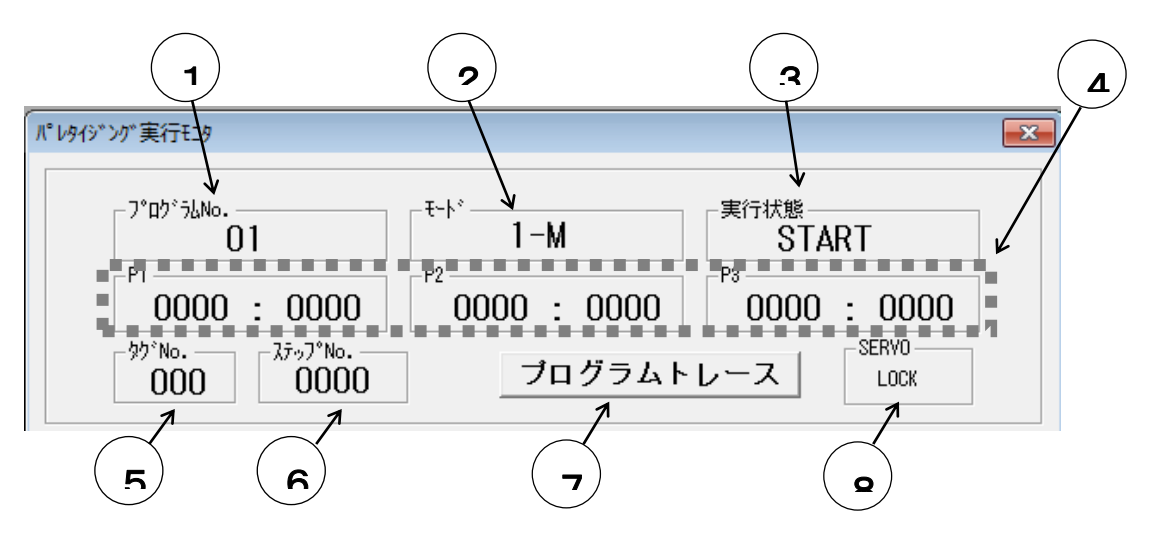

### ①プログラムNo.

パレタイジングプログラムNo.を表示します。

#### ②モード

1 to M, M to 1, M to M, の何れかのモードが表示します。

#### ③実行状態

START, SOURCE, DISTI., ENDでパレタイジングプログラムの実行状態を表し ます。

# ④P1,P2,P3

"現在の個数:総個数"で現在のポイントを表します

### ⑤タグNo.

実行中のスタートプログラム, ハンドプログラム, エンドプログラムのタグNo. を表示します。 スタートプログラム,ハンドプログラム、エンドプログラムを実行していないときは「000」と 表示します。

### ⑥ステップNo.

スタートプログラム,ハンドプログラム,エンドプログラムのシーケンシャルステップNo.を表 示します。

### ⑦プログラムトレース

クリックすると、タスク1のシーケンシャルプログラムの画面が開きます。

### ⑧SERVO

サーボの状態を表示します。

### ・外部ポイント指定実行モニタ

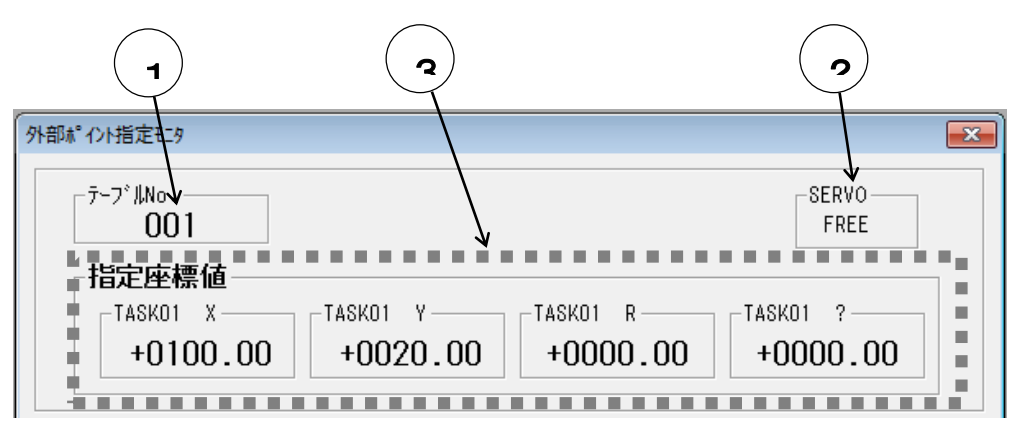

## ①テーブルNo.

座標テーブルNo.を表示します。

実行画面から開いた時は、実行画面と同様に表示し、直接モニタを開いた時は、汎用入力で指定さ れている座標テーブルNo.を表示します。

### ②**SERVO**

サーボの状態を表示します。

#### ③実行状態

①のテーブルNo.で指定されている座標値を表示します。

### ・イージー実行モニタ

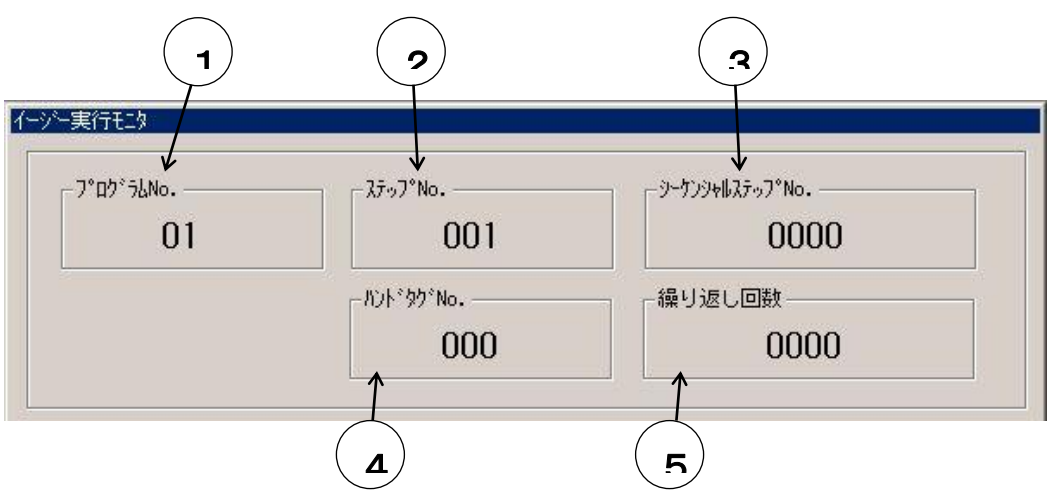

### ①プログラムNo.

イージーモードのプログラムNo.を表示します。

#### ②ステップNo.

イージーモードのプログラムステップNo.を表示します。

### ③シーケンシャルステップNo.

スタートサブルーチンプログラム,ハンドサブルーチンプログラム,エンドサブルーチンプログラ ム実行中、実行しているシーケンシャルステップNo.を表示。

### ④タグNo.

実行中のスタートサブルーチンプログラム,ハンドサブルーチンプログラム,エンドサブルーチン プログラムのタグNo.を表示します。 各サブルーチンプログラムを実行していないときは、000を表示します。

#### ⑤繰り返し回数

一連の動作を何回するかを表示します。(0~9999) 0を指定した場合は無限繰り返しとなります。

# **(2)** INPUTモニタ

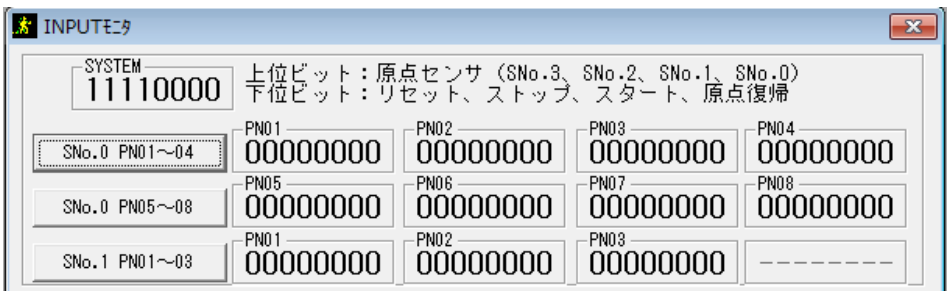

[INPUT]ボタンをクリックすることにより「INPUTモニタ」画面が表示されます。 INPUTモニタでは現在のシステム入力ポート及び汎用入力ポートの状況がビット単位で表示します。

「00000000」は8ビットのデータを表し、右端がビット1で、左端がビット8です。また、「0」はOFF、「1」はON を表します。

「SYSTEM」はシステム入力が表示され、その右に各ビットの意味が書かれています。

画面左側の表示ポート切り換えボタンをクリックすると表示ポートリストが表示され、表示するポートを選択 することが出来ます.

略語はステーションNo.(SNo.)、ポートNo.(PN)です。

# **(3)** OUTPUTモニタ

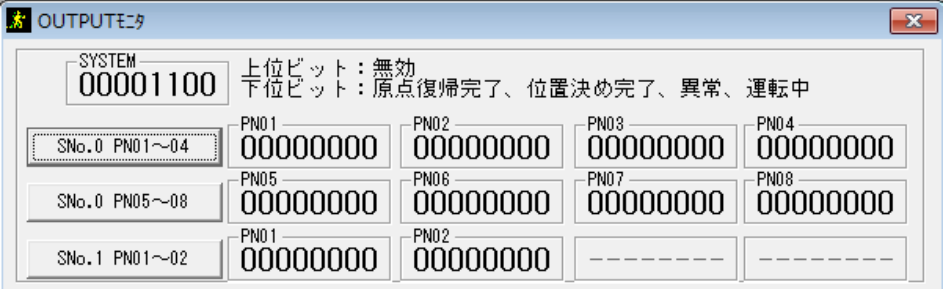

[OUTPUT]ボタンをクリックすることにより、OUTPUTモニタ画面が表示します。

OUTPUTモニタでは現在のシステム出力ポート及び汎用出力ポートの状況がビット単位で表示します。

「00000000」は8ビットのデータを表し、右端がビット1で、左端がビット8です。また、「0」はOFF、「1」はON を表します。

「SYSTEM」はシステム出力が表示され、その右に各ビットの意味が書かれています。

画面左側の表示ポート切り換えボタンをクリックすると表示ポートリストが表示され、表示するポートを選択 することが出来ます。

略語はステーションNo.(SNo.)、ポートNo.(PN)です。

## **(4)** 内部ポートモニタ

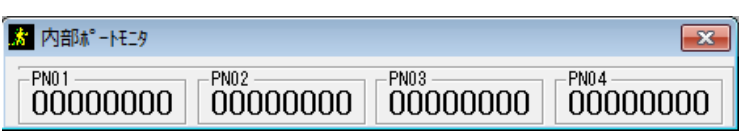

[内部ポート]ボタンをクリックすることにより、内部ポートモニタ画面が表示します。 内部ポートモニタでは現在の内部ポートの状況がビット単位で表示します。

略語はポートNo.(PN)です。

### **(5)** カウンタモニタ

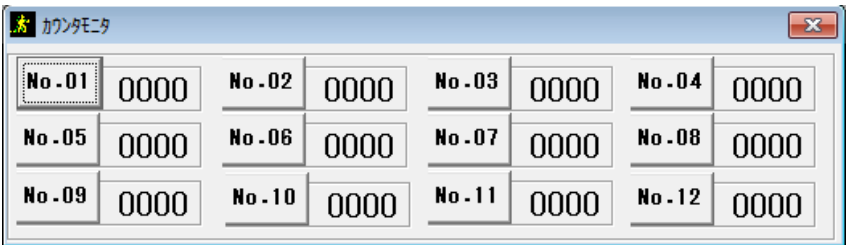

[カウンタ]ボタンをクリックすることにより「カウンタモニタ」画面が表示します。 モニタ出来るカウンタ数は12個で、モニタする個々のカウンタNo. を下記の方法で設定することができま す。

表示カウンタの切換え

設定したいカウンタモニタの[CNT \*\*]ボタンをクリックします。 「表示カウンタ切換え」画面が表示します。

モニタしたいカウンタNo.を入力し[OK]ボタンをクリックすると、 表示カウンタNo.が設定した値に切換ります。

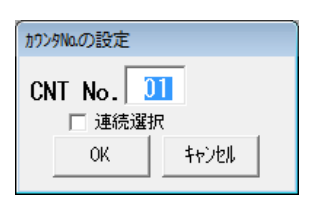

「表示カウンタ切換え」画面の「連続選択」チェックボックスをクリックしチェックをいれておくと、設定したカウ ンタ以降のカウンタNo.が自動的に順に設定されます。

**(6)** タイマモニタ

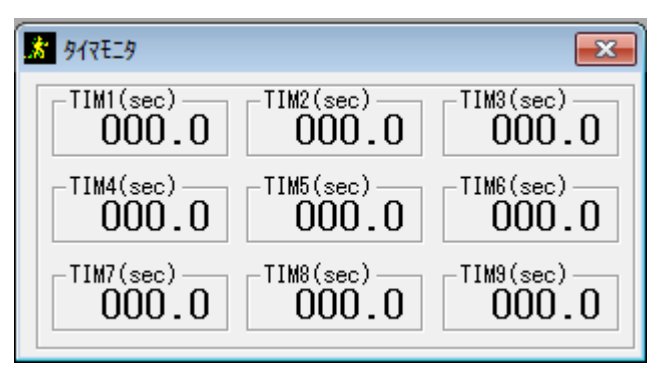

[タイマ]ボタンをクリックすることにより「タイマモニタ」画面が表示されます。 各タイマの値をリアルタイムで表示します。

**(7)** 座標**/**オフセットモニタ

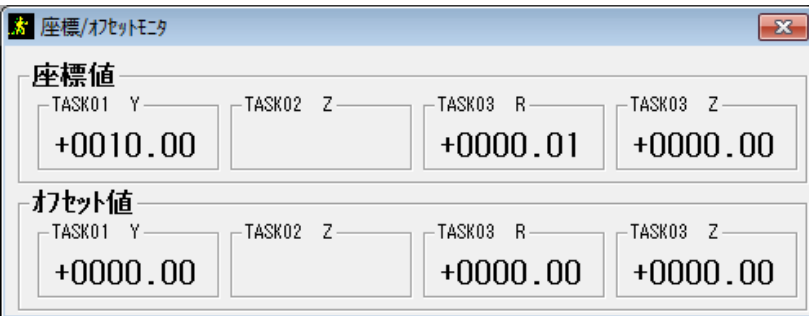

[座標/オフセット]ボタンをクリックすることにより、「座標/オフセットモニタ」画面が表示されます。 全タスクの各軸の現在座標およびオフセット値を表示します。

### (8) **I/O**ログモニタ

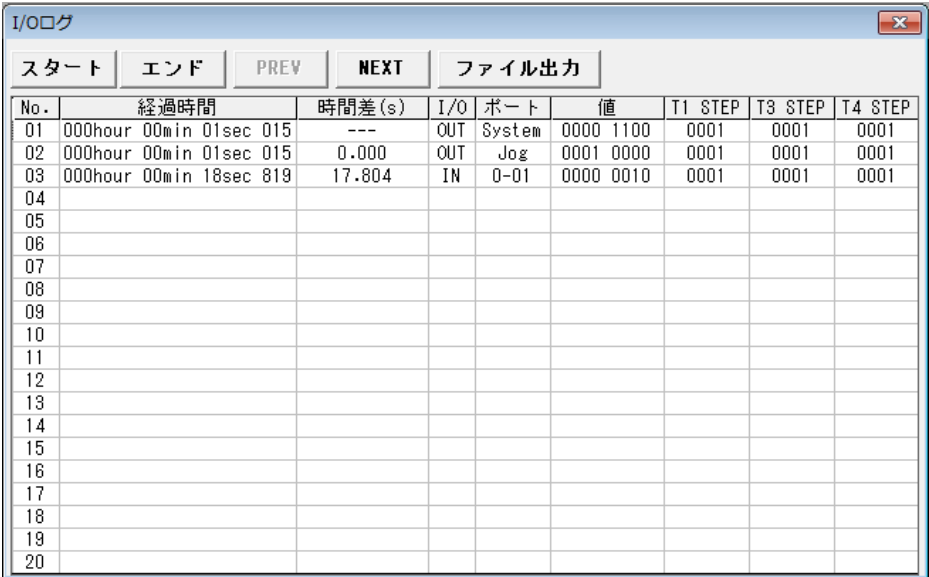

[I/Oログ]ボタンをクリックすることにより「I/Oログモニタ」画面が表示されます。

各I/Oの変化の度、No.1からNo.99まで1つずつログが追加されます。No.99以降は再度No.1から上書きさ れます。

経過時間 :コントローラの電源ONからの経過時間

時間差(s) :前No.との経過時間の時間差

I/O :入力の場合はIN、出力の場合はOUT

ポート :入出力のポート(SYSTEM/JOG/In-1~4(内部ポート)/0~3-01~08(汎用))

値 :変化後の値

T1~4 STEP :変化時のステップNo. (T1~4:タスク1~4)

[スタート]を押すと、No.1~No.99の表示を消去して、新しいログがNo.1から追加されます。

[エンド]を押すと、ログの追加を終了します。

[PREV]を押すと、前のNo.を表示します。

[NEXT]を押すと、次のNo.を表示します。

[ファイル出力]を押すと、ファイル指定画面が現れます。全No.のログをCSVファイルで保存できます。

#### **(9)** キャンセル

[キャンセル]ボタンをクリックするとモニタ画面が閉じます。

# 2.CA01-M05のモニタ画面

※ 最初は座標値(mm)にのみチェックしています。

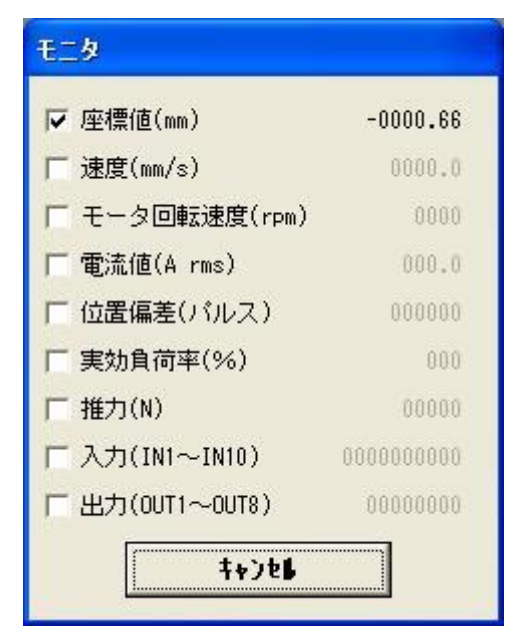

座標値(mm)、速度(mm/s)、モータ回転速度(rpm)、電流値(A rms)、位置偏差(パルス)、 実効負荷率(%)、推力(N)、入力(IN1~10)、出力(OUT1~8)をリアルタイムで表示します。

チェックを入れた項目だけを更新していきます。チェック項目が少ないほど、更新速度が速くなります。

入力、出力は「0」がOFF、「1」がONを表します。右端がビット1となっています。

### キャンセル

[キャンセル]ボタンをクリックするとモニタ画面が閉じます。

# ■ 4.5.4 コントローラへの送信

編集したプログラムやテーブル、パラメータをコントローラに送信します。 メニューバーより[ロボット操作]-[コントローラへの送信]をクリックするか、またはツールバーの ボタンを クリックすることにより送信の画面が表示されます。 ※ ロボット運転中は送信できません。

送信するファイルの種類を「テキストデータ」欄 のドロップダウンリストから選択し[OK]ボタンを クリックすると、ファイル選択画面が表示されま す。

※ データ内のコメントは、コントローラへ 送信されません。

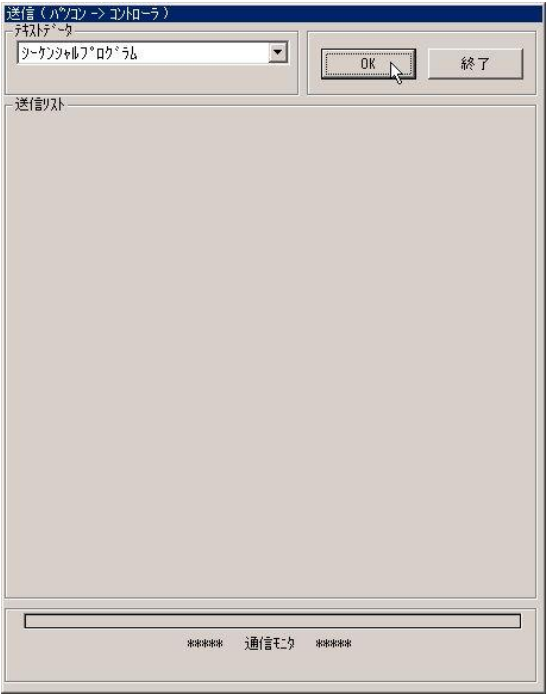

送信するファイルを選択し[OK]ボタンをクリッ クします。

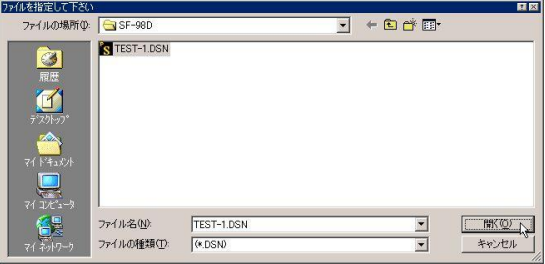

※ シーケンシャル・パレタイジング・イージー・座 標テーブル・MVMテーブルの送信時は「送信範 囲の指定」画面が表示されます。 送信する範囲を指定して [OK] ボタンをクリッ クします。送信を中止したい場合は[キャンセル] をクリックしてください。

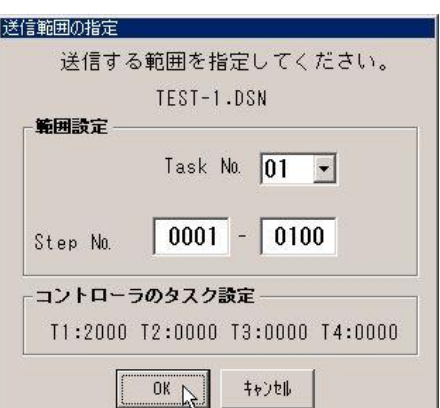

送信確認画面が表示されるので、送信するなら[OK]ボタンを、止めるなら[キャンセル]ボタンをクリックし ます。

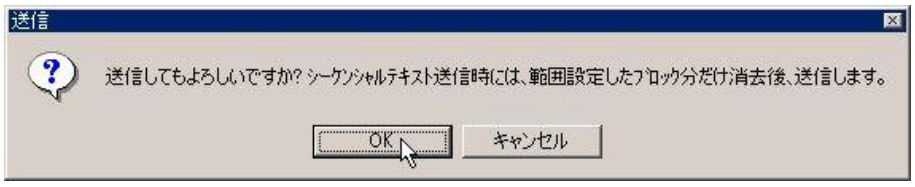

送信中に[終了]ボタンをクリックすると送信が中断(キャンセル)され、中断した時点までのデータがコントロ ーラに送られます。

グループファイル送信中に中断すると、送信の終わったファイル及び中断したファイルは中断時点まで送 信され、それよりも後のファイルは送信されません。

送信が正常に終わると送信終了のメッセージが表示されるので [OK]ボタンをクリックしてください。

ロボットタイプ,パラメータ2,パラメータ3を送信したあとは、コン トローラの電源を入れ直す必要があります。 電源をOFFし、次に電源を投入したときから送信したパラメー タが有効になります。

※コントローラの設定を「CA01-M05」としたときはロボットタイプ,パラメータ2の値を変えなければ、コントロ ーラの電源を入れ直す必要はありません。

送信画面を終了するには[終了]ボタンをクリックします。

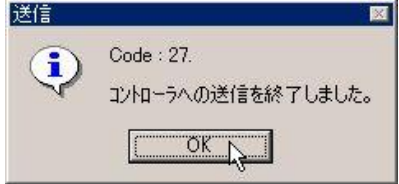

# ■ 4.5.5 コントローラからの受信

コントローラのプログラムやテーブル、パラメータをファイルに受信します。 メニューバーより[ロボット操作]-[コントローラからの受信]をクリックするか、ツールバーの ボタンをクリッ クすると「受信」画面が表示されます。

受信したいファイルの種類を「テキストデータ」欄 のドロップダウンリストから選択し[OK]ボタンをク リックすると、ファイル選択画面が表示されます。

※ [コメントの不可]のチェックボックスを チェックした場合、受信ファイル内のコメ ントが再現します。 チェックを外した場合、受信ファイル内の コメントは削除されます。

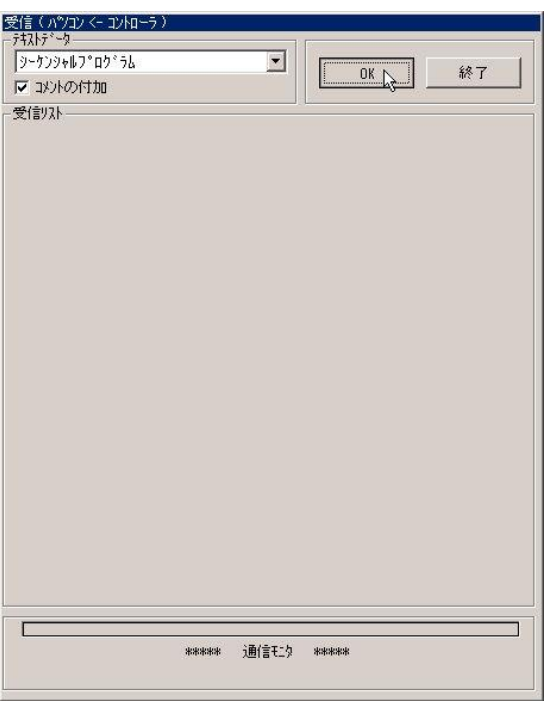

新規ファイルを作成し受信する場合は、ファイル 名を入力し「保存」ボタンをクリックします。 既存のファイルに上書き受信する場合は、そのフ ァイルを選択し[保存]ボタンをクリックします。

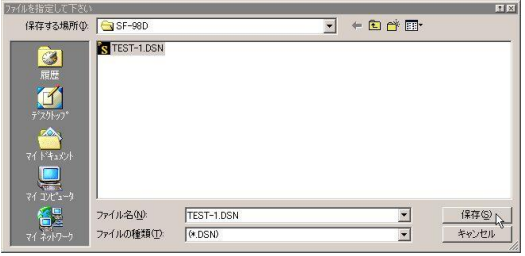

※ シーケンシャル・パレタイジング・イージー・座標テー ブル・MVMテーブルの受信時は「受信範囲の指定」画 面が表示されます。 受信する範囲を指定して[OK]ボタンをクリックし ます。受信を中止したい場合は [キャンセル] をクリ ックしてください。

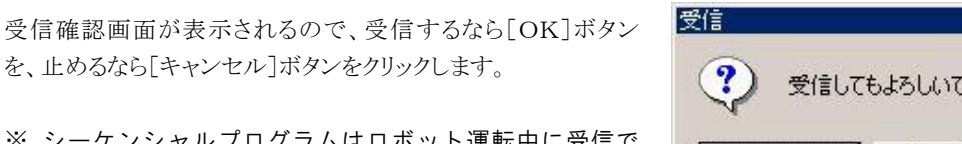

受信範囲の指定

範囲設定

Step No.

コントローラのタスク設定

 $0K$   $\wedge$ 

※ シーケンシャルプログラムはロボット運転中に受信で きません。(グループファイルに含まれている場合も含む)

受信確認画面が表示されるので、受信するな

受信中に[終了]ボタンをクリックすると、受信を中断(キャンセル)します。

受信動作は正常に受信終了後ファイルに書き込むので、既存のファイルに上書きで受信していたときに中 断した場合は、元のファイルが残っています。

新規ファイルに受信していたときに中断した場合は、そのファイルは作成されずに終了します。

グループファイル受信中に中断した場合は、中断したファイル以降のファイルは受信されません。それ以 前のファイルは受信されています。

受信が正常に終わると受信終了のメッセージが表示されるので [OK]ボタンをクリックしてください。

受信画面を終了するには[終了]ボタンをクリックします。

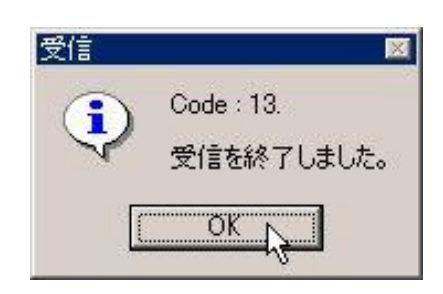

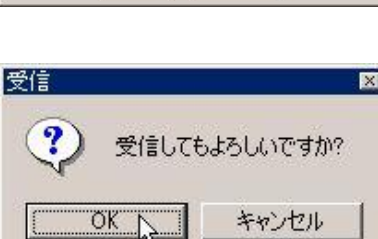

受信する範囲を指定してください。 TEST-1.DSN

Task No.  $\boxed{01 - 1}$ 

 $|0001 - 0050$ 

T1:2000 T2:0000 T3:0000 T4:0000

キャンセル

# ■ 4.5.6 オンライン編集

コントローラのプログラムやテーブル、パラメータをオンライン編集します。 メニューバーより[ロボット操作]-[オンライン編集]をクリックするか、ツールバーの いず 「オンライン編集」画面が表示されます。

※ ロボット運転中はオンライン編集できません。

オンライン編集したいファイルの種類を「テキスト データ」欄のドロップダウンリストから選択し[OK] ボタンをクリックします。

※ コメントは使えません

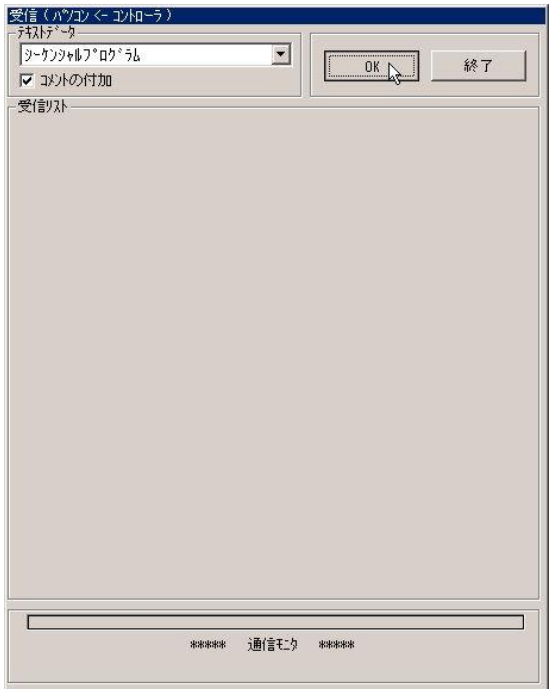

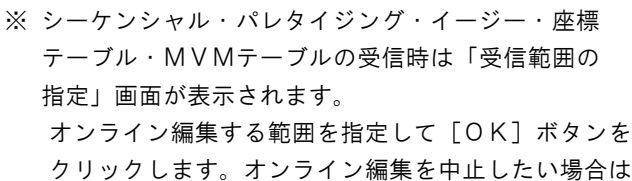

[キャンセル]をクリックしてください。

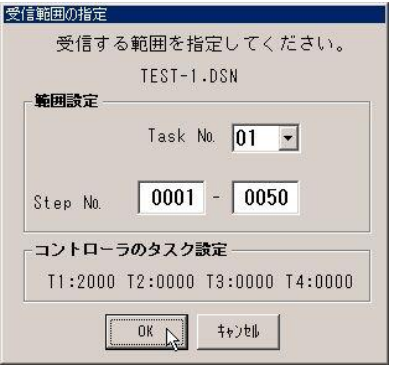

選択したファイル種類の編集画面が開きます。

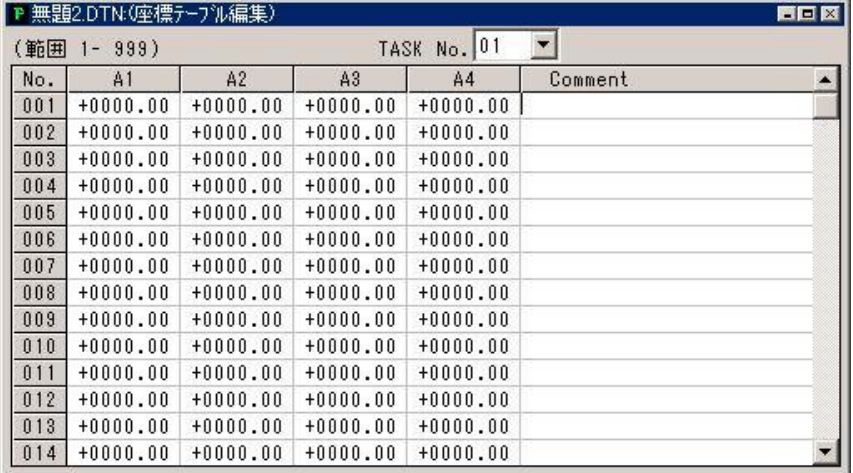

編集後、画面右上の×ボタンをクリックしてください。

内容が変更されている場合、送信確認画面が表示されるので、 送信するなら[OK]ボタンを、 止めるなら[キャンセル]ボタンをクリックします。

送信中に[終了]ボタンをクリックすると送信が中断(キャンセル)され、中断した時点までのデータがコントロ ーラに送られます。

送信が正常に終わると送信終了のメッセージが表示されるので [OK]ボタンをクリックしてください。

ロボットタイプ,パラメータ2,パラメータ3を送信したあとは、コン トローラの電源を入れ直す必要があります。 電源をOFFし、次に電源を投入したときから送信したパラメー タが有効になります。

※コントローラの設定を「CA01-M05」としたときはロボットタイプ,パラメータ2の値を変えなければ、コントロ ーラの電源を入れ直す必要はありません。

オンライン編集画面を終了するには[終了]ボタンをクリックします。

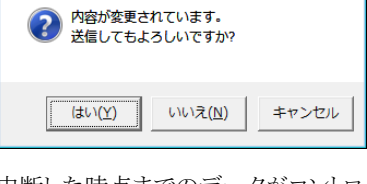

 $\overline{\mathbf{x}}$ 

-<br>(座標テーブル編集)送信

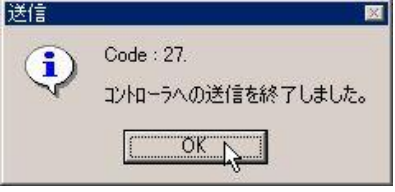

■ 4.6 オプション

# ■ 4.6.1 グループ登録

[グループファイル編集]画面を開きグループフ ァイルの登録・編集を行います。

メニューバーより[オプション]-[グループ登録] をクリックするか、ツールバー <a> ボタンをクリ ックすると、グループファイルの指定画面が表示 されます。

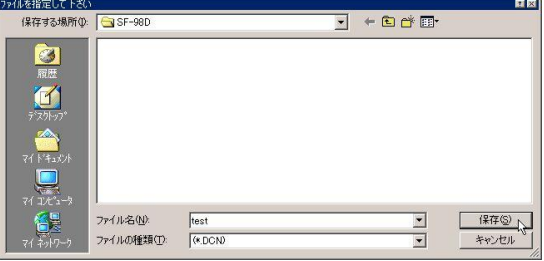

新規グループファイルを作成する場合はファイル名を入力し、[保存]ボタンをクリックします。 既存のグループファイルを編集する場合はそのファイルを選択し、[保存]ボタンをクリックします。 「グループファイル編集」画面が表示されます。

※ 1つも編集画面が開いていない時は、下記画面が表示します。使用するコントローラを選択し てOKボタンを押してください。

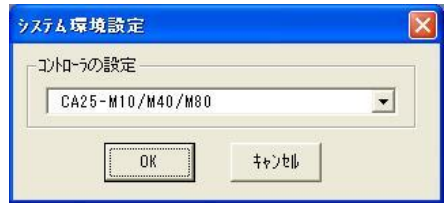

### ●グループファイル編集

#### ①印刷タイトル

「印刷タイトル」欄に文字を入力しておくと、すべてのページに印刷タイトルが印刷されます。

#### ②各ファイルの有効/無効

オプションボタンで各ファイルの有効/無効を選択します。 有効にしたファイルはグループに加えられ、無効にしたファイルはグループには加えられません。

### ③ファイル名

グループに加えられる各ファイルは、グループファイルと同じフォルダにあるプログラムやテーブ ルが、対象となります。

ファイル名の規定値はグループファイルと同じ名前ですが、変更できます。

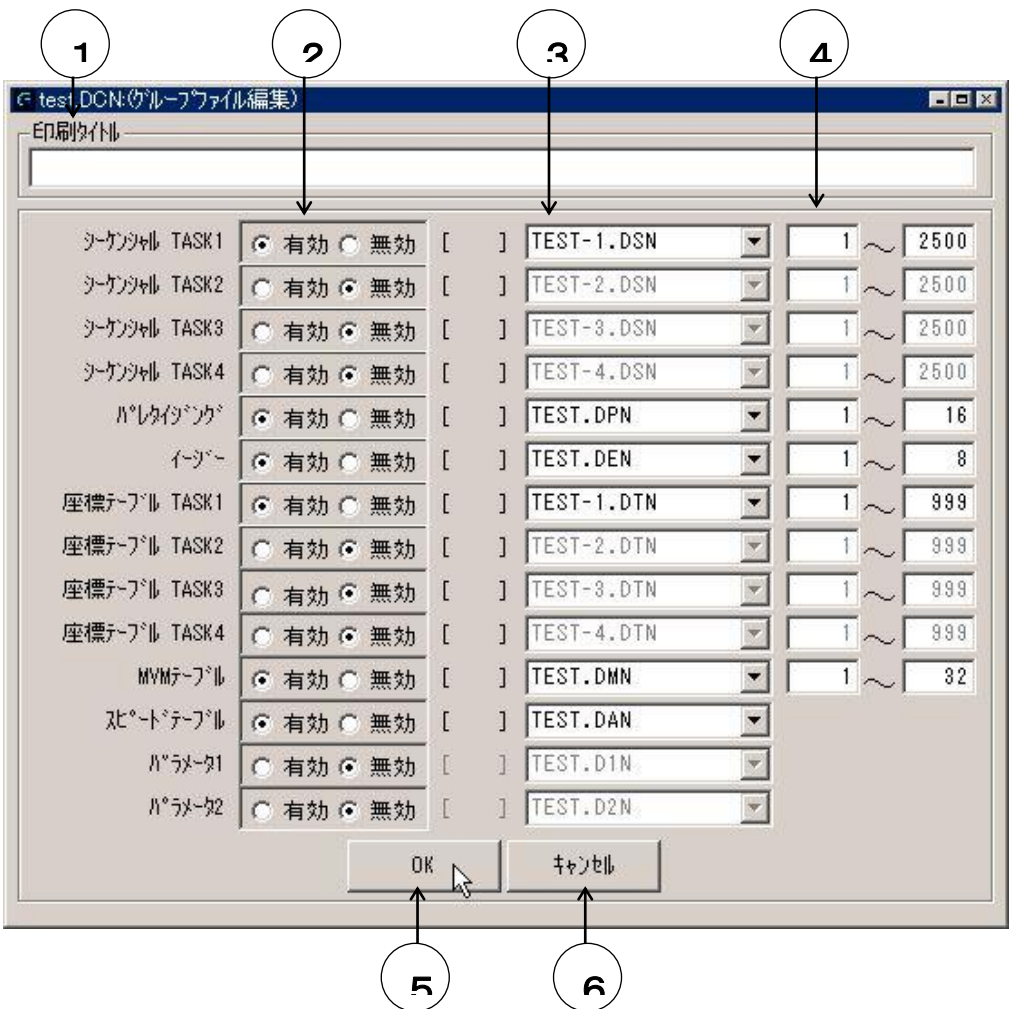

### ④範囲の設定

ファイルごとに、扱う範囲を指定できます。

これにより、不必要なステップを送受信したり、印刷しないようにします。

新規グループファイルの場合、範囲はデフォルト値が表示されますのでこの範囲で入力してくださ い。

### ⑤グループ登録

[OK]ボタンをクリックすると、グループファイルとして登録されます。

### ⑥キャンセル

[キャンセル]ボタンをクリックするとグループファイル編集の内容は保存されず、画面が閉じま す。
# ■ 4.6.2 システム環境設定

テキストファイルのフォルダや受信ファイルのフォルダ、及び接続するコントローラタイプ、通信条件につい て設定します。

[オプション]-[システム環境設定]をクリックし、「システム環境設定」画面を開きます。

**(1)** システム環境設定

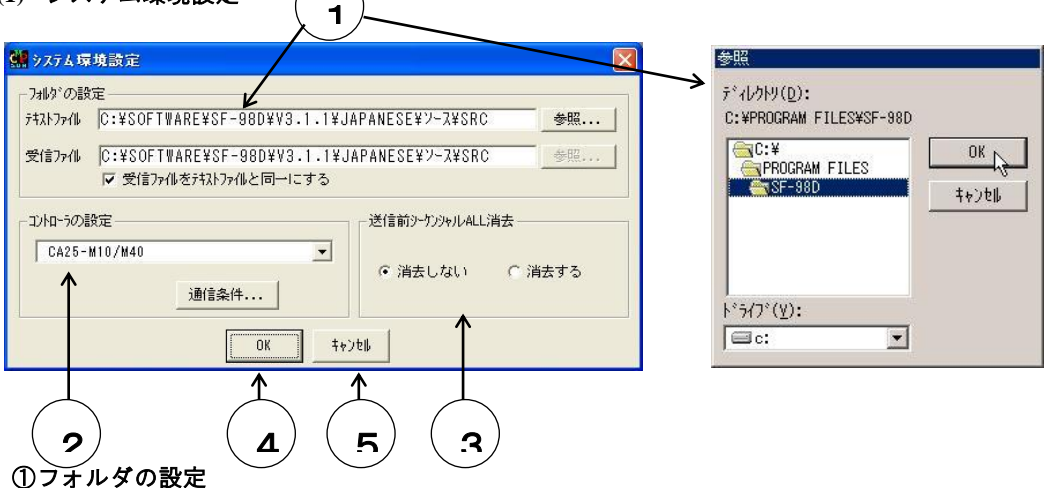

「テキストファイル」,「受信ファイル」のフォルダを設定します。

フォルダを変更したいときは[参照…]ボタンをクリックし、「参照]画面を開きます。

変更先のフォルダを選択し、[OK]ボタンをクリックします。変更を止めるなら [キャンセル] をクリックします。

「チェックボックス:受信ファイルとテキストファイルを同一にする」にチェックすると、受信フ ァイルとテキストファイルが同一になり、受信ファイルのフォルダは変更できません。

#### ②コントローラの設定

ドロップダウンリストからパソコンに接続してあるコントローラタイプを選択しクリックします。 [通信条件・・・]ボタンをクリックすると、「通信条件の設定」画面が開きます(詳細は次ページ参 照)。

#### ③送信前シーケンシャル**ALL**消去

「消去する」を選択した場合、シーケンシャルファイルを送信する際、送信前にコントローラ内の シーケンシャルプログラムを全て消去します。また「消去しない」を選択した場合、送信するシー ケンシャルファイルの範囲のみを上書きとなります。

# ④OKボタン

「システム環境設定」画面での変更を設定する場合は [OK] ボタンをクリックします。 新しいシステム環境が設定され、「システム環境設定」画面は閉じます。

#### ⑤キャンセルボタン

「システム環境設定」画面での変更を設定しない場合は[キャンセル]ボタンをクリックしてくだ さい。

システム環境設定は変更されず、画面が閉じます。

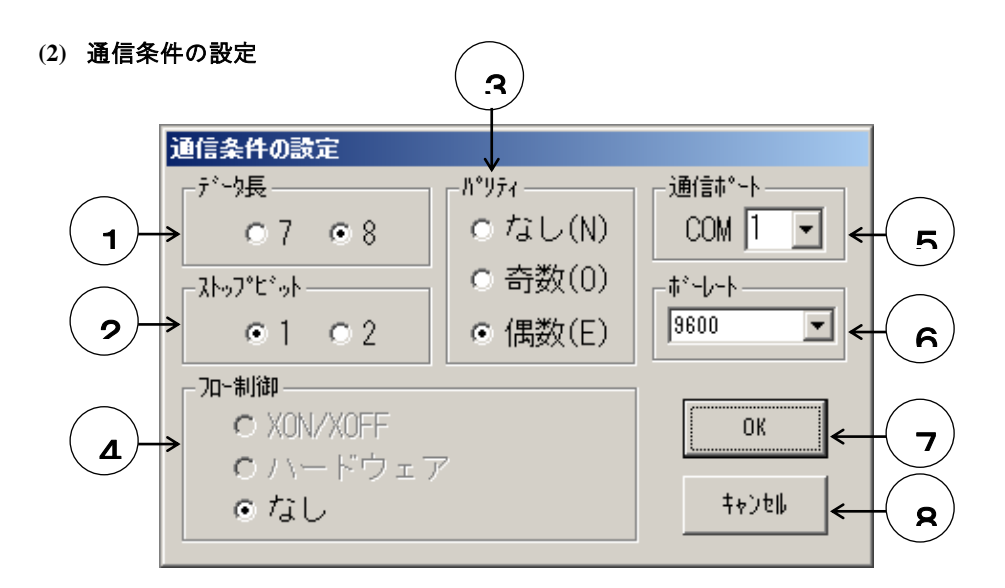

### ①データ長:8

②ストップビット:1

#### ③パリティ:偶数

### ④フロー制御:なし

①~④は上記の値から変更しないでください。

# ⑤通信ポート

使用する通信ポートをドロップダウンリストから選択します。 通信ポートについては、ご使用のパソコンやWindowsの取扱説明書を参照してください。

# ⑥ボーレート

コントローラとのデータの送受信時の通信速度をドロップダウンリストから選択します。 本設定はBAⅡシリーズ以降のコントローラで有効となります。 対応していないコントローラに対しては、設定値に関わらず「9600bps」として動作します。

### ⑦OKボタン

「通信条件の設定」画面での変更を設定する場合は[OK]ボタンをクリックします。 新しい通信条件が設定され、「通信条件の設定」画面は閉じます。

### ⑧キャンセルボタン

「通信条件の設定」画面での変更を設定しない場合は[キャンセル]ボタンをクリックしてくださ い。

通信条件は画面を開く前のままです。

「通信条件の設定」画面は閉じます。

# ■ 4.6.3 ロボットタイプ設定

ロボットタイプを設定することにより、各種パラメータを使用する軸に適した値に設定できます。 [オプション]-[ロボットタイプ設定]をクリックすると「ロボットタイプの設定」画面が表示します。

※ この操作をする前に、パソコンをロボットコントローラに接続し、コントローラが動作可能な 状態にしてください。 また、動作にかかわる重要なパラメータは、ロボットタイプを入力することにより軸に応じた 最適値が入力されます。 ロボットタイプ(6桁の数字)については、ロボット本体(軸)の取扱説明書を参照してくだ さい。

ロボットタイプ設定により、値がデフォルトに戻るので、パラメータ値を変えて使用の場合は ご注意下さい。

# ●ロボットタイプの設定

### **STATION No.**

「STATION No.」欄に設定するステーションNo. を入力 すると、「ROBOT TYPE」欄に現在設定されているロボッ トタイプを表示します。

#### **ROBOT TYPE**

ロボットタイプを変更する場合には「ROBOT TYPE」欄に 6桁のロボットタイプを入力し、[設定]ボタンをクリッ クします。もし、ありえないロボットタイプを入力すると 元のロボットタイプを再表示します。

### 終了

ロボットタイプの設定後[終了]ボタンをクリックすると、 コントローラの電源の再投入を要求するメッセージが表 示されます。

ロボットタイプ入力後、コントローラは電源を再投入しな いと動作しなくなります。電源の再投入を指示するコメン

トに従い、コントローラの電源を入れ直して[OK]ボタンをクリックしてください。

※コントローラの設定を「CA01-M05」としたときはロボットタイプの変更がなければ、コントロ ーラの電源を入れ直す必要はありません。

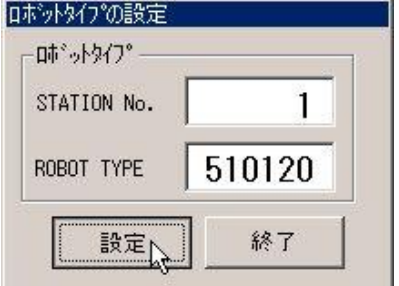

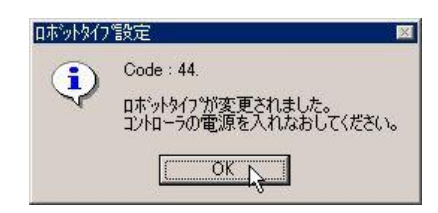

■ 4.6.4 コントローラバージョン確認

コントローラのROMバージョンを表示することができます。

※ この操作をする前にパソコンとロボットコントローラ を接続し、コントローラが動作可能な状態にしてくださ い。

[オプション]-[コントローラバージョン確認]で「コントローラのバ ージョン」画面が表示し、マスターユニットとスレーブユニット(1 軸目~4軸目)のバージョンが表示されます。 [OK]ボタンをクリックすると画面が閉じます。

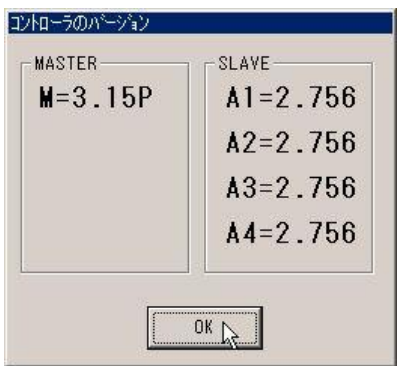

# ■ 4.6.5 ファイルコンバート

旧パソコンソフト・SF-98Cで編集・保存したデータを、本パソコンソフトSF-98Dで編集できるデータに 変換する、または、BA、BAⅡシリーズのコントローラのデータをBAⅢシリーズのコントローラのデータに変 換する機能です。

変換できるデータは、前者ではシーケンシャルプログラムと座標テーブルで、後者では変換前後に共通す る全てのデータです。

[オプション]-[ファイルコンバート]をクリックすると次の「ファイルコンバート」画面が表示します。

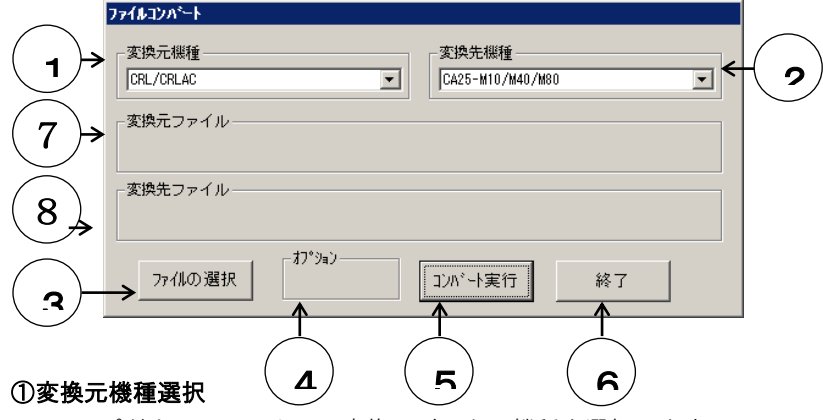

ドロップダウンリストより、変換元データの機種を選択します。

#### ②変換先機種選択

ドロップダウンリストより、変換先データの機種を選択します。下図のように変換元機種により選 択できる変換先機種が異なります。

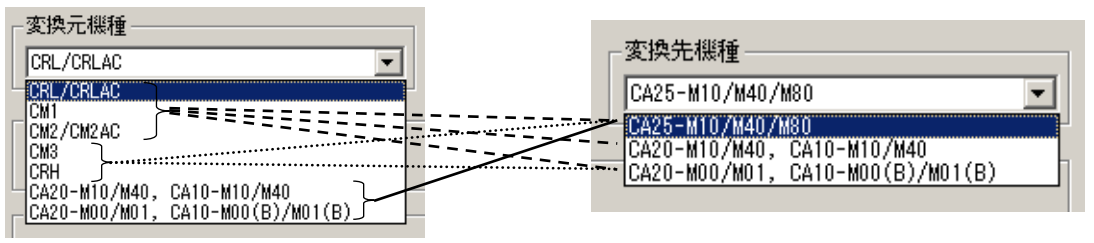

### ③ファイル選択

「ファイル形式の指定」画面が開くので、 ファイル形式を選択し、[OK]ボタンを クリックします。

ファイル選択ダイアログが開くので、変換 したいファイルを選択してください。

※ ファイル選択後、①,②の設定を変更し た場合、ファイルの選択は無効となりま すので、再度ファイル選択を行ってくだ さい。

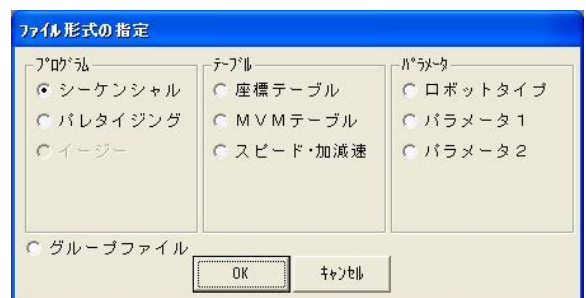

※ グループファイルを選択した場合、そのグループファイルで設定を有効にしているファイルも コンバートします。

④オプション

シーケンシャルプログラムのファイルコンバートで、変換元機種を[CRL/CRLAC], [CM1], [CM2/CM2AC]、変換先機種を[CA20-M10/M40,CA10-M10/M40]とした場合、変換先機種にMOV 命令が存在しないため、MOV命令の変換ができません。

また「OFS命令」は設定値の入力フォーマットが異なるので変換できません。

そこで変換時に座標テーブルを作成し、この2つの命令の変換を実現することができます(MOV, OFSの変換)。

■「オプション」欄にチェックした場合・・・「MOV,OFSの変換」 MOV命令,OFS命令のステップ番号と同じ番号の座標テーブルに、MOV命令,OFS命令の座 標値を入力し、コンバートを実現します。 このときMOV命令はMOVP命令に、MOVP命令はNOP命令に変換されます。 変換されたMOVP命令, OFS命令で指定する座標テーブルNo.は同命令のステップNo.と同じ になります。 コンバートにより作成される座標テーブルファイルは、変換元のファイルと同じフォルダ、 同じファイル名で作成されます(拡張子のみ異なります)。

■「オプション」欄にチェックをしない場合 MOV命令,OFS命令はNOPに変換されます。

### ⑤コンバート実行

③でファイルを選択した後、[コンバート実行]ボタンをクリックすることにより、選択されたフ ァイルのファイルコンバートを実行します。

- 変換されたファイルは、変換元ファイルと同じフォルダに、同じファイル名で作成されます(拡張 子のみ異なる)。
- ※ ④でチェックをした場合、シーケンシャルファイルと座標テーブルファイルの二つが同時に作 成されます。
- ※ 変換されたファイルと同名のファイルがすでに存在する場合は、上書き確認画面が表示します。
- ※ 変換元ファイルは削除されません。

※ パラメータ1のファイルコンバート時、 右のメッセージが表示します。確認後、 [OK]ボタンをクリックしてください。

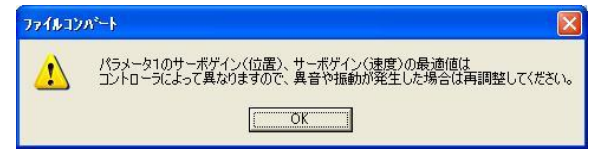

※ ロボットタイプのファイルコンバート時、下記画面が表示するので、A0~A3のロボットタイプ の変換方法を選択してOKボタンを押してください。キャンセルボタンを押すと変換しません。

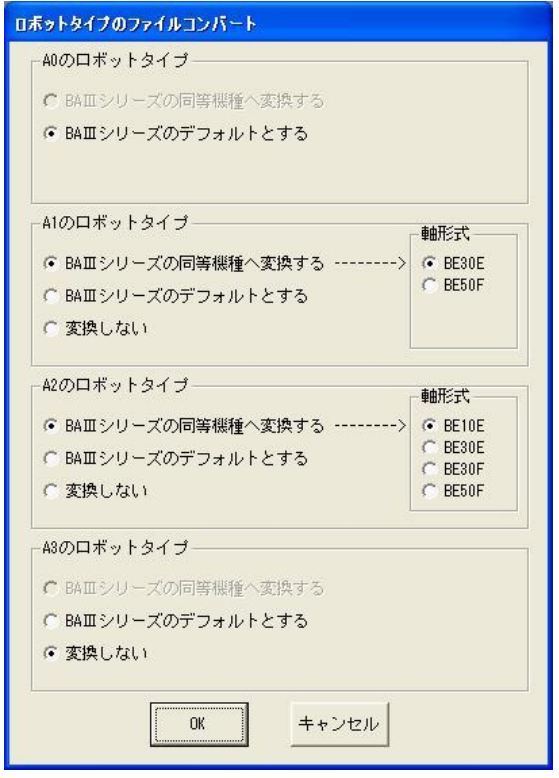

●「BAⅢシリーズの同等機種へ変換する」を選択する場合

 BAⅢシリーズの同じ機種へ置換えをする場合に選択してください。さらに、その機種の軸形 式も選択してください。(BAⅡシリーズでは1つのロボットタイプで複数の機種に対応して いたため、候補が複数存在する場合があります。)

 軸形式を変更すると、右のメッセージが 表示されます。確認後、[OK]ボタンを クリックしてください。

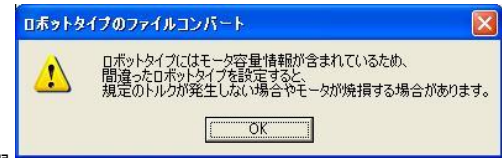

※ BAⅢシリーズに同じ機種がない場合、選択できません。

- ●「BAⅢシリーズのデフォルトとする」を選択する場合 BAⅢシリーズに同じ機種がない場合、または、BAⅢシリーズの違う機種へ置換えをする場合 に選択してください。ロボットを動作する前に正しいロボットタイプを入力してください。
- ●「変換しない」を選択する場合 BAⅢシリーズへ置換えをしない場合に選択してください。

# ⑥終了

[終了]ボタンをクリックすると「ファイルコンバート」画面が閉じ、ファイルコンバートを終了 します。

# ⑦変換元ファイル

③でファイルを選択した後、選択したファイルのパスを表示します。

# ⑧変換先ファイル

③でファイルを選択した後、選択したファイルを変換する時に作成されるファイルのパスを表示し ます。

# ■ 4.6.6 プログラムコンペア

ロボットコントローラ内のデータとパソコンに保存されたファイルを比較し、差異があれば表示します。

※ この操作をする前にパソコンとロボットコントローラを接続し、コントローラが動作可能な状 態にしてください。

プログラムコンペアはコントローラのデータを一度パソコンに受信して比較します。

[オプション]-[プログラムコンペア]をクリックする と「プログラムコンペア」画面が表示します。

比較するファイルの種類を「テキストデータ」欄 のドロップダウンリストから選択し[OK]ボタンを クリックすると、ファイル選択画面が表示されま す。

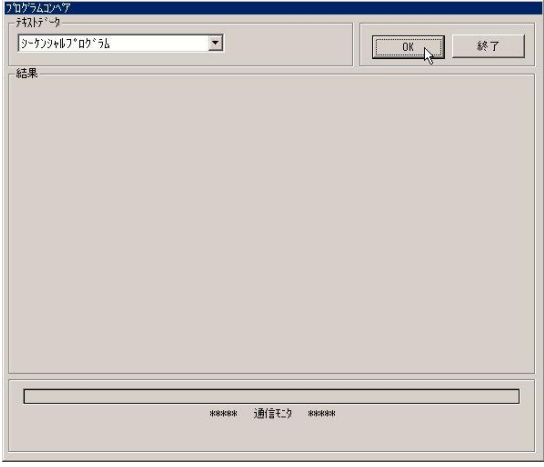

比較するファイルを指定し[開く]ボタンをクリック します。

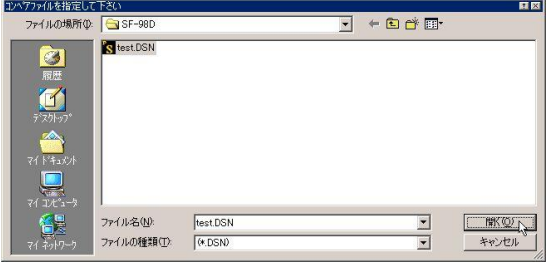

- ※ シーケンシャル・パレタイジング・イー ジー・座標テーブル・MVMテーブルを プログラムコンペアする時は「受信範囲 の指定」画面が表示されます。
	- プログラムコンペアする範囲を指定して [OK]ボタンをクリックします。プロ グラムコンペアを中止したい場合は[キ ャンセル]をクリックしてください。

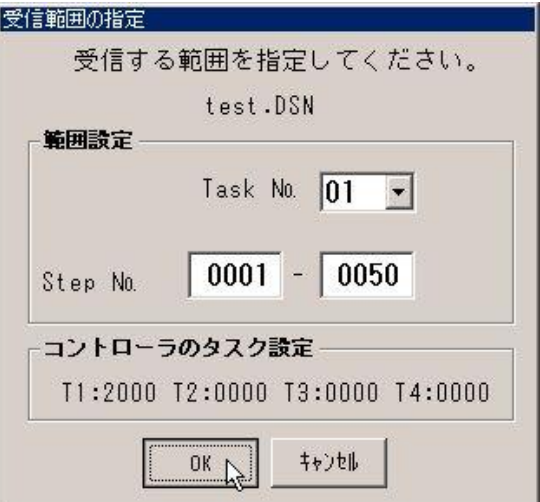

確認画面が表示されるので、受信するなら[O K]ボタンを、止めるなら[キャンセル]ボタンをク リックします。

※ シーケンシャルプログラムはロボット運 転中に受信できません。

受信中に[終了]ボタンをクリックすると、受信を 中断(キャンセル)します。

受信が正常に終わるとプログラムコンペアの結 果が表示されます。

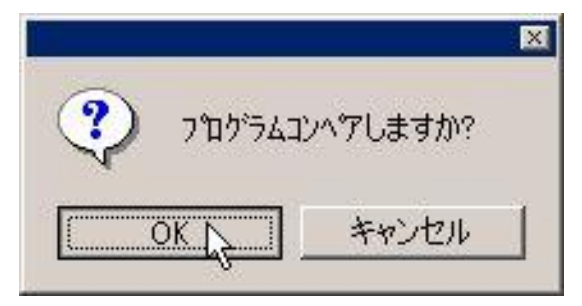

プログラムに差異があれば詳細を表示 します。

「プログラムコンペア」画面を終了する には[終了]ボタンをクリックします。

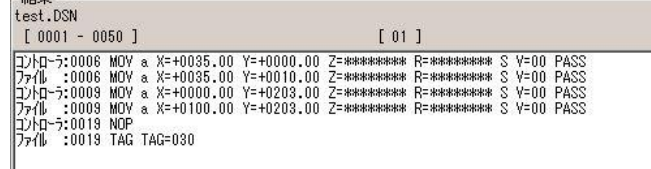

金士甲

# ■ 4.6.7 エラー履歴

コントローラのエラー履歴を表示します。(コントローラの設定を「CA10-M10/M40,CA20-M10/M40」とし た場合、本機能は仕様できません)

※ この操作をする前にパソコンとロボットコントローラを接続し、コントローラが動作可能な状 態にしてください。

<sup>[</sup>オプション]-[エラー履歴]をクリックすると「エラー履歴」画面が表示します。

| エラー履歴           |          |         |                    |                   |  |  |  |
|-----------------|----------|---------|--------------------|-------------------|--|--|--|
|                 | 終了<br>更新 | PREY    | <b>NEXT</b>        |                   |  |  |  |
| No.             | エラーコード   | アラームコード | 内容                 | 経過時間              |  |  |  |
| 21              | 2 C      | **      | 1軸目 エンコーダバックアップエラー | 000H00M01S        |  |  |  |
| 22              | **       | **      | POWER ON           | <b>***H**M**S</b> |  |  |  |
| 23              | B8       | **      | ロボットNO エラー         | 000H00M01S        |  |  |  |
| 24              | **       | **      | POWER ON           | <b>***H**M**S</b> |  |  |  |
| 25              | 2 C      | **      | 1軸目エンコーダバックアッブエラー  | 000H00M00S        |  |  |  |
| 26              | **       | **      | POWER ON           | ***H**M**S        |  |  |  |
| 27              | 2C       | **      | 1軸目エンコーダバックアッブエラー  | 000H00M00S        |  |  |  |
| 28              | **       | **      | POWER ON           | ***H**M**S        |  |  |  |
| 29              | 2C       | **      | 1軸目エンコーダバックアッブエラー  | 000H00M00S        |  |  |  |
| 30 <sup>°</sup> | **       | **      | POWER ON           | <b>***H**M**S</b> |  |  |  |
| 31              | 2C       | **      | 1軸目エンコーダバックアップエラー  | 000H00M00S        |  |  |  |
| 32              | **       | **      | POWER ON           | <b>***H**M**S</b> |  |  |  |
| 33              | 20       | **      | 1軸目通信異常            | 000H02M03S        |  |  |  |
| 34              | 13       | **      | 非常停止               | 000H00M17S        |  |  |  |
| 35              | 2C       | **      | 1軸目エンコーダバックアップエラー  | 000H00M00S        |  |  |  |
| 36              | **       | **      | POWER ON           | <b>2**H**M**S</b> |  |  |  |
| 37              | 2C       | **      | 1軸目 エンコーダバックアップエラー | 000H00M00S        |  |  |  |
| 38              | **       | **      | POWER ON           | <b>2**H**M**S</b> |  |  |  |
| 39              | 20       | **      | 1軸目通信異常            | 000H01M18S        |  |  |  |
| 40              | 20       | **      | 1軸目エンコーダバックアッブエラー  | 000H00M36S        |  |  |  |

「更新]ボタンをクリックすると、エラー履歴が更新されます。

「終了]ボタンをクリックすると、「エラー履歴」画面が閉じ、エラー履歴を終了します。

[PREV]ボタンをクリックすると、前の20件のエラー履歴が表示されます。

[NEXT]ボタンをクリックすると、次の20件のエラー履歴が表示されます。

[ファイル出力]ボタンをクリックすると、ファイル指定画面が現れます。全No.のエラー履歴をCSVファイル で保存できます。

※ コントローラの設定を「CA25-M10/M40」とした場合、「アラームコード」は表示されません。 ※ コントローラの設定を「CA01-M05」とした場合、「アラームコード」、「経過時間」は表示さ れません。

# ■ 4.6.8 メモリ初期化

コントローラのメモリ初期化をします。コントローラの設定により選択できる項目が異なります。

※ この操作をする前にパソコンとロボットコントローラを接続し、コントローラが動作可能な状 態にしてください。

[オプション]-[メモリ初期化]をクリックすると 「メモリ初期化」画面が表示します。

メモリ初期化したい種類を選択し、 [OK]ボタンをクリックしてください。 中止したい場合は[キャンセル]ボタンをクリックします。

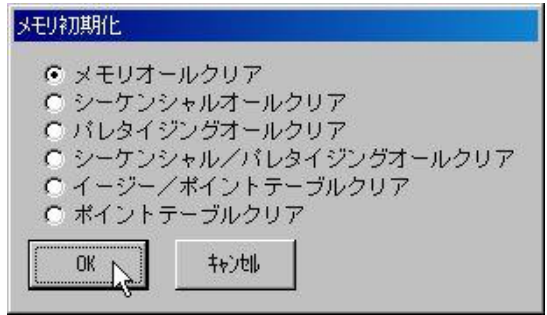

確認画面が表示されるので、 クリアするなら[OK]ボタンを、 中止したい場合は[キャンセル]ボタンをクリックします。

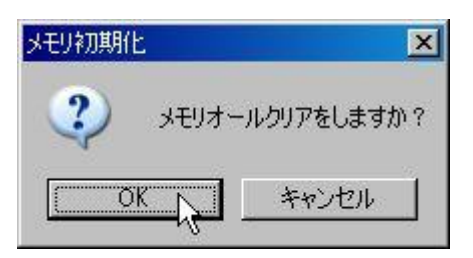

結果画面が表示されます。

「メモリオールクリア」の場合はコントローラの電源を 入れなおしてください。それ以外の場合は、入れ なおす必要はありません。

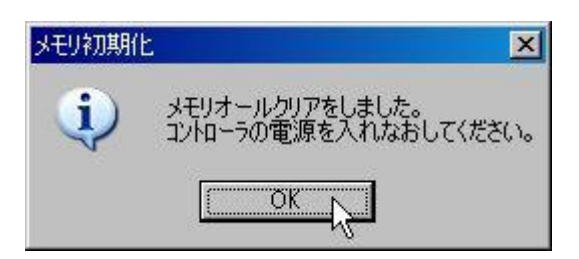

# ■ 4.7 ウィンドウ

# ■ 4.7.1 重ねて表示

編集画面で複数のウィンドウが同時に開かれているとき[ウィンドウ]-[重ねて表示]をクリックすると、ウィンド ウを重ねて表示します。

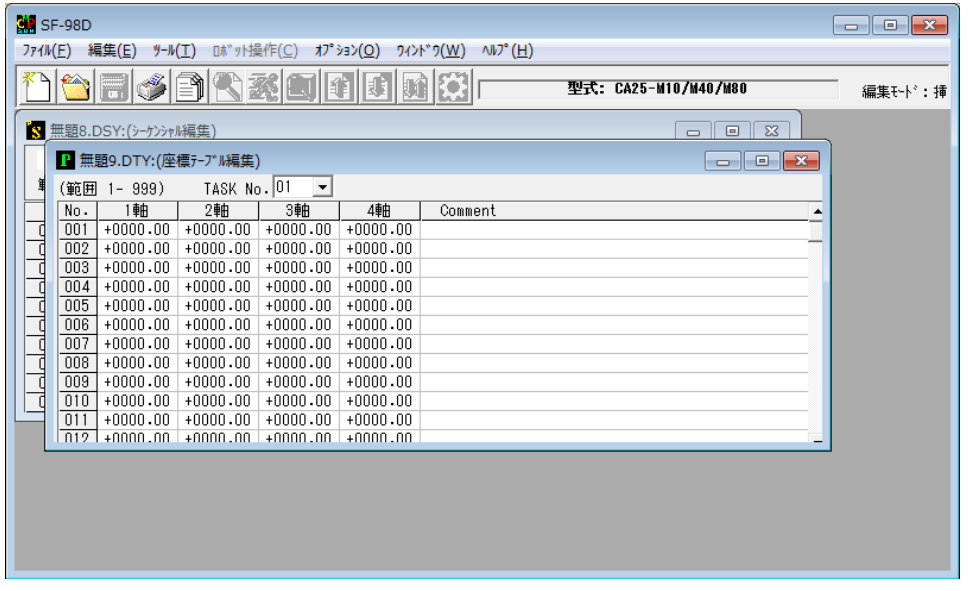

# ■ 4.7.2 上下に並べて表示

編集画面で複数のファイルが同時に開かれているとき[ウィンドウ]-[上下に並べて表示]をクリックすると、 ウィンドウを上下に並べて表示します。

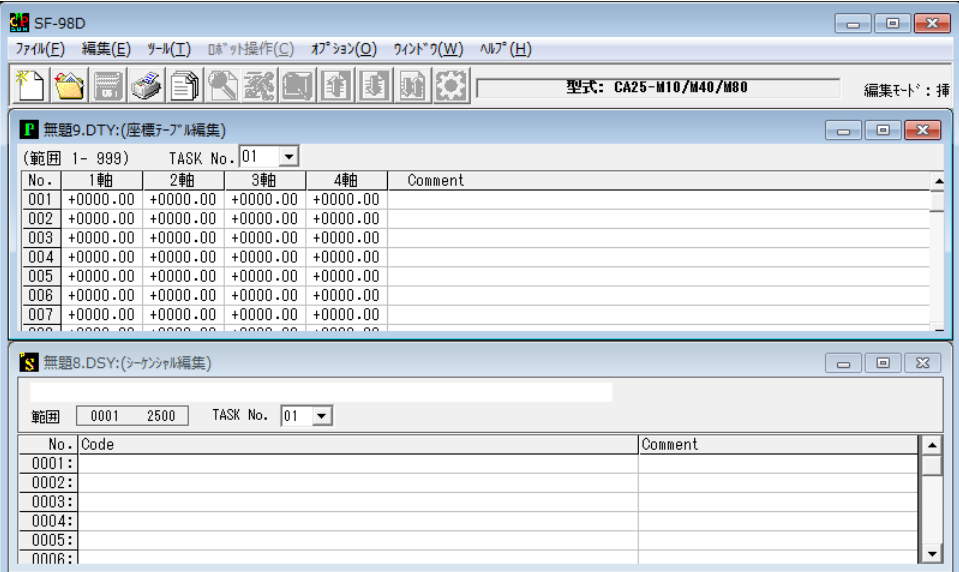

# ■ 4.7.3 左右に並べて表示

編集画面で複数のファイルが同時に開かれているとき[ウィンドウ]-[上下に並べて表示]をクリックすると、 ウィンドウを左右に並べて表示します。

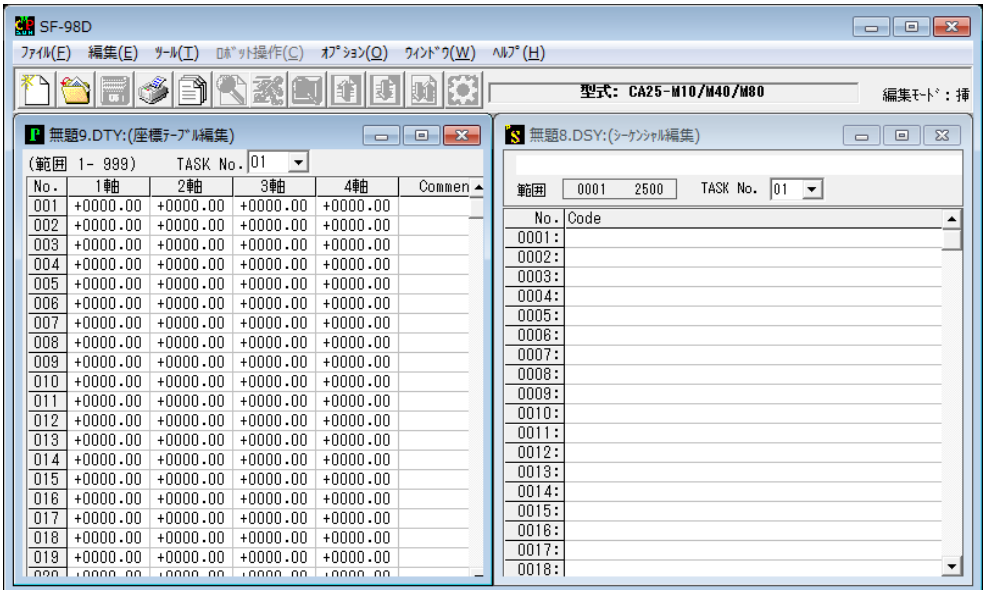

■ 4.8 ヘルプ

# ■ 4.8.1 バージョン情報

本ツールのバージョン情報を表示します。

# 第**5**章 その他

# ■ 5.1 エラーについて

SF-98Dが表示するエラーには、以下のようなものがあります。

 $\bullet$  [コード]:3 [表示]:コントローラへ送信できませんでした。 [発生タイミング]:ファイル送信 [意味/原因]:通信回線エラー 送信中止 [対策]: 通信ケーブル及びコントローラの電源を確認してください。

#### $\bullet$  [コード] : 4.0

#### 「表示]:通信異常です。ロボットを停止させてください。

# 通信回線、コントローラの電源を確認してください。

# プログラムの実行を再開する場合は、1度実行画面を閉じてください。

[発生タイミング]:実行画面

[意味/原因]:通信回線エラー

「対策]:通信回線、コントローラの電源を確認してください。

プログラムの実行を再開する場合は、1度実行画面を閉じてください。

### $\bullet$  [コード]:4.1

[表示]: 通信異常です。実行モニタできません。

#### 通信回線、コントローラの電源を確認してください。

# モニタを再開する場合は、1度モニタ画面を閉じてください。

[発生タイミング]:モニタ画面

[意味/原因]:通信回線エラー

- [対策]: 通信回線、コントローラの電源を確認してください。
	- モニタを再開する場合は、1度モニタ画面を閉じてください。

# $\bullet$  [コード] : 4.3

[表示]: 通信異常です。ファイル送信を終了します。

# 通信回線、コントローラの電源を確認してください。

# 送信を再開する場合は、1度送信画面を閉じてください。

- [発生タイミング]:ファイル送信
- [意味/原因]:通信回線エラー
- 「対策]:通信回線、コントローラの電源を確認してください。 送信を再開する場合は、1度送信画面を閉じてください。

# $\bullet$  [コード]:4.4

「表示」:通信異常です。ファイル受信を終了します。

通信回線、コントローラの電源を確認してください。

### 受信を再開する場合は、1度受信画面を閉じてください。

- [発生タイミング]:ファイル受信
- [意味/原因]:通信回線エラー
- 「対策]:通信回線、コントローラの電源を確認してください。

受信を再開する場合は、1度受信画面を閉じてください。

 $\bullet$  [コード]:4.8

「表示]:通信異常です。ロボットタイプの設定を終了してください。

#### 通信回線、コントローラの電源を確認してください。

# ロボットタイプの設定を再開する場合は、1度ロボットタイプの設定画面を閉じてくださ い。

「発生タイミング]:ロボットタイプ設定

[意味/原因]:通信回線エラー

「対策]:通信回線、コントローラの電源を確認してください。

ロボットタイプの設定を再開する場合は、1度ロボットタイプの設定画面を閉じ てください。

 $\bullet$  [コード]:4.9

# [表示]: 通信異常です。ロボットを停止させてください。

# 通信回線、コントローラの電源を確認してください。

### ティーチングを再開する場合は、1度ティーチング画面を閉じてください。

[発生タイミング]:ティーチング

[意味/原因]:通信回線エラー

[対策]: 通信回線、コントローラの電源を確認してください。

ティーチングを再開する場合は、1度ティーチング画面を閉じてください。

 $[7 - K] : 5$ 

#### 「表示]: 送信データがありません。

#### ファイル( FileName)送信を中止します。

[発生タイミング]:ファイル送信 [意味/原因]:送信するデータがない [対策]:編集画面でそのファイルを確認してください。

### $\bullet$  [コード]:9

[表示]:ファイルロードできませんでした。 「発生タイミング]:ファイル送受信 [意味/原因]:ファイルアクセス不可 「対策]:編集画面でそのファイルの中を確認してください。

# $\bullet$  [コード]:10

「表示」:グループファイル内にテキストファイルがありません。 「発生タイミング]:ファイル送受信 「意味/原因]:グループファイル内にファイルが存在しない [対策]:グループファイルの設定を確認してください。(4.6.1項 グループ登録 参照)

### $\bullet$  [コード]:12

### 「表示」:通信回線をオープンできませんでした。

通信条件の設定を見直してください。 「発生タイミング]: 通信起動時 [意味/原因]:通信ポート不適合等 [対策]:通信条件の設定を確認してください。(4.6.2項 システム環境設定 参照)

# $\bullet$  [コード]:14

# 「表示]:受信を中止します。

「発生タイミング]:ファイル受信 [意味/原因]:通信エラー 「対策]:通信ケーブル及びコネクターの接続を確認ください。

 $\bullet$  [コード]:16

### [表示]:ファイルセーブできませんでした。

# RUN-TIME ERROR CODE :

「発生タイミング]:ファイル受信 [意味/原因]:受信データセーブ不可 「対策]:SF-98Dを一度終了し、再起動してやり直してみてください。

# $\bullet$   $\lceil$   $\sqsupset$   $\vdash$   $\upharpoonright$   $\qquad$  : 17

#### [表示]:コントローラの設定が違います。

[発生タイミング]:通信起動時

[意味/原因]:コントローラタイプ不一致、通信ポート不適合

[対策]:コントローラの設定を確認してください。(4.6.2項 システム環境設定 参照) 通信条件の設定を確認してください。(4.6.2項 システム環境設定 参照)

# $\bullet$  [コード] : 20

### 「表示]:実行できません。

#### (パラメータ2が変更されています。コントローラの電源を入れ直してください。)

[発生タイミング]: 実行画面起動時

- [意味/原因]:パラメータ2変更あり
- [対策]:コントローラの電源を入れ直してください。

# $\bullet$  [コード]:21

「表示]:ファイルを送信できません。 「発生タイミング]:ファイル送信 [意味/原因]:コントローラ動作中 コントローラにエラーあり 「対策]:コントローラをSTOPさせて送信をやり直してください。

 $\bullet$   $\lceil$   $\sqsupset$   $\vdash$   $\upharpoonright$   $\qquad$  : 22

「表示]:プログラム実行中はシーケンシャルプログラムを受信できません。 「発生タイミング]:シーケンシャルプログラムを受信 [意味/原因]:コントローラ動作中 「対策]:コントローラをSTOPさせて受信をやり直してください。

# $\bullet$  [コード]:23

[表示]:ロボットタイプを設定できません。 「発生タイミング]:ロボットタイプ設定 [意味/原因]:コントローラ動作中 「対策]:コントローラをSTOPさせて、設定をやり直してください。

 $\bullet$   $\lceil$   $\sqsupset$   $\vdash$   $\upharpoonright$   $\qquad$  : 24

「表示]:ティーチングできません。

(パラメータ2が変更されています。コントローラの電源を入れ直してくださ  $V_{0}$ ) 「発生タイミング]:ティーチング [意味/原因]:パラメータ2変更あり [対策]:パラメータ2が変更されています。コントローラの電源を入れ直してください。

 $\bullet$   $\lceil$   $\sqsupset$   $\vdash$   $\upharpoonright$   $\qquad$  : 25

「表示]:ティーチングできません。 [発生タイミング]:ティーチング [意味/原因]:コントローラ動作中 [対策]:コントローラをSTOPさせてティーチングをやり直してください。

# $\bullet$  [コード]:31

[表示]: サーボロックされていません。サーボロックしてください。

「発生タイミング]:ティーチング・JOG・実行画面

[意味/原因]:サーボフリーの状態で、原点復帰させようとした。

サーボフリーの状態で、リモートティーチングモードへ変更しようとし

た。

[対策]:サーボをロックしてください。

# $\bullet$  [コード]:32

「表示]:原点復帰されていません。原点復帰してください。 「発生タイミング]:ティーチング [意味/原因]:原点復帰未完の状態で、JOGデータ書き込みや[RUN]ボタンをクリッ クした。 [対策]:原点復帰してください。

 $[7 - K] : 33$ 

「表示」:プログラム実行中です。終了できません。 [発生タイミング]:実行画面 [意味/原因]:実行中に画面を閉じる [対策]: STOPしてから終了してください。

# $\bullet$  [コード]:34

[表示]: サーボロックされています。サーボフリーにしてください。 [発生タイミング]:ティーチング [意味/原因]:サーボロック中にダイレクトティーチモード [対策]:サーボフリーにしてください。

 $\bullet$  [コード]:35

「表示」:サーボロックできませんでした。

[発生タイミング]:サーボロック画面

[意味/原因]:サーボロックできない

「対策]:ロボット実行画面から一度抜けて、もう一度実行画面を表示させる操作をすると、 エラーコードが表示されます。エラーコード表 (5. 2項参照) とコントローラ取 説のエラーメッセージを参照して対応してください。

# $\bullet$  [コード]:36

# 「表示]:モニタ中です。STOPできません。モニタ画面を閉じてSTOPしますか? [発生タイミング]:実行画面

[意味/原因]:モニタ中にSTOPボタンをクリック

[対策]:[OK]ボタンをクリックすれば、モニタ画面を閉じてSTOPします。

# $\bullet$   $\lceil$   $\sqsupset$   $\vdash$   $\upharpoonright$   $\qquad$  : 40

# [表示]:コントローラのモードが違います。グループファイルを送信することはできません。

[発生タイミング]:グループファイル送信 [意味/原因]:コントローラがシーケンシャル、パレタイジング以外のモード

[対策]:シーケンシャルモードに変更してください。(4.5.2 ロボット実行動作参照)

 $\bullet$  [コード] : 41

[表示]:コントローラのモードが違います。シーケンシャルプログラムを送信することはできません。 「発生タイミング]:ファイル送信 [意味/原因]:コントローラがシーケンシャル、パレタイジング以外のモード [対策]:シーケンシャルモードに変更してください。(4.5.2 ロボット実行動作 参照)

# $\bullet$   $\lceil$   $\sqsupset$   $\vdash$   $\upharpoonright$   $\qquad$  : 42 「表示]:コントローラのモードが違います。パレタイジングプログラムを送信することはできません。 [発生タイミング]:ファイル送信 [意味/原因]:コントローラがシーケンシャル、パレタイジング以外のモード 「対策]:シーケンシャルモードに変更してください。(4.5.2 ロボット実行動作 参照)

 $\bullet$   $\lceil$   $\sqsupset$   $\vdash$   $\upharpoonright$   $\qquad$  : 43

「表示]:ロボットタイプNo. エラー 「発生タイミング]:ロボットタイプ設定 [意味/原因]:ロボットタイプ設定エラー [対策]:軸本体取説のロボットタイプを参照ください。

 $\bullet$  [コード]: 51~60、63~67

# 「表示]:バージョンが違う為反映できないパラメータがあります。 パラメータ名称: \* \* \* \* \* \* \* \*

[発生タイミング]:ファイル送信 [意味/原因]:対応していないパラメータをコントローラへ送信 「対策]:コントローラのバージョンアップを行ってください。

●「表示」:コントローラにエラーが発生しています。

# <エラーコード:ErrCode>エラーを解除しますか?

[発生タイミング]: 通信起動時 [意味/原因]:コントローラエラー発生中の通信 [対策]:エラーを解除してください。解除できない場合はエラーコード表(5.2項参照) と、コントローラ取扱説明書のエラーメッセージを参照して対応してください。

# ●「表示」:ファイルに誤ったテキスト、または本バージョンでサポートされていないパラメータがありま す。

[発生タイミング]:ファイル読み込み時

- [意味/原因]:データ部で読み取りできないデータあり(他のソフトウェアで作成されたファ イルや、未対応のパラメータ)
- 「対策]:エディターなど他のソフトウェアで、該当ファイルの内容を確認してください。 また、最新バージョンのパソコンソフトを使用してください。

### ●「表示]:メモリー又はリソース不足のため、これ以上開けません。

「発生タイミング]:ファイル読み込み時 [意味/原因]:ファイルロード時のアクセスエラー [対策]:他の画面を閉じてください。

- ●「表示]:パス名が異常です。 「発生タイミング」:ファイル読み込み保存 [意味/原因]:パス名の指定ミス 「対策」:正しいパス名を入力してください。
- ●「表示】:ドライブが読めません。再試行しますか。 [発生タイミング]:ファイル読み込み保存 [意味/原因]:フロッピーの未挿入 「対策]:フロッピーディスクがセットされているか確認してください。
- ●「表示】:これ以上編集できません。 「発生タイミング]:ファイル読み込み時 [意味/原因]:プログラム編集画面数の上限以上 [対策]:他のWindowを閉じてください。

# ●「表示]:既に編集されています。

「発生タイミング]:ファイル読み込み時 [意味/原因]:同一ファイル名の読み込み 「対策]:既に開いているファイルは開けません。

# ● [表示] : 数値に誤りがあります。

「発生タイミング]:データ編集 [意味/原因]:小数点以降の桁数不一致 [対策]:正しい数値を入力してください。

- ●「表示」: "\*\*\*\*"のファイル名に誤りがあります。 「発生タイミング]:グループ登録 [意味/原因]:指定ファイル名の入力ミス [対策]:正しいファイル名を入力してください。
- ●「表示]: "\*\*\*\*"の範囲の入力に誤りがあります。 [発生タイミング]:グループ登録 [意味/原因]:範囲指定の入力ミス [対策]:正しい範囲を入力してください。
- ●「表示]:プログラム"\*\*"の"\*\*"行が既に入力されています。 これ以上は入力できません。 「発生タイミング]:行の挿入

[意味/原因]:設定範囲の最終行に既入力 [対策]:設定範囲を広くするか、不必要なステップを削除してください。

# ● [表示]: プログラム"\*\*"の"\*\*"行が既に入力されています。 これ以上は入力できません。

「発生タイミング]:シーケンシャル編集貼り付け [意味/原因]:設定範囲の最終行に既入力 [対策]:設定範囲を広くするか、不必要なステップを削除してください。

# ●「表示]:指定されたステップNo.が見つかりません。 [発生タイミング]: ステップNo.検索 「意味/原因]:指定されたNo.なし [対策]:設定範囲を確認してください。

● [表示] : 現在開いているプログラムの範囲を越えています。 「発生タイミング]:ステップNo.検索 (イージー) [意味/原因]:プログラムNo.の指定ミス [対策]:設定範囲を確認してください。

# ●「表示】:印刷するファイルが指定されていません。

[発生タイミング]:印刷実行時 [意味/原因]:ファイル未指定 「対策」:ファイルを指定してください。

● [表示]: One or more visual basic applications are running. Please close those applications, then choose OK to continue.

「発生タイミング]:インストール時

[意味/原因]:他に、MicroSoftのVisualBasicで作成されたプログラ ムが動作中のため、インストールプログラムが動作しません。

[対策]:該当するプログラムを終了させて、再度インストールを行ってください。

場合によっては、該当プログラムの終了だけでなくWindowsを再起動の必 要があります。

# ■ 5.2 エラーコード表

コントローラのエラーメッセージとエラーコードを示します。

エラーの詳しい内容や対処については、コントローラ取扱説明書の「エラーメッセージ」の章を参 照してください。

1. 高機能マスターユニット、マスターユニット

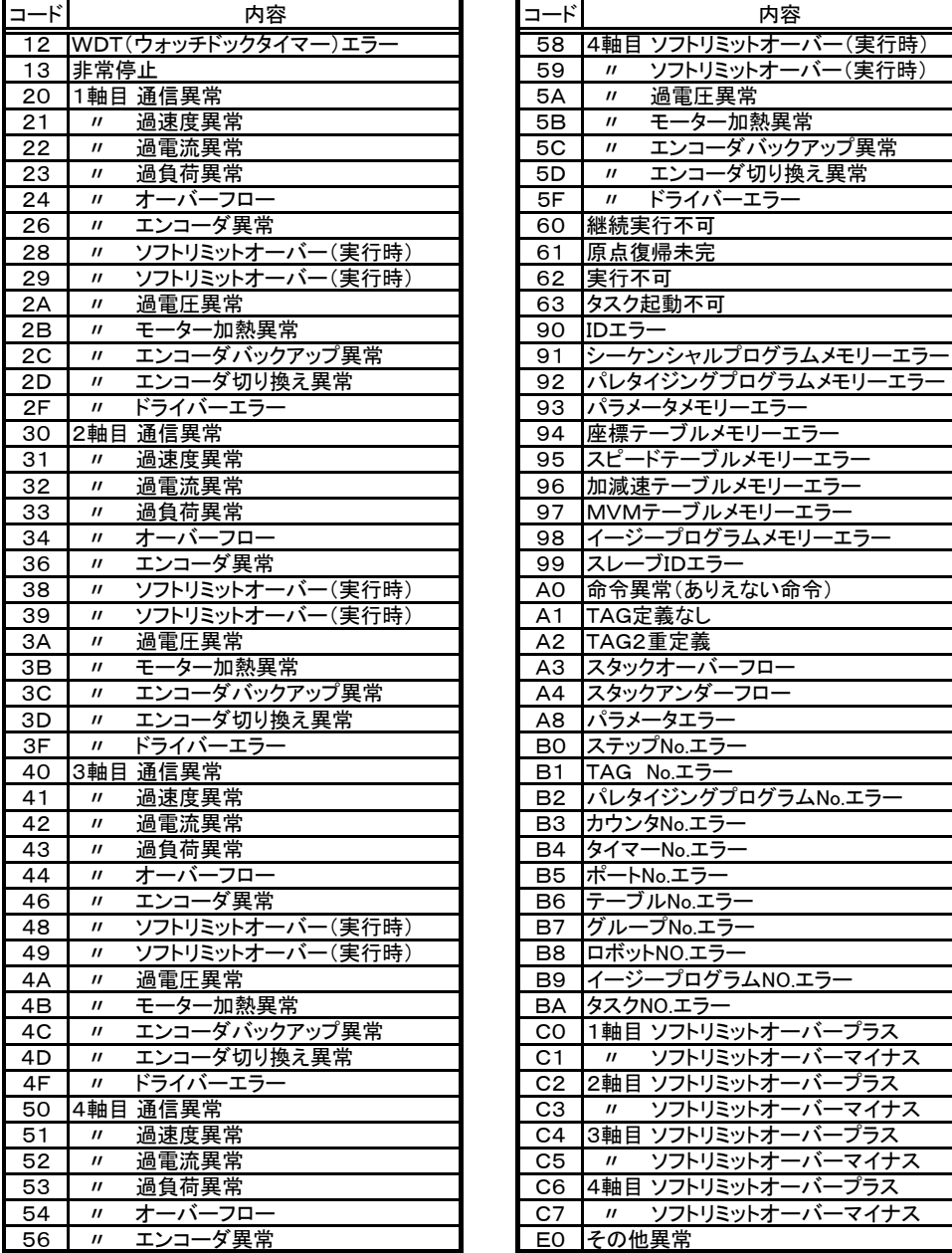

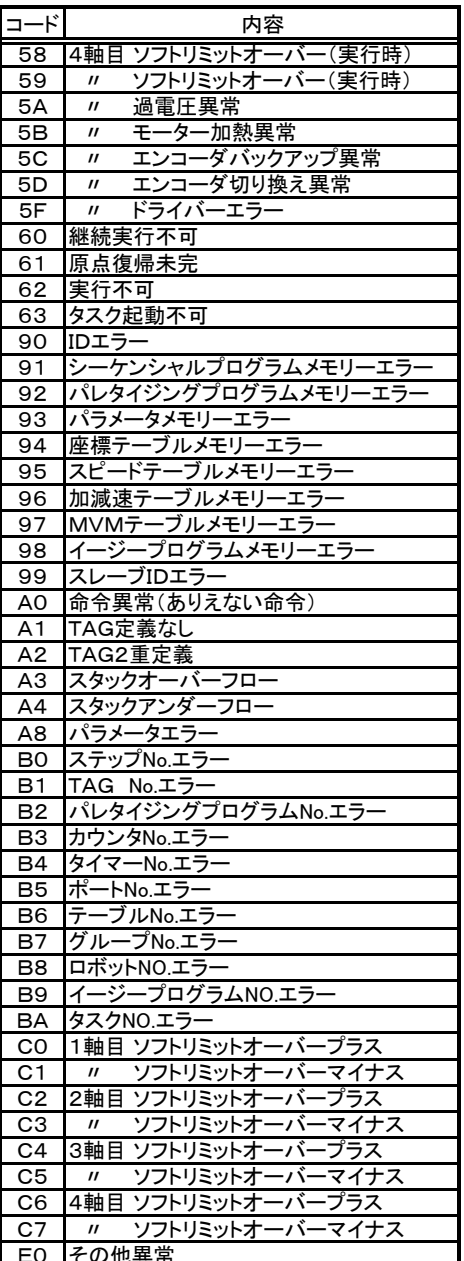

# 2.CA01-M05コントローラ

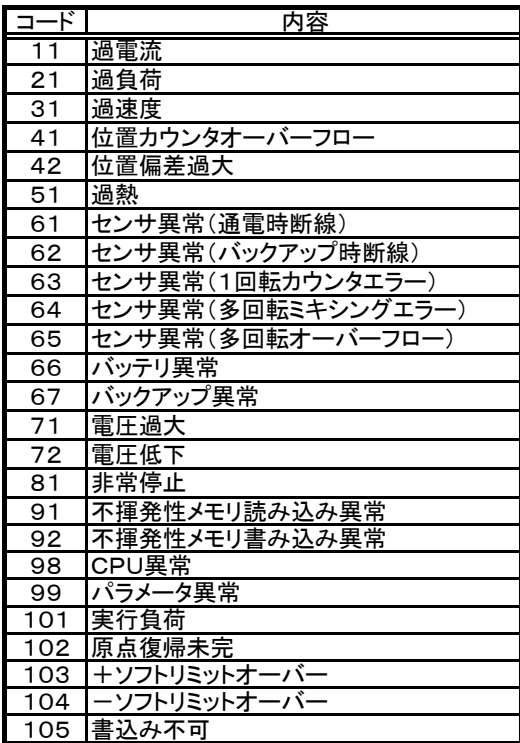

# ■ 5.3 BSアラームコード表

BSサーボアンプのアラームメッセージとアラームコードを示します。 BSアラームの詳しい内容や対処については、コントローラ取扱説明書の「エラーメッセージ」の

章を参照してください。

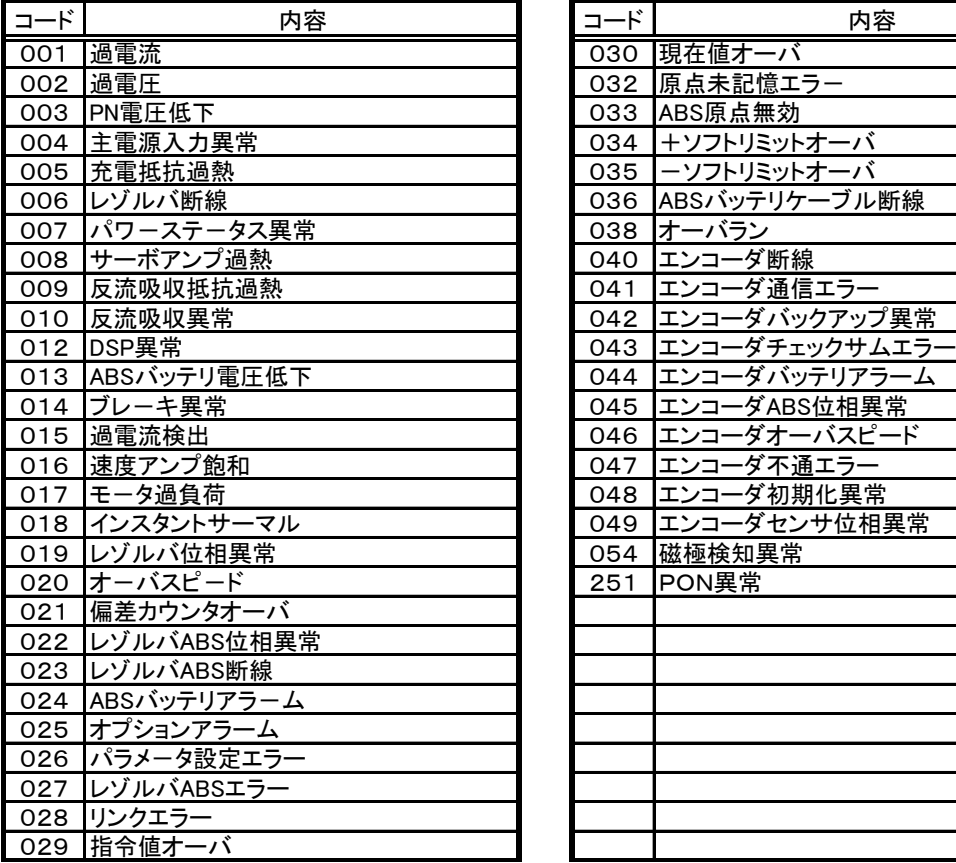

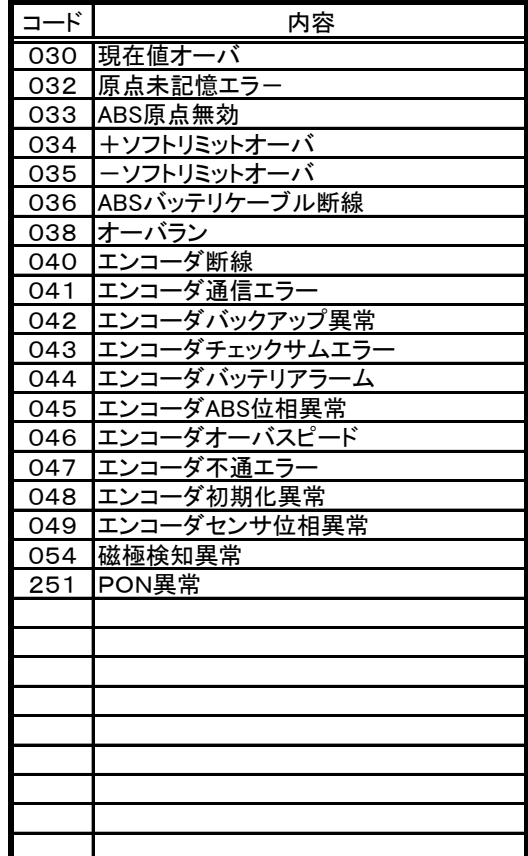

# ■ 5.4 通信ができないときの確認事項

コントローラと通信できない場合は、以下の項目について確認してください。

●通信設定は正しいか

詳細は、4.6.2項(システム環境の設定)を参照ください。

●RS-232Cケーブルの確認

下記の様に断線なく正しく配線されているか確認してください。

パソコンケーブル ピンアサイン表

| パソコン側                                          |         |           | コントローラ側           |              |
|------------------------------------------------|---------|-----------|-------------------|--------------|
| $D-SUB9t^{\circ}$ $\vee$ ( $\forall \lambda$ ) |         | $PCBL-31$ | <b>ハーフピッチ14ピン</b> |              |
| 信号名                                            | ピン番     |           | ピン番               | 信号名          |
|                                                |         |           |                   |              |
| <b>RXD</b>                                     | 2       |           | 2                 | <b>GND</b>   |
| <b>TXD</b>                                     | 3       |           |                   |              |
| <b>DTR</b>                                     | 4       |           | 5                 | TXD          |
| <b>GND</b>                                     | 5       |           | 6                 | <b>RXD</b>   |
| <b>DSR</b>                                     | 6       |           |                   |              |
| <b>RTS</b>                                     |         |           | 8                 | <b>GND</b>   |
| <b>CTS</b>                                     | 8       |           |                   | FG(グランドプレート) |
| FG                                             | フート゛ケース |           |                   | FG           |

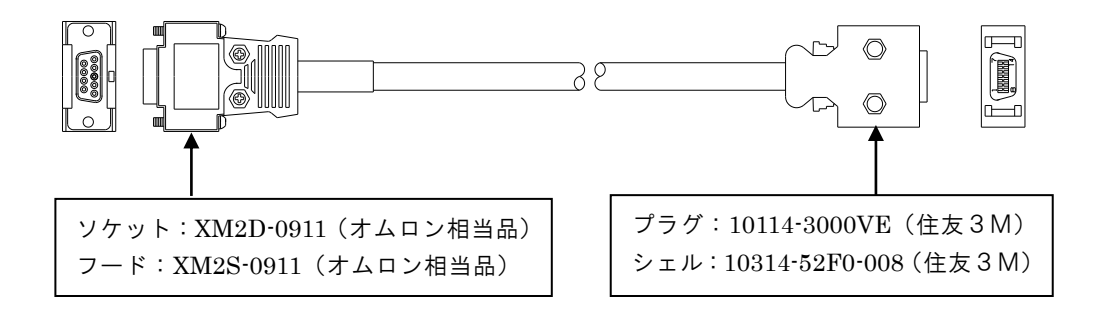

本項は空白

# 芝浦機械株式会社

# ●沼津本社

〒410-8510 静岡県沼津市大岡 2068-3 TEL(055)926-5032 FAX(055)925-6527

# ●東京本店

〒100-8503 東京都千代田区幸町 2-2-2 富国生命ビル 4F TEL(03)3509-0270 FAX(03)3509-0335

# ●関西支店

〒530-0001 大阪市北区梅田 3-4-5 毎日インテシオ 11 階 TEL(06)6341-6181 FAX(06)6345-2738

# ●中部支店

〒465-0025 愛知県名古屋市名東区上社 5-307 TEL(052)702-7811 FAX(052)702-1141

# アフターサービス

東栄電機株式会社エンジニアリング部サービス課

◆本社 〒411-8510 静岡県三島市松本131

TEL(055)977-0129 FAX(055)977-3744

●西日本地区 〒530-0001

大阪府大阪市北区梅田 1-12-39 新阪急ビル

TEL(06)6346-5830 FAX(06)6345-2738

# お客様相談窓ロコールセンター(24h 受付) 東栄電機株式会社

フリーダイヤル: 0800-111-0125 FAX(055)977-3744

メールアドレス: tecs@toei-electric.co.jp

Q3092J-14 2004